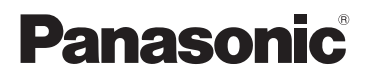

# Owner's Manual High Definition Video Camera

Model No. **HC-V550 HC-V250**

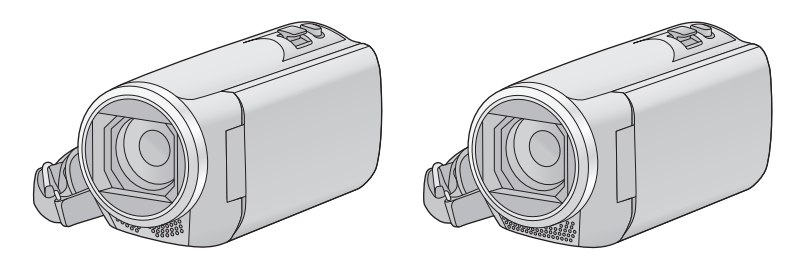

Please read these instructions carefully before using this product, and save this manual for future use.

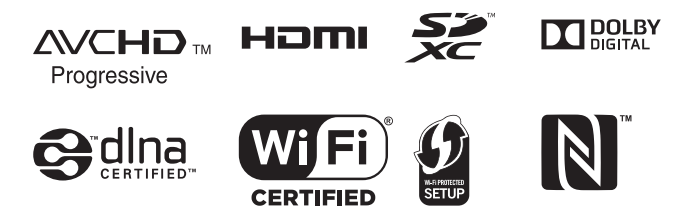

**Register online at www.panasonic.com/register (U.S. customers only)**

SQT0016

# <span id="page-1-0"></span>**Read this first**

## ■ About the recording format for **recording motion pictures**

You can select from AVCHD<sup>\*1</sup>, MP4 or iFrame recording formats to record motion pictures using this unit.  $($   $\rightarrow$  [69](#page-68-0))

\*1 It is compatible with the AVCHD Progressive (1080/60p).

#### **AVCHD:**

It is suitable for viewing on a high-definition TV or for saving to disc<sup>\*2</sup>.

- \*2 The following methods are available for saving an image recorded in 1080/60p:
	- $-$  Copy the image to a disc using the supplied software HD Writer LE 2.1.
	- $-$  Copy the image to a Panasonic Blu-ray disc recorder that supports AVCHD Progressive.
- Blu-ray recorders are not sold in US.

#### **MP4:**

This is a recording format suitable for playing back or editing on a PC.

● It is not compatible with motion pictures recorded in AVCHD format.

#### **iFrame:**

This is a recording format suitable for playing back or editing on a Mac (iMovie etc.).

● It is not compatible with motion pictures recorded in AVCHD format.

### ■ Indemnity about recorded **content**

Panasonic does not accept any responsibility for damages directly or indirectly due to any type of problems that result in loss of recording or edited content, and does not guarantee any content if recording or editing does not work properly. Likewise, the above also applies in a case where any type of repair is made to the unit.

# ■ About Condensation (When **the lens or the LCD monitor is fogged up)**

Condensation occurs when there is a change in temperature or humidity, such as when the unit is taken from outside or a cold room to a warm room. Please be careful, as it may cause the lens or LCD monitor to become soiled, moldy, or damaged.

When taking the unit to a place which has a different temperature, if the unit is accustomed to the room temperature of the destination for about one hour, condensation can be prevented. (When the difference in temperature is severe, place the unit in a plastic bag or the like, remove air from the bag, and seal the bag.) When condensation has occurred, remove the battery and/or the AC adapter and leave the unit like that for about one hour. When the unit becomes accustomed to the surrounding temperature, fogginess will disappear naturally.

### ∫ **Cards that you can use with this unit**

#### **SD Memory Card, SDHC Memory Card and SDXC Memory Card**

- 4 GB or more Memory Cards that do not have the SDHC logo or 48 GB or more Memory Cards that do not have the SDXC logo are not based on SD Memory Card Specifications.
- Refer to page [14](#page-13-0) for more details on SD cards.
- For the purposes of this **owner's manual**
- SD Memory Card, SDHC Memory Card and SDXC Memory Card are referred to as the "SD card".
- The smartphone and tablet are indicated as "smartphone".
- Function that can be used for Motion Picture Recording Mode: Function that can be used for Still Picture Recording Mode:
- Function that can be used for the Playback Mode:  $\boxed{\blacktriangleright}$

Function that can be used for the Playback Mode (motion pictures only):

Function that can be used for the Playback Mode (still pictures only):

- Scene(s) recorded in the recording format [AVCHD]: "AVCHD scene(s)"
- Scene(s) recorded in the recording format [MP4/iFrame], scene(s) saved in MP4 (Low Quality): "MP4/iFrame scene(s)"
- Pages for reference are indicated by an arrow, for example:  $\rightarrow 00$

This owner's manual is designed for use with models HC-V550 and HC-V250. Pictures may be slightly different from the original.

- The illustrations used in this owner's manual show model [HC-V550], however, parts of the explanation refer to different models.
- Depending on the model, some functions are not available.
- HC-V550 and HC-V250 are equipped with the Wi-Fi<sup>®</sup> function.
- Features may vary, so please read carefully.
- Not all models may be available depending on the region of purchase.

# **Contents**

**[Read this first.................................................2](#page-1-0)**

# **[Preparation](#page-5-0)**

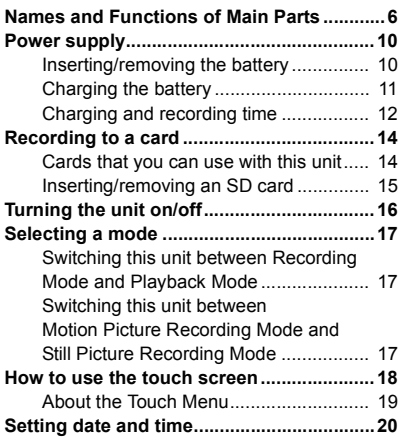

# **[Basic](#page-20-0)**

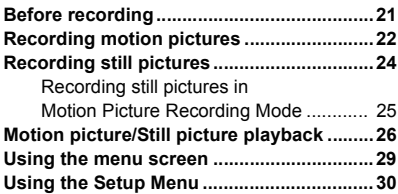

# **[Advanced \(Recording\)](#page-39-0)**

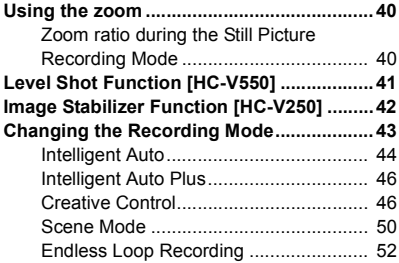

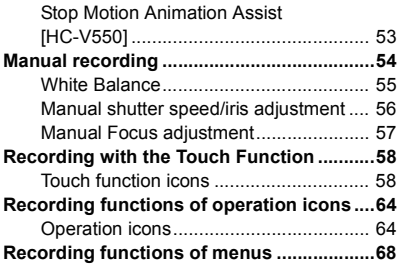

# **[Advanced \(Playback\)](#page-77-0)**

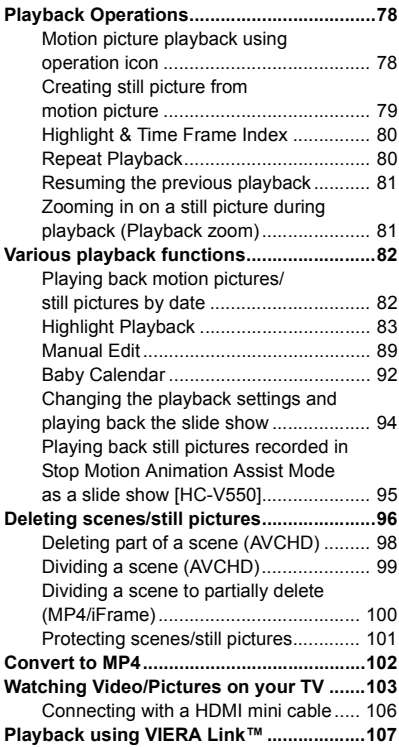

# **[Copy/Dubbing](#page-108-0)**

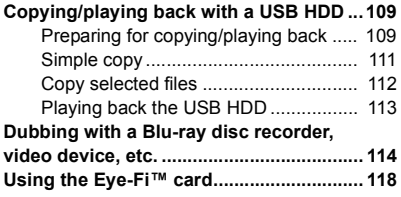

# **[Wi-Fi](#page-120-0)**

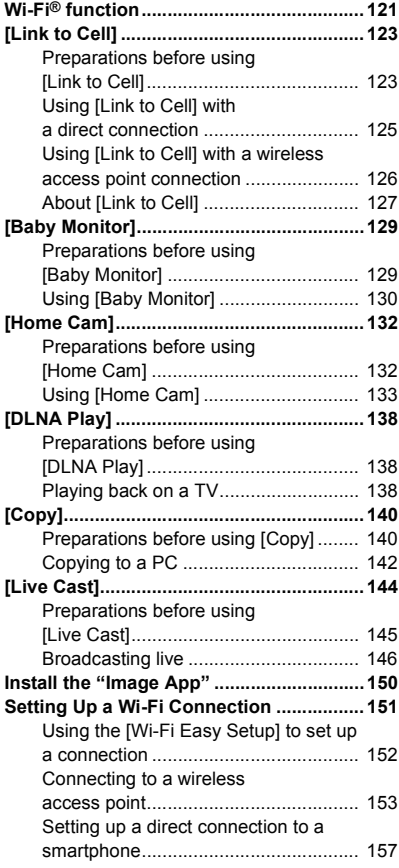

[Connecting from the history................. 159](#page-158-0) **[How to Use the \[Wi-Fi Setup\] Menu..........162](#page-161-0)**

# **[With a PC](#page-167-0)**

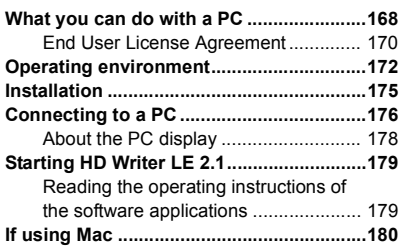

# **[Others](#page-180-0)**

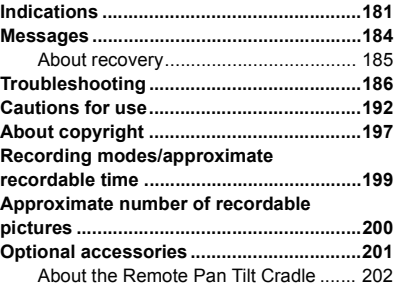

#### <span id="page-5-0"></span>Preparation

# <span id="page-5-1"></span>**Names and Functions of Main Parts**

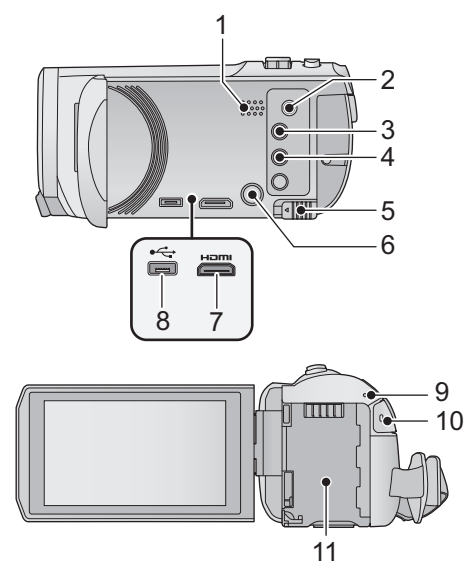

E 12 ō 13 14

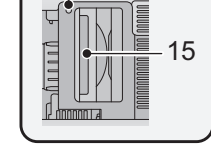

- **1 Speaker**
- **2 A/V** connector  $[A/V]$  ( $\rightarrow$  [103](#page-102-1), [117](#page-116-0))
- **3 Recording/playback button [**  $\frac{100}{100}$  **/**  $\boxed{)}$ ]  $( \rightarrow 17)$  $( \rightarrow 17)$
- **4 HC-V550**

Level Shot Function button [ $\sqrt{\wedge}$ ]  $(3 41)$  $(3 41)$ 

#### HC-V250

**Optical Image Stabilizer button**  $[(\langle \mathbf{W} \rangle)$  O.I.S.] ( $\rightarrow$  [42](#page-41-0))

- **5 Battery release lever [BATT] (→ [10\)](#page-9-1)**
- **6 Power button**  $\left[\sqrt{1}\right]$  **(** $\rightarrow$  **[16](#page-15-0))**
- **7 HDMI** mini connector [HDMI] (→ [103\)](#page-102-1)
- **8 USB terminal [←**] (→ **109**, **[115](#page-114-0)**, **176**)
- **9 Status indicator (→ [16](#page-15-0), [151\)](#page-150-1)**
- **10** Recording start/stop button  $($   $\rightarrow$  [22](#page-21-0) $)$
- 11 **Battery holder**  $(\rightarrow 10)$  $(\rightarrow 10)$

#### **12 Tripod receptacle**

- Attaching a tripod with a screw length of 5.5 mm  $(0.22<sup>''</sup>)$  or more may damage the unit.
- **13 SD card cover**  $($  $\rightarrow$  **[15](#page-14-0)** $)$
- **14** Access lamp  $[ACCESS]$   $(\rightarrow 15)$  $(\rightarrow 15)$
- 15 Card slot  $($   $\rightarrow$  [15\)](#page-14-0)

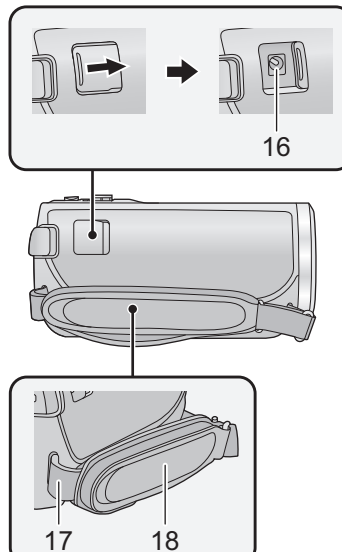

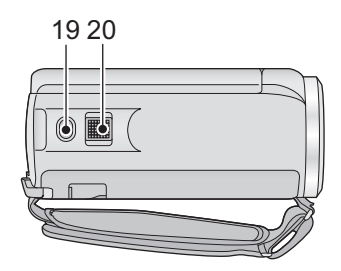

- 
- **16 DC** input terminal  $[DC \thinspace IN]$   $(\rightarrow 11)$  $(\rightarrow 11)$  $(\rightarrow 11)$
- Do not use any other AC adaptors except the supplied one.
- **17 Shoulder strap fixture**

#### **18 Grip belt**

Adjust the length of the grip belt so that it fits your hand.

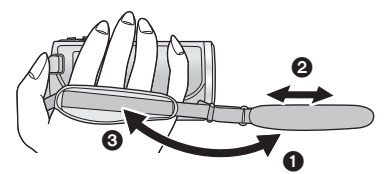

- **1** Flip the belt.
- **2** Adjust the length.
- <sup>3</sup> Replace the belt.
- **19 Photoshot button**  $\begin{bmatrix} 0 \\ 1 \end{bmatrix}$  **(** $\rightarrow$  **[24](#page-23-0))**
- **20 Zoom lever [W/T] (In Motion Picture Recording Mode or Still Picture Recording Mode)** (→ [40](#page-39-1))/ Thumbnail display switch  $[\blacksquare \blacksquare / \bigcirc]$  $(\rightarrow 27)$  $(\rightarrow 27)$  $(\rightarrow 27)$ / Volume lever [-VOL+] (In Playback

 $Mode)$  ( $\rightarrow$  [28\)](#page-27-0)

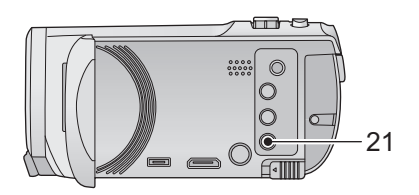

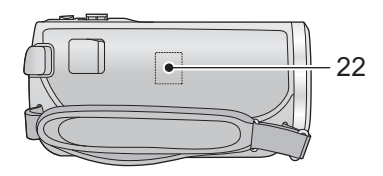

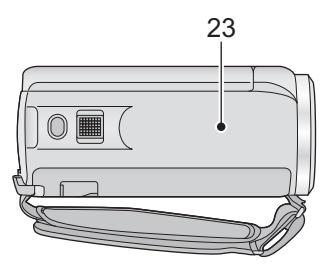

- **21 Wi-Fi button [Wi-Fi] (**l **[123](#page-122-2), [129,](#page-128-2) [132,](#page-131-2) [138](#page-137-3), [140,](#page-139-2) [144,](#page-143-1) [159](#page-158-1), [162\)](#page-161-1)**
- **22 Wi-Fi Transmitter (→ [122](#page-121-0))**
- **23 NFC touch area**  $[\sqrt{2}]$  **(** $\rightarrow$  **[125,](#page-124-1) [133](#page-132-1))**

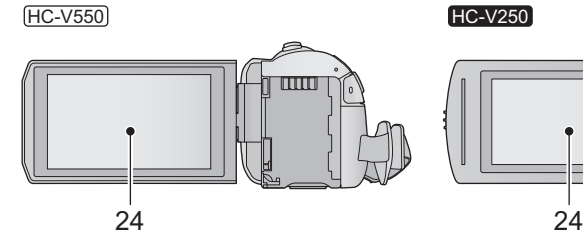

**24 LCD** monitor (Touch screen) (→ [18](#page-17-0))

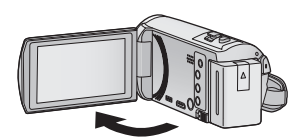

 $\bullet$  It can open up to 90 $^{\circ}$ .

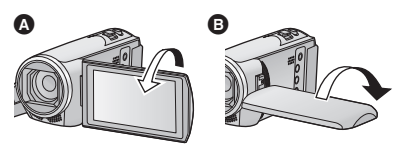

● It can rotate up to 180° △ towards the lens or 90°  $\bullet$  towards the opposite direction.

littit

#### HC-V550

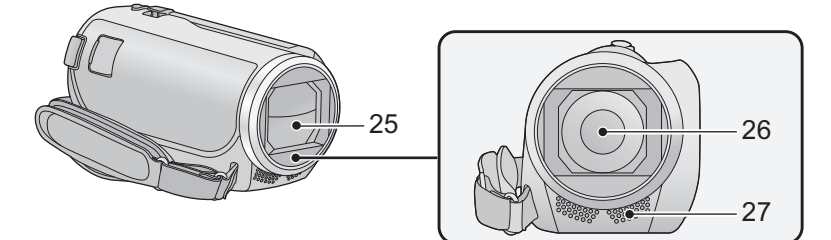

#### **25 Lens cover**

- The lens cover opens in Motion Picture Recording Mode or Still Picture Recording Mode.  $($   $\rightarrow$  [17\)](#page-16-0)
- **26 Lens**
- **27 Internal stereo microphones**

#### HC-V250

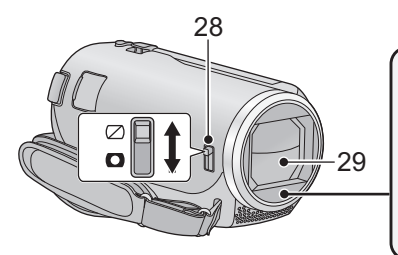

#### <span id="page-8-0"></span>**28 Lens cover opening/closing switch**

When not using the unit, close the lens cover to protect the lens.

- ≥ Slide the opening/closing switch to open/ close the cover.
- **29 Lens cover**
- **30 Lens**
- **31 Internal stereo microphones**

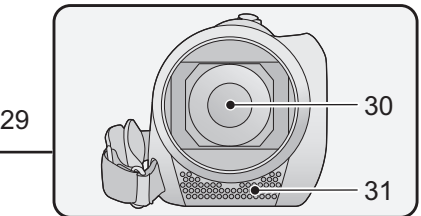

# <span id="page-9-0"></span>**Power supply**

### ∫ **About batteries that you can use with this unit**

**The battery that can be used with this unit is VW-VBT190/VW-VBT380.**

≥ **The unit has a function for distinguishing batteries which can be used safely. The dedicated battery (VW-VBT190/VW-VBT380) supports this function. The only batteries suitable for use with this unit are genuine Panasonic products and batteries manufactured by other companies and certified by Panasonic. Panasonic cannot in any way guarantee the quality, performance or safety of batteries which have been manufactured by other companies and are not genuine Panasonic products.**

**It has been found that counterfeit battery packs which look very similar to the genuine product are made available to purchase in some markets. Some of these battery packs are not adequately protected with internal protection to meet the requirements of appropriate safety standards. There is a possibility that these battery packs may lead to fire or explosion. Please be advised that we are not liable for any accident or failure occurring as a result of use of a counterfeit battery pack. To ensure that safe products are used we would recommend that a genuine Panasonic battery pack is used.**

# <span id="page-9-1"></span>**Inserting/removing the battery**

• Press the power button to turn off the unit.  $($  $\rightarrow$  [16](#page-15-0))

**Install the battery by inserting it in the direction shown in the figure.**

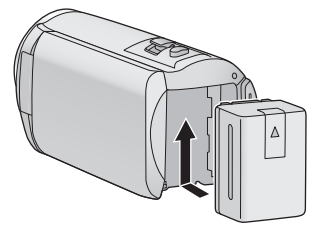

Insert the battery until it clicks and locks.

### **Removing the battery**

Be sure to hold down the power button until the status indicator goes off. Then remove the battery while supporting the unit to prevent it from dropping.

**Move the battery release lever in the direction indicated by the arrow and remove the battery when unlocked.**

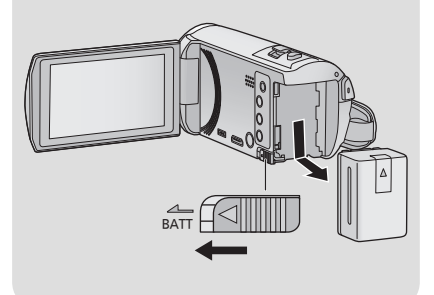

<span id="page-10-0"></span>**When this unit is purchased, the battery is not charged. Charge the battery fully before using this unit for the first time.**

The unit is in the standby condition when the AC adaptor is connected. The primary circuit is always "live" as long as the AC adaptor is connected to an electrical outlet. **Important:**

- ≥ **Do not use the AC adaptor/DC cable with any other equipment as it is designed only for this unit. Also, do not use the AC adaptor/DC cable from other equipment with this unit.**
- ≥ **The battery will not be charged if the unit is turned on.**
- It is recommended to charge the battery in a temperature between 10 °C and 30 °C (50 °F and 86 °F). (The battery temperature should also be the same.)

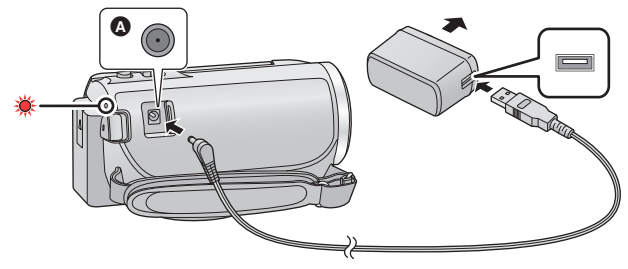

**A** DC input terminal

### *1* **Connect the DC cable to the AC adaptor and to the DC input terminal of this unit.**

● Insert the plugs as far as they will go.

### *2* **Insert the AC adaptor into an AC outlet.**

≥ The status indicator will flash red at an interval of approximately 2 seconds (approximately 1 second on, approximately 1 second off), indicating that charging has begun. It will turn off when the charging is completed.

## ■ Connecting to the AC outlet

It is possible to use this unit with power supplied from the AC outlet by turning on the unit with the AC adaptor connected.

Even when you use the AC adaptor for recording images, keep the battery connected. This allows you to continue the recording even if a power failure occurs or the AC adaptor is unplugged from the AC outlet by accident.

## ∫ **To charge by connecting to other device**

It is possible to charge by connecting to other device with the USB cable (supplied). Please refer to page [177](#page-176-0).

- ≥ If the status indicator flashes at a particularly fast or slow rate, refer to page [194.](#page-193-0)
- We recommend using Panasonic batteries  $(\rightarrow 12, 13)$  $(\rightarrow 12, 13)$  $(\rightarrow 12, 13)$  $(\rightarrow 12, 13)$ .
- If you use other batteries, we cannot guarantee the quality of this product.
- Do not heat or expose to flame.

≥ Do not leave the battery(ies) in a car exposed to direct sunlight for a long period of time with doors and windows closed.

# <span id="page-11-0"></span>**Charging and recording time**

### ∫ **Charging/Recording time**

- Temperature: 25 °C (77 °F)/humidity: 60%RH
- Charging times in parentheses are when charging from the USB terminal.

<span id="page-11-1"></span>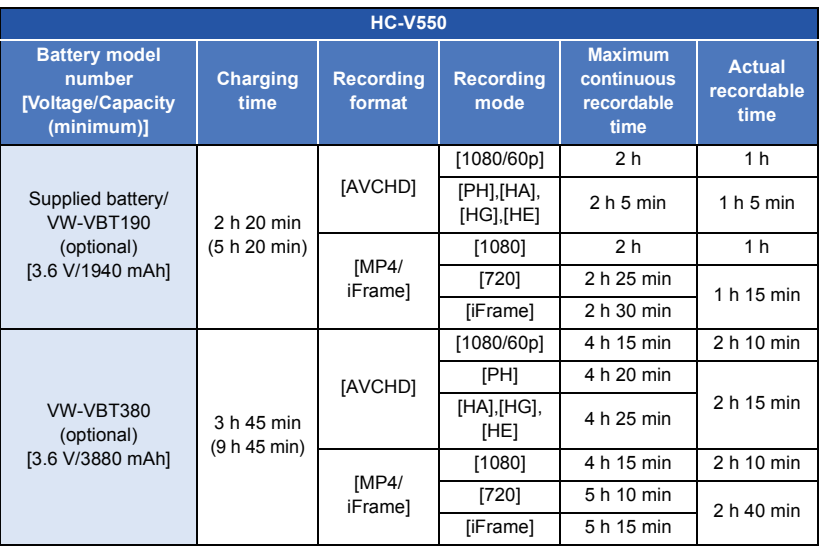

<span id="page-12-0"></span>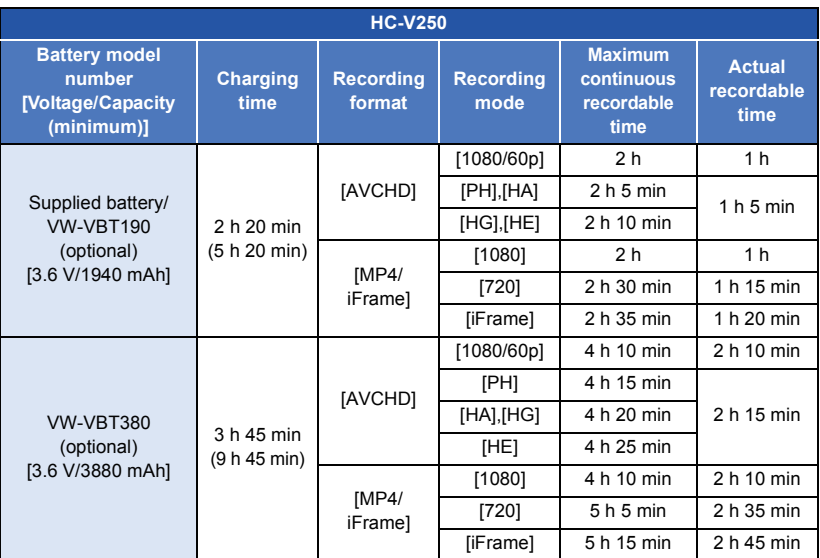

≥ "h" is an abbreviation for hour, "min" for minute and "s" for second.

- These times are approximations.
- ≥ **The indicated charging time is for when the battery has been discharged completely. Charging time and recordable time vary depending on the usage conditions such as high/ low temperature.**
- ≥ The actual recordable time refers to the recordable time when repeatedly starting/stopping recording, turning the unit on/off, moving the zoom lever etc.
- The batteries heat up after use or charging. This is not a malfunction.

#### **Battery capacity indication**

- The display changes as the battery capacity reduces.  $\dim \to \dim \to \dim \to \dim$ If there is less than 3 minutes remaining, then  $\Box$  will become red. If the battery discharges, then **many** will flash.
- ≥ Screen display will disappear when no touch operation is performed for a specific period of time. However, it will be constantly displayed when the remaining battery time becomes less than 30 minutes.
- The remaining battery capacity is displayed when using the Panasonic battery that you can use for this unit. The actual time can vary depending on your actual use.
- When using the AC adaptor or batteries made by other companies, the remaining battery capacity will not be shown.

# <span id="page-13-1"></span>**Recording to a card**

The unit can record still pictures or motion pictures to an SD card. To record to an SD card, read the following.

# <span id="page-13-2"></span><span id="page-13-0"></span>**Cards that you can use with this unit**

**Use SD cards conforming to Class 4 or higher of the SD Speed Class Rating\* for motion picture recording.**

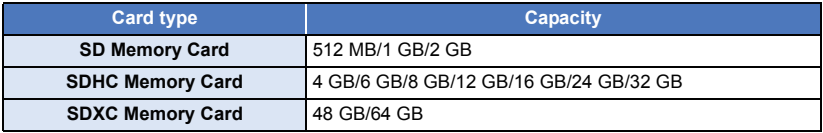

\* SD Speed Class Rating is the speed standard regarding continuous writing. Check via the label on the card, etc.

e.g.:

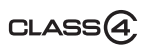

● Please check the latest information on the support website below.

**http://panasonic.jp/support/global/cs/e\_cam**

(This website is in English only.)

- ≥ **When using an SDHC Memory Card/SDXC Memory Card with other equipment, check the equipment is compatible with these Memory Cards.**
- $\bullet$  An Eve-Fi X2 series SD card is required to use functions related to Eve-Fi. (→ [118](#page-117-1))
- ≥ We do not guarantee the operation of SD cards other than the ones above. Further, SD cards with a capacity of less than 32 MB cannot be used for motion picture recording.
- ≥ 4 GB or more Memory Cards that do not have the SDHC logo or 48 GB or more Memory Cards that do not have the SDXC logo are not based on SD Memory Card Specifications.
- When the write-protect switch **A** on SD card is locked, no recording, deletion or editing will be possible on the card.
- Keep the Memory Card out of reach of children to prevent swallowing.

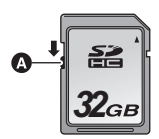

# <span id="page-14-0"></span>**Inserting/removing an SD card**

When using an SD card not from Panasonic, or one previously used on other equipment, for the first time on this unit, format the SD card.  $(\rightarrow 37)$  $(\rightarrow 37)$  $(\rightarrow 37)$  When the SD card is formatted, all of the recorded data is deleted. Once the data is deleted, it cannot be restored.

#### **Caution:**

**Check that the access lamp has gone off.**

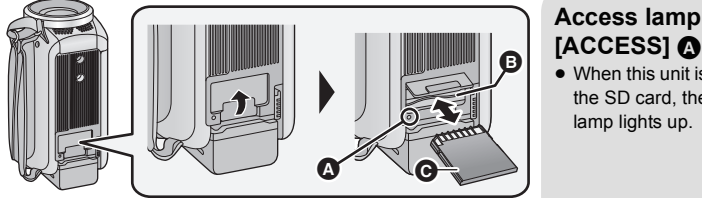

<span id="page-14-1"></span>**[ACCESS]** A ● When this unit is accessing the SD card, the access

- *1* **Open the SD card cover and insert (remove) the SD card into (from) the card slot** B**.**
- Face the terminal side @ in the direction shown in the illustration and press it straight in as far as it will go.
- Press the center of the SD card and then pull it straight out.
- *2* **Securely close the SD card cover.**
- Securely close it until it clicks.
- Do not touch the terminals on the back of the SD card.
- Do not apply strong shocks, bend, or drop the SD card.
- Electrical noise, static electricity or the failure of this unit or the SD card may damage or erase the data stored on the SD card.
- When the card access lamp is lit, do not:
	- $-$  Remove the SD card
	- $-$  Turn the unit off
	- $-$  Insert and remove the USB cable

 $-$  Expose the unit to vibrations or shock Performing the above while the lamp is on may result in damage to data/SD card or this unit.

● Do not expose the terminals of the SD card to water, dirt or dust.

- Do not place SD cards in the following areas:
	- $-$  In direct sunlight
	- $-$  In very dusty or humid areas
	- $-$  Near a heater
	- $-$  Locations susceptible to significant difference in temperature (condensation can occur.)
	- $-$  Where static electricity or electromagnetic waves occur
- To protect SD cards, return them to their cases when you are not using them.
- About disposing of or giving away the SD card.  $(\rightarrow 195)$  $(\rightarrow 195)$

#### [Preparation](#page-5-0)

# <span id="page-15-0"></span>**Turning the unit on/off**

You can turn the unit on and off using the power button or by opening and closing the LCD monitor.

### **Turning the unit on and off with the power button**

**Open the LCD monitor and press the power button to turn on the unit.**

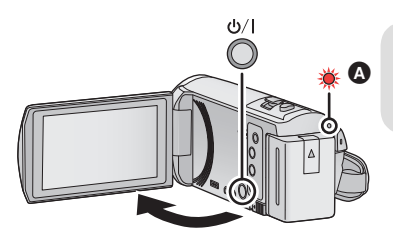

#### **To turn off the unit**

Hold down the power button until the status indicator goes off.

**A** The status indicator lights on.

## **Turning the unit on and off with the LCD monitor**

The unit is turned on when the LCD monitor is opened, and unit is turned off when it is closed.

#### **During normal use, opening and closing of the LCD monitor can be conveniently used to turn the unit on/off.**

- The unit will not turn off while recording motion pictures or connecting to Wi-Fi even if the LCD monitor is closed.
- In the following cases, opening the LCD monitor does not turn on the unit. Press the power button to turn on the unit.
	- $-$  When the unit is originally purchased
	- $-$  When you have turned off the unit using the power button

# <span id="page-16-0"></span>**Selecting a mode**

You can switch this unit between Recording Mode (Motion Picture Recording Mode/Still Picture Recording Mode) and Playback Mode by pressing the recording/playback button.

If you touch the recording mode switching icon in Recording Mode, this unit can be switched between Motion Picture Recording Mode and Still Picture Recording Mode.

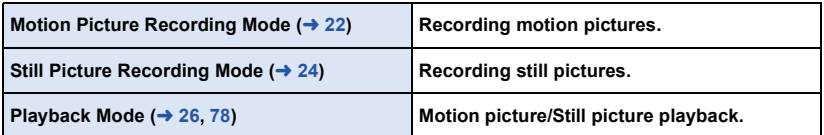

# <span id="page-16-1"></span>**Switching this unit between Recording Mode and Playback Mode**

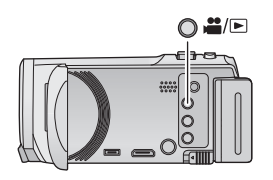

**Recording/playback button Press the button to switch this unit between Recording Mode and Playback Mode.**

■ When you turn on this unit, it starts up in Recording Mode.

# <span id="page-16-2"></span>**Switching this unit between Motion Picture Recording Mode and Still Picture Recording Mode**

Touch the recording mode switching icon displayed on the LCD monitor (touch screen) to switch this unit between Motion Picture Recording Mode and Still Picture Recording Mode.

*1* **Press the recording/playback button to switch this unit to Recording Mode.**

● The recording mode switching icon **A** is displayed on the screen.

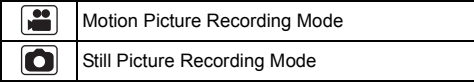

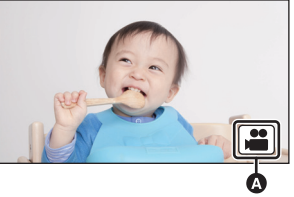

(Motion Picture Recording Mode)

## *2* **Touch the recording mode switching icon.**

● Refer to page [18](#page-17-0) for touch screen operation.

#### *To display the recording mode switching icon*

Display of the recording mode switching icon will disappear when no touch operation is performed for a specific period of time. To display it again, touch the screen.

≥ If the recording start/stop button is pressed in Still Picture Recording Mode or Playback Mode, this unit will be switched to Motion Picture Recording Mode. During motion picture/still picture playback or in other conditions, even if the recording start/stop button is pressed, the recording mode may not be switched.

#### [Preparation](#page-5-0)

# <span id="page-17-0"></span>**How to use the touch screen**

You can operate by directly touching the LCD monitor (touch screen) with your finger.

# ∫ **Touch**

Touch and release the touch screen to select icon or picture.

- Touch the center of the icon.
- Touching the touch screen will not operate while you are touching another part of the touch screen.

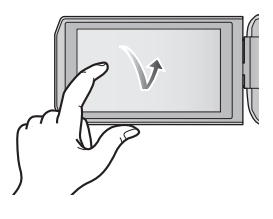

# ■ Slide while touching

Move your finger while pressing on the touch screen.

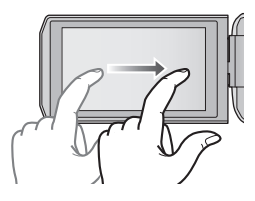

## ■ About the operation icons

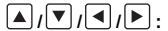

**Touch when changing a page or performing settings. :**

**Touch to return to the previous screen.**

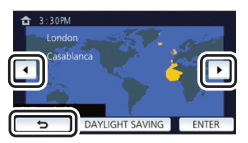

#### <span id="page-18-0"></span>**Touch (left side)/ (right side) of on the Touch Menu to switch the operation icons.**

● It is also possible to switch the operation icons by sliding the Touch Menu right or left while touching it.

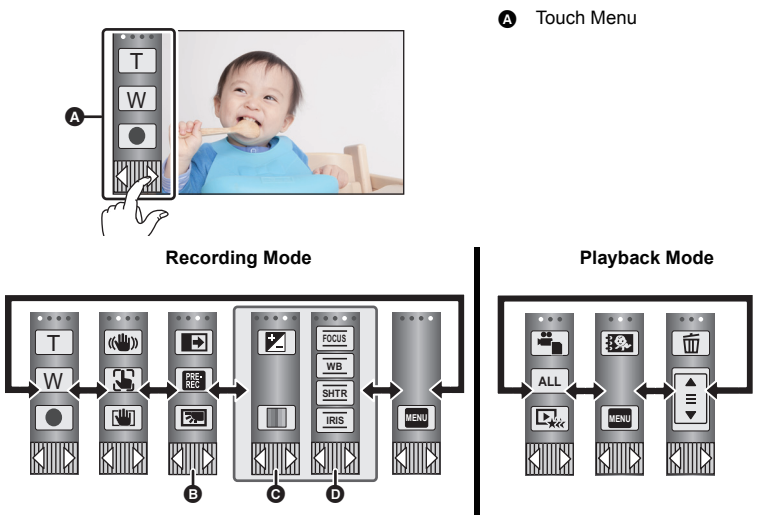

- **B** You can change the operation icons to display.  $( \rightarrow 35)$  $( \rightarrow 35)$  $( \rightarrow 35)$
- **⊙** Displayed only in Intelligent Auto Plus Mode (→ [46\)](#page-45-0) and [Miniature Effect]/[8mm movie]/ **[Silent movie] of the Creative Control Mode**  $($  $\rightarrow$  **[46\)](#page-45-1).**
- **◯** Displayed only in [Time Lapse Rec] of the Creative Control Mode (→ [46](#page-45-1)), Scene Mode (→ [50\)](#page-49-0), Endless Loop Recording Mode (→ [52\)](#page-51-0), Stop Motion Animation Assist Mode<sup>\*</sup>  $(\rightarrow 53)$  $(\rightarrow 53)$  and Manual Mode ( $(\rightarrow 54)$  $(\rightarrow 54)$  $(\rightarrow 54)$ .
- $*$   $H$ C-V<sub>550</sub> only
- To display the Touch Menu

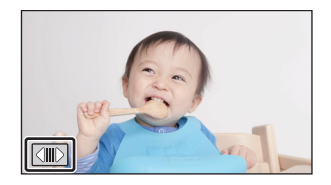

Display of the Touch Menu will disappear when no touch operation is performed for a specific period of time during recording of motion picture/still picture. To display it again, touch  $\boxed{\leq || \cdot ||}$ .

■ Do not touch on the LCD monitor with hard pointed tips, such as ball point pens.

# <span id="page-19-0"></span>**Setting date and time**

The clock is not set at the time of purchase. Make sure to set the clock.

# **1** Select the menu.  $($   $\rightarrow$  [29](#page-28-0))

## $MENU$   $:$   $[SETUP] \rightarrow [CLOCK SET]$

<span id="page-19-1"></span>**Z** Touch the date or time to be set, then set the desired value using  $\boxed{\blacktriangle}/\boxed{\blacktriangledown}$ .

 $\bullet$  **Displaying the World Time setting (** $\rightarrow$  **[30\)](#page-29-1):**  $\bigoplus$  [HOME]/ $\bigotimes$  [DESTINATION]

● The year can be set between 2000 and 2039.

# <span id="page-19-2"></span>*3* **Touch [ENTER].**

- A message prompting for World Time setting may be displayed. Perform the World Time setting by touching the screen.  $(\rightarrow 30)$  $(\rightarrow 30)$  $(\rightarrow 30)$
- Touch [EXIT] to complete the setting.

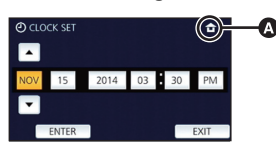

- When the unit is turned on for the first time, a message asking you to set the date and time will appear. Select [YES] and perform Steps [2](#page-19-1) to [3](#page-19-2) to set the date and time.
- The date and time function is driven by a built-in lithium battery.
- ≥ If the time display becomes [- -], the built-in lithium battery needs to be charged. To recharge the built-in lithium battery, connect the AC adaptor or attach the battery to this unit. The battery is still being recharged even if the unit is off. Leave the unit as it is for approx. 24 hours and the battery will maintain the date and time for approx. 4 months.

#### <span id="page-20-0"></span>Basic

# <span id="page-20-1"></span>**Before recording**

∫ **Basic camera positioning**

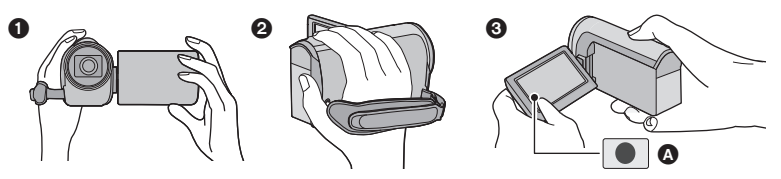

- **1** Hold the unit with both hands.
- **2** Put your hand through the grip belt.
- <sup>3</sup> It is convenient to use the Recording button icon **A** when holding the unit at waist level.
- When recording, make sure your footing is stable and there is no danger of colliding with another person or object.
- When you are outdoors, record pictures with the sunlight behind you. If the subject is backlit, it will become dark in the recording.
- Keep your arms near your body and separate your legs for better balance.
- Do not cover the microphones with your hand etc.

## ■ Basic motion picture recording

- The unit should normally be held steady when recording.
- If you move the unit when recording, do so slowly, maintaining a constant speed.
- The zoom operation is useful for recording subjects you cannot get close to, but overuse of zoom in and zoom out can make the resulting motion picture less enjoyable to watch.

# ■ Recording Yourself

#### **Rotate the LCD monitor towards the lens side.**

- The image is horizontally flipped as if you see a mirror image. (However the image recorded is the same as a normal recording.)
- Only some indications will appear on the screen. When  $|$ appears, return the direction of the LCD monitor to normal position and check the warning/alarm indication.  $($   $\rightarrow$  [184](#page-183-1))

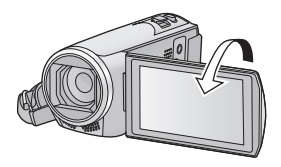

#### [Basic](#page-20-0)

# <span id="page-21-0"></span>**Recording motion pictures**

≥ HC-V250

Open the [l](#page-8-0)ens cover before turning on the unit.  $($  **+ 9**)

- *1* **Open the LCD monitor, and set this unit to Motion Picture Recording Mode.** (→ [17\)](#page-16-2)
- *2* **Press the recording start/stop button to start recording.**

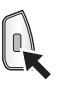

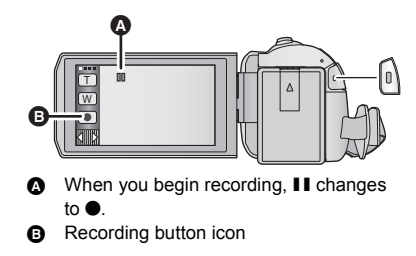

### *3* **Press the recording start/stop button again to pause recording.**

● Recording can also be started/stopped by touching the recording button icon.

## ■ Screen indications in the Motion Picture Recording Mode

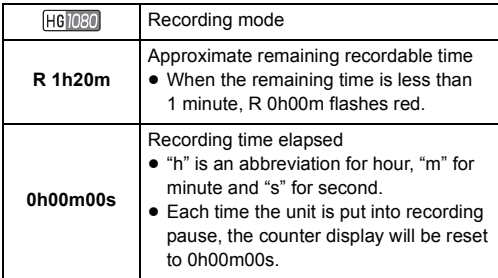

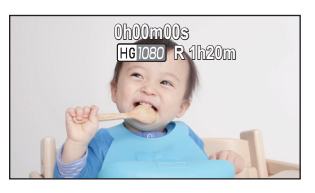

- ≥ Screen display will disappear when no touch operation is performed for a specific period of time. To display it again, touch the screen.  $($   $\rightarrow$  [30\)](#page-29-2)
- ≥ It will be constantly displayed when the remaining recordable time becomes less than 30 minutes.
- ≥ **If the recording/playback button is pressed during motion picture recording, the recording will stop and this unit will be switched to Playback Mode.**
- ≥ **To change the recording format, change the [REC FORMAT] or [REC MODE]. (**l **[69](#page-68-1), [70\)](#page-69-0)**
- $\bullet$  Still pictures can be recorded while recording the motion picture. (→ [25\)](#page-24-0)
- The images recorded between pressing the recording start/stop button to start recording and pressing it again to pause recording become one scene. When you record with the [REC FORMAT] set to [MP4/iFrame], the scenes longer than approximately 20 minutes will be automatically divided. (Recording will continue.)

≥ (Maximum recordable scenes of a single SD card)

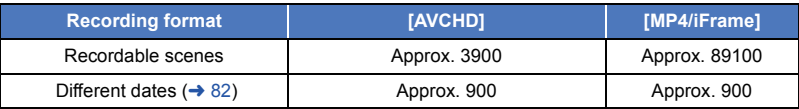

- ≥ Maximum number of recordable scenes and maximum number of different dates will be less than above table when there are both MP4/iFrame scenes and still pictures recorded on an SD card.
- ≥ While recording is in progress, the recording will not stop even if the LCD monitor is closed.
- Please refer to page [199](#page-198-1) for details about approximate recordable time.

#### [Basic](#page-20-0)

# <span id="page-23-0"></span>**Recording still pictures**

#### ≥ HC-V250

Open the [l](#page-8-0)ens cover before turning on the unit.  $($  **9**)

- *1* **Open the LCD monitor, and set this unit to Still Picture Recording Mode. (→ [17](#page-16-2))**
- **2** Press the **O** button halfway. (For Auto **Focus only)**

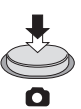

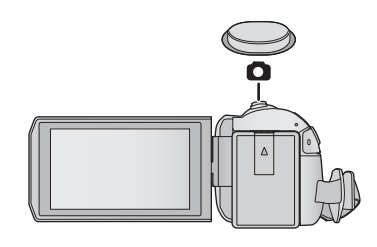

**Focus indication:**

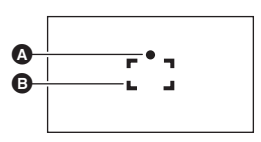

- **A** Focus indication:  $\bigcirc$  (The white lamp flashes.): Focusing
	- $\bullet$  (The green lamp lights up.): When in focus
	- No mark: When focusing is unsuccessful.
- **B** Focus area (area inside brackets)

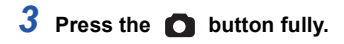

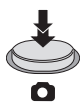

#### • HC-V550

<span id="page-23-1"></span>If you set the Optical Image Stabilizer function ( $\rightarrow$  [59](#page-58-0)) to  $\langle \langle \langle \langle \cdot \rangle \rangle \rangle$  ([MODE1]), then the Image Stabilizer function will be more effective. ( $[MEGA]$  (MEGA Optical Image Stabilizer) will be displayed when the **button** is pressed halfway.)

#### HC-V250

If you set the Optical Image Stabilizer function ( $\rightarrow$  [42](#page-41-0)) to  $\left(\frac{100}{11}\right)$  ([MODE1]), then the Image Stabilizer function will be more effective. (
MEGA Optical Image Stabilizer) will be displayed when the **button** is pressed halfway.)

- Using a tripod is recommended when recording still pictures in dark places because the shutter speed becomes slow.
- You can also take a picture just by touching the subject to focus. (Touch Shutter:  $\rightarrow$  [63\)](#page-62-0)
- The still picture recording time may be long depending on the picture size.
- ≥ The focus indication and the focus area may not be displayed depending on the recording conditions or the menu settings.

О

# ■ About the screen indications in Still Picture Recording Mode

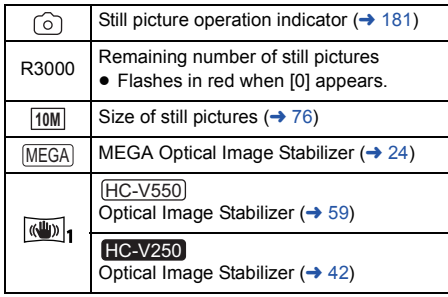

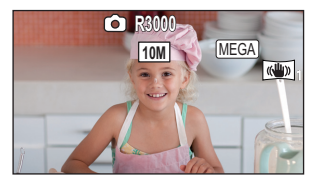

- Screen display will disappear when no touch operation is performed for a specific period of time. To display it again, touch the screen.
- It will be constantly displayed when the remaining number of still pictures that can be recorded becomes 200 or less.

# ■ About the focusing area

When there is a contrasting object ahead or behind the subject in the focus area, the subject may not be focused. If so, move the contrasting object out of the focus area.

# <span id="page-24-0"></span>**Recording still pictures in Motion Picture Recording Mode**

### $\Diamond$  Set this unit to Motion Picture Recording Mode ( $\rightarrow$  [17](#page-16-2))

#### **Press the C** button fully (press to the bottom) to take the picture.

- It is possible to record still pictures while recording motion pictures. (Simultaneous recording)
- While still pictures are being recorded,  $\widehat{G}$  turns red and the remaining number of recordable pictures is displayed.
- No shutter sound is emitted when recording still pictures.

- $\bullet$  Self-timer (→ [66](#page-65-0)) do not work.
- ≥ While recording motion pictures or during the PRE-REC operation, image quality is different from ordinary still pictures so that motion picture recording takes preference over still picture recording.
- ≥ If simultaneous recording is performed during motion picture recording, the remaining recordable time will be shortened. If this unit is turned off or the recording/playback button is pressed, the remaining recordable time may be lengthened.
- The still picture recording time may be long depending on the picture size.
- ≥ Maximum number of recordable pictures that can be displayed is 9999. If the number of recordable pictures exceeds 9999, R 9999+ is displayed. The number will not change when the picture is taken until the number of recordable pictures is 9999 or less.
- The recording time may be long depending on the recording condition.

#### **[Basic](#page-20-0)**

# <span id="page-25-0"></span>**Motion picture/Still picture playback**

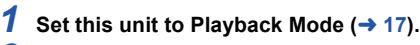

- **2** Touch the play mode select icon  $\Omega$  ( $\rightarrow$  [19\)](#page-18-0).
	- You can also set by touching **MENU**, selecting [VIDEO SETUP] or [PICT. SETUP]  $\rightarrow$  [MEDIA, VIDEO/ PICTURE].  $($   $\rightarrow$  [29](#page-28-0))
- **3** Select the still picture  $\Theta$  or the recording **format of the motion picture** D **you wish to play back.**

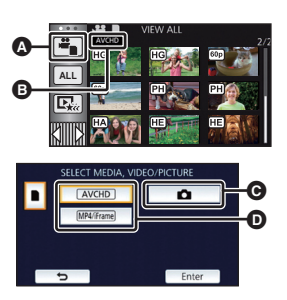

|►

- Touch [Enter].
- *4* (When [AVCHD] or [MP4/iFrame] is touched) **Touch the desired recording format for playback.**
- ≥ **When [AVCHD] is selected**

**[ALL AVCHD]/[1080/60p]/[1080/60i]**

≥ **When [MP4/iFrame] is selected**

**[ALL MP4/iFrame]/[1080/60p]/[720/30p]/[360/30p]/[iFrame]**

- The recording mode icon **i** is displayed in the thumbnail display when the item is touched.  $($  AVCHD,  $|080/60p|$ ,  $|080/60i|$ , MP4/iFrame, 1080, 720, 360 and iFrame)
- The following icons are displayed on thumbnails when [ALL AVCHD] or [1080/60i] is touched: j AVCHD [1080/60p] scene: **60p**
	- AVCHD [PH] scene: PH
	- AVCHD [HA] scene: HA
	- AVCHD [HG] scene: HG
	- $-$  AVCHD [HE] scene:  $\overline{HE}$
- The following icons are displayed on thumbnails when [ALL MP4/iFrame] is touched:
	- $-MP4$  [1080/60p] scene:  $(1080)$
	- $-$  MP4 [720/30p] scene:  $\sqrt{720}$
	- $-$  MP4 [360/30p] scene:  $\sqrt{360}$
	- iFrame scene: liFrame]

# *5* **Touch the scene or the still picture to be played back.**

- ≥ To display the next (previous) page:
	- $-$  Slide the thumbnail display upward (downward) while touching it.
	- Switch the Touch Menu, and then touch  $\triangle$  (up) /  $\nabla$  (down) on the thumbnail scroll lever.

## *6* **Select the playback operation by touching the operation icon.**

● Operation icons and screen display will disappear when no touch operation is performed for a specific period of time. To display them again, touch the screen.

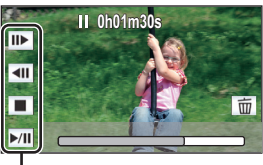

Operation icon

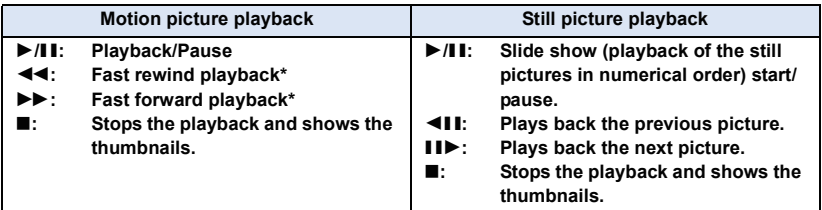

\* When touched two times, the fast rewind/fast forward speed increases. (The screen display changes to  $\blacktriangleleft \blacktriangleleft$  /  $\blacktriangleright \blacktriangleright$  .)

# <span id="page-26-0"></span>■ Change the thumbnail display

While the thumbnail is displayed, the thumbnail display changes in the following order if the zoom lever is operated to  $\mathbf Q$  side or  $\blacksquare$  side. 20 scenes  $\longleftrightarrow$  9 scenes  $\longleftrightarrow$  1 scene  $\longleftrightarrow$  Highlight & Time Frame Index\*  $(480)$  $(480)$  $(480)$ 

\* Highlight & Time Frame Index can only set in Motion Picture Playback Mode.

- ≥ If the recording/playback button is pressed, the thumbnail display will return to the one that displays 9 scenes.
- ≥ By displaying in 1 scene or touching and holding the thumbnail in the 20 scenes or 9 scenes display, recording date and time are displayed when playing back motion pictures, and recording date and file number when playing back still pictures.

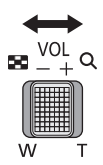

# <span id="page-27-0"></span>■ Speaker volume adjustment

Operate the volume lever to adjust the speaker volume during Motion Picture Playback Mode.

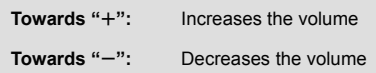

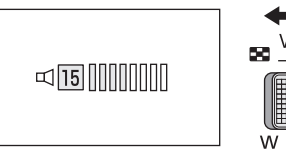

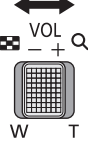

- Sound will be heard only during normal playback.
- ≥ If pause play is continued for approx. 5 minutes, the screen returns to the thumbnails.
- ≥ The elapsed time for playback indication will be reset to 0h00m00s each scene.
- ≥ When played back with [ALL AVCHD] or [ALL MP4/iFrame] selected, the screen may become black momentarily at the time the scene switches.

### **Motion picture compatibility**

- This unit is based on AVCHD Progressive/AVCHD format/MPEG-4 AVC file format.
- ≥ Even if the devices used have compatible standards, when playback of motion pictures recorded using another device is performed using this unit, or when motion pictures recorded using this unit is played back in another device, playback may not proceed normally, or may not be possible. (Please check compatibility in the operating instruction of your device.)
- The only MP4 scenes that can be played back on this unit are those recorded with this unit.

## **Still picture compatibility**

- This unit is compliant with the unified standard DCF (Design rule for Camera File system) established by JEITA (Japan Electronics and Information Technology Industries Association).
- The file formats of still pictures supported by this unit is JPEG. (Not all JPEG formatted files will be played back.)
- This unit may degrade or not play back still pictures recorded or created on other products and other products may degrade or not play back still pictures recorded on this unit.
- ≥ Depending on the playback device, still pictures may be played back with picture sizes different from the ones with which they were recorded.

[Basic](#page-20-0)

# <span id="page-28-0"></span>**Using the menu screen**

- Touch  $\triangleleft$  (left side)/  $\triangleright$  (right side) of  $\|\cdot\|$  on the Touch Menu to display  $\frac{1}{\sqrt{12}}$  . (→ [19\)](#page-18-0)
- *1* **Touch . MENU**

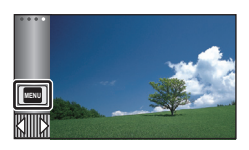

# **■ About i** quide display

After touching  $\begin{bmatrix} \cdot \\ \cdot \\ \cdot \end{bmatrix}$ , touching the submenus and items will cause function descriptions and settings confirmation messages to appear.

● After the messages have been displayed, the guide display is canceled.

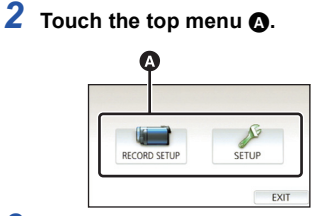

*3* **Touch the submenu** B**.**

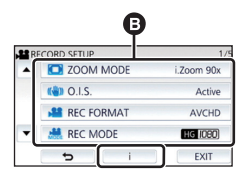

- Next (previous) page is displayed by touching  $\boxed{\blacktriangle}$  /  $\boxed{\blacktriangledown}$  .
- *4* **Touch the desired item to enter the setting.**
- *5* **Touch [EXIT] to exit the menu setting.**

#### **[Basic](#page-20-0)**

# <span id="page-29-0"></span>**Using the Setup Menu**

# <span id="page-29-2"></span>**[DISPLAY]**

Set the display method for the screen information display.

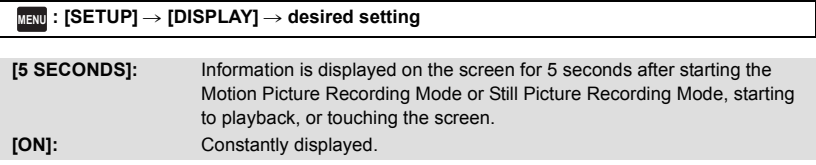

# **[CLOCK SET]**

Please refer to page [20](#page-19-0).

## <span id="page-29-1"></span>**[SET WORLD TIME]**

It is possible to display and record the time at the travel destination by selecting your home region and the travel destination.

<span id="page-29-4"></span>**1 Select the menu.**

#### $\overline{\text{Mend}}:\left[\text{SETUP}\right]\rightarrow\left[\text{SET WORLD TIME}\right]$

- If the clock is not set, adjust the clock to the current time.  $(\rightarrow 20)$  $(\rightarrow 20)$  $(\rightarrow 20)$
- ≥ When the [HOME] (your home region) is not set, the message appears. Touch [ENTER] and proceed to Step [3.](#page-29-3)
- **2** (Only when setting your home region)

#### **Touch [HOME].**

- Touch [ENTER].
- <span id="page-29-3"></span>**3** (Only when setting your home region) Touch  $\left| \cdot \right| / \left| \cdot \right|$  to select your home **region and touch [ENTER].**
- ≥ **Touch [DAYLIGHT SAVING] to set daylight**  saving time.  $\circledR \circledR$  is displayed and the **summer time setting is turned on, the time difference between the current time and GMT will be set forward by 1 hour. Touch [DAYLIGHT SAVING] again to return to the normal time setting.**

**If you set [Link Clock to Daylight Saving] to [ON], the current time will also be set forward**  by 1 hour.  $($   $\rightarrow$  [31](#page-30-0))

**4** (Only when setting the region of your travel destination) **Touch [DESTINATION].**

Ŵ Ā **DAVILGUT SAV** 

÷.

О

|►

|►|

A **The current time**

B **The time difference from GMT (Greenwich Mean Time)**

● Touch [ENTER].

- When the home region is set for the first time, the screen for selecting home/travel destination appears after setting the home region successively. If the home region has already been set once, execute the menu operation for Step [1.](#page-29-4)
- **5** (Only when setting the region of your travel destination) Touch  $\boxed{\triangleleft}$  / $\boxed{\triangleright}$  to select your travel

**destination and touch [ENTER].**

≥ **Touch [DAYLIGHT SAVING] to set daylight**  saving time. (**食**®) is displayed and the **summer time setting is turned on, the time difference between the travel destination and the home region will be set forward by 1 hour. Touch [DAYLIGHT SAVING] again to return to the normal time setting. If you set [Link Clock to Daylight Saving] to [ON], the time at the travel destination will also be set forward by 1 hour.**

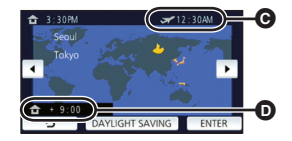

- C **The local time at the selected travel destination**
- D **The time difference between the travel destination and the home region**

n

● Close the setting by touching [EXIT]. appears and the time of the travel destination is indicated.

#### *To return the display to the home setting*

Set the home region using Steps [1](#page-29-4) to [3](#page-29-3), and close the setting by touching [EXIT].

≥ If you cannot find your travel destination in the area shown on the screen, set it by using the time difference from your home region.

# <span id="page-30-0"></span>**[Link Clock to Daylight Saving]**

If you set this function to [ON] and turn on the summer time setting in [SET WORLD TIME], the following times will be set forward by 1 hour:

- $-$  When setting your home region: the current time
- $-$  When setting the region of your travel destination: the time at the travel destination

#### <u>MENU</u> : [SETUP] → [Link Clock to Daylight Saving] → desired display

**[ON]:** The times are adjusted when the summer time setting is turned on.

**[OFF]:** The times are not adjusted when the summer time setting is turned on.

## **[DATE/TIME]**

It is possible to change the date and time display mode.

#### $\overline{\mathtt{MENU}}$  : [SETUP] → [DATE/TIME] → desired display

#### **[DATE]/[D/T]/[OFF]**

• The date and time are not displayed while the recording mode switching icon is displayed.  $(\rightarrow 17)$  $(\rightarrow 17)$ 

≝

Ω

Ω

≌

 $\bullet$ 

÷

o

l⊫l

 $\blacktriangleright$ 

 $\blacksquare$ 

● When the Touch Shutter is enabled, the recording mode switching icon is constantly displayed. This causes the date and time to disappear from the screen.

**[DATE FORMAT]**

It is possible to change the date format.

<u>MENU</u> : [SETUP] → [DATE FORMAT] → desired setting

**[Y/M/D]/[M/D/Y]/[D/M/Y]**

### **[ZOOM/REC DISPLAY]**

You can set the display method of the zoom button icons ( $\top / \sqrt{\mathbf{W}}$ ) and recording button icon  $(\lceil \bullet \rceil).$ 

<u>MENU</u> : [SETUP] → [ZOOM/REC DISPLAY] → desired setting

**[ON]:** Constantly displayed.

**[OFF]:** Icons will disappear after approx. 5 seconds without any touch operation.

## **[O.I.S. LOCK DISPLAY]**

Please refer to page [62](#page-61-0).

#### **[EXT. DISPLAY]**

Please refer to page [105](#page-104-0).

## <span id="page-32-0"></span>**[ECONOMY (BATT)]**

When about 5 minutes have passed without any operation, this unit automatically turns off to save battery life.

 $\overline{\text{MENU}}:\text{[SETUP]} → \text{[ECONOMY (BAT])} → \text{[ON]}$ 

- ≥ This unit will not automatically turn off even if [ECONOMY (BATT)] is set to [ON] in following cases:
	- $-$  Using the AC adaptor\*
	- $-$  Using the USB cable for PC etc.
	- PRE-REC is used
	- $-$  During slide show playback
	- $-$  Using the Wi-Fi function
- \* When [ECONOMY (AC)] is activated, this unit automatically turns off.

# <span id="page-32-1"></span>**[ECONOMY (AC)]**

÷ [➡ Ω

[➡

≝

n

When about 30 minutes have passed without any operation while connecting AC adaptor with this unit, this unit automatically turns off.

#### <u>МЕNU</u> : [SETUP] → [ECONOMY (AC)] → [ON]

- ≥ This unit will not automatically turn off even if [ECONOMY (AC)] is set to [ON] in following cases:  $-$  Using the USB cable for PC etc.
	- PRE-REC is used
	- $-$  During slide show playback
	- $-$  Using the Wi-Fi function

# **[QUICK START]**

This unit is put into recording pause approx. 0.6 seconds after the LCD monitor is reopened.

- ≥ **When in Quick Start Standby Mode about 50% of the power used in recording pause mode is being consumed, so the recording time will be reduced.**
- Quick Start will not work if there is no SD card inserted.
- **1 Select the menu.**

#### $\overline{\mathtt{M}\mathtt{EW}}$  : [SETUP]  $\rightarrow$  [QUICK START]  $\rightarrow$  [ON]

#### **2 Close the LCD monitor.**

The status indicator  $\Omega$  flashes green and the unit goes into Quick Start Standby Mode.

• HC-V550 The lens cover does not close.

#### **3 Open the LCD monitor.**

The status indicator  $\bigcirc$  lights red and the unit is put into recording pause.

Ŵ

Ŵ

l►l

n

- ≥ About 5 minutes have passed, the Quick Start Standby Mode is canceled, and the unit is turned off.
- Depending on the recording conditions and menu settings, time for Quick Start may be longer than 0.6 seconds.
- It may take some time for Automatic White Balance to adjust.
- $\bullet$  In the Quick Start Mode, the zoom magnification becomes approx.  $1 \times$ .
- ≥ When it has gone into Quick Start Standby Mode automatically with the [ECONOMY (BATT)]  $(\rightarrow$  [33\)](#page-32-1)/[ECONOMY (AC)] ( $\rightarrow$  33), close the LCD monitor once and open it again.
- Turn the unit off using the power button.

# **[ALERT SOUND]**

Touch screen operation, starting and stopping of recording and unit on/off can be confirmed with this sound.

When [OFF] is selected, the sound is not output at the start/end of recording, etc.

#### $\overline{\text{MENU}}:\left[\text{SETUP}\right]\rightarrow\left[\text{ALERT} \text{ SOUND}\right]\rightarrow\text{desired setting}$

#### **(Volume low)/ (Volume high)/[OFF]**

#### **2 Beeps for 4 times**

When an error occurs. Check the sentence displayed on the screen.  $(4.184)$  $(4.184)$ 

## <span id="page-34-0"></span>**[SELECT OPERATION ICONS]**

# Ω

≌

О

Ω

 $\blacktriangleright$ 

∣►∣

You can change the operation icons ( $\rightarrow$  [64](#page-63-0)) to display in the Touch Menu. Register 3 favorite operation icons.

● The default settings are, ([Fade\)](#page-64-0),  $\frac{125}{100}$  [\(PRE-REC\)](#page-65-1) and  $\frac{1}{100}$  [\(Backlight Compensation\)](#page-66-0) for Motion Picture Recording Mode, and  $\sqrt{ }$  ([Self-timer\)](#page-65-0),  $\boxed{ }$  [\(Backlight Compensation\)](#page-66-0) and  $\binom{ }{ }$ [\(Tele Macro\)](#page-66-1) for Still Picture Recording Mode.

#### **1 Select the menu.**

#### MENU :[SETUP] → [SELECT OPERATION ICONS]

#### **2 Touch the operation icon you would like to change to cancel the setting.**

#### **3 Touch the operation icon to be set.**

- Name of the function is displayed by touching and holding on the operation icon.
- To cancel, touch the operation icon again.
- **4 Touch [ENTER].**

## **[POWER LCD]**

This makes it easier to view the LCD monitor in bright places including outdoors.

<u>MENU</u> : [SETUP] → [POWER LCD] → desired setting

 $\overline{{\mathbf{H}}}^{\frac{2}{3}}$ (Makes brighter)/  $\overline{{\mathbf{0}}}^{\frac{2}{3}}$ (Normal)/  $\overline{{\mathbf{H}}}^{\frac{2}{3}}$ (Makes less bright)

- These settings will not affect the images actually recorded.
- When the AC adaptor is in use, the LCD monitor is set to  $H_1^*$  automatically.
- Recordable time with the battery is shortened when the LCD is made brighter.

## **[LCD SET]**

It adjusts brightness and color density on the LCD monitor.

- These settings will not affect the images actually recorded.
- **1 Select the menu.**

 $\overline{\text{MENU}}$  **: [SETUP] → [LCD SET] → desired setting** 

**[BRIGHTNESS]:** Brightness of the LCD monitor

**[COLOR]:** Color level of the LCD monitor

**2 Touch**  $\boxed{4}$   $\boxed{6}$  to adjust settings.

#### **3 Touch [ENTER].**

● Touch [EXIT] to exit the menu screen.

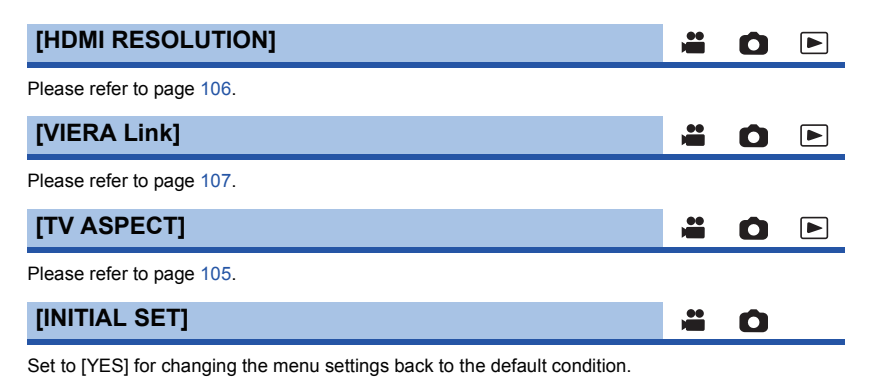

**: [SETUP]** # **[INITIAL SET] MENU**

● Settings for [CLOCK SET] and [LANGUAGE] will not be changed.

● If you restore the default settings, this unit will switch to the Motion Picture Recording Mode.

Ω

Ω

 $\blacksquare$ 

≝

**[Reset Wi-Fi Settings]**

Set to [YES] for changing the Wi-Fi settings back to the default condition.

 $\overline{\text{MEM}}$  **: [SETUP] → [Reset Wi-Fi Settings]** 

● The "LUMIX CLUB" Login ID and Wi-Fi Password are also deleted.

## **[Auto Cursor Position]**

The entered character is confirmed in approx. 1 second after character input, and the cursor is moved to the right.

It makes the input easy without moving the cursor when characters on the same key are to be entered again.

#### $\overline{\text{MENU}}:\left[\text{SETUP}\right]\rightarrow\left[\text{Auto Cursor Position}\right]\rightarrow\left[\text{ON}\right]$

- Character input screen is displayed in following conditions:
	- When setting [TITLE SETUP] for the Highlight Playback ( $\rightarrow$  [87\)](#page-86-0)
	- When entering a name in the Baby Calendar ( $\rightarrow$  [92](#page-91-1))
	- When you configure the Wi-Fi function  $($  + [142,](#page-141-1) [154](#page-153-0), [155](#page-154-0), [163,](#page-162-0) [164](#page-163-0), [165,](#page-164-0) [166](#page-165-0))
# **[NUMBER RESET]**

Set the file number of the MP4/iFrame and still picture recorded next to 0001.

## **: [SETUP]** # **[NUMBER RESET] MENU**

- Folder number is updated and file number will start from 0001. (→ [178\)](#page-177-0)
- ≥ To reset the folder number, format the SD card, and then perform [NUMBER RESET].

## • HC-V550

The file numbers of still pictures you record in Stop Motion Animation Assist Mode are not reset.

≝

÷

О

Ο

l►l

 $\blacktriangleright$ 

# **[FORMAT MEDIA]**

Please be aware that if a medium is formatted, then all the data recorded on the medium will be erased and cannot be restored. Back up important data on a PC, DVD disc etc.  $(\rightarrow 168)$  $(\rightarrow 168)$  $(\rightarrow 168)$ 

## MENU : [SETUP] → [FORMAT MEDIA] → desired media

## **[SD CARD]/[HDD]\***

- Displayed when connecting a USB HDD.  $($   $\rightarrow$  [109\)](#page-108-0)
- ≥ Media selection screen is not displayed when the USB HDD is not connected. Touch [YES].
- When formatting is complete, touch [EXIT] to exit the message screen.
- ≥ Perform a physical formatting of the SD card when the SD card is to be disposed/ transferred.  $($  [195](#page-194-0))
- ≥ Do not turn this unit off or remove the SD card, while formatting. Do not expose the unit to vibrations or shock.

## **Use this unit to format media.**

**Do not format an SD card using any other equipment such as a PC. The card may not be used on this unit.**

# **[MEDIA STATUS]**

The used space and remaining recordable time of the SD card can be checked.

## $\overline{\text{MENU}}$  **: [SETUP] → [MEDIA STATUS]**

● The remaining recordable time in the currently set Recording Mode is displayed only in the Motion Picture Recording Mode.

≝

 $\blacksquare$ 

n

Ο

Ō

≝

- Touch [EXIT] to close the indication.
- The SD card requires some space to store information and manage system files, so the actual usable space is slightly less than the indicated value. The usable SD card space is generally calculated as 1 GB=1,000,000,000 bytes. The capacities of this unit, PCs and software are expressed as 1 GB=1,024 $\times$ 1,024 $\times$ 1,024=1,073,741,824 bytes. Therefore, the indicated value of the capacity appears to be smaller.

## **[Firmware Version Info]**

The firmware version of this unit is displayed.

 $\overline{\text{MENU}}$  **: [SETUP] → [Firmware Version Info]** 

**[Firmware Upgrade]**

You can update the firmware version of this unit.

```
<u>MENU</u> : [SETUP] → [Firmware Upgrade]
```
**For the latest update information, check the support website below. (As of November 2013)**

http://panasonic.jp/support/global/cs/e\_cam (This Site is English only)

# **[DEMO MODE]**

≝ Ω

This item is used to start the unit demonstration.

## $\overline{\mathtt{M}\mathtt{ENU}}:\left[\texttt{SETUP}\right]\to\left[\texttt{DEMO MODEL}\right]\to\left[\texttt{ON}\right]$

- ≥ If [DEMO MODE] is switched to [ON] and you touch [EXIT] when there is no SD card inserted and while this unit is connected to the AC adaptor, the demonstration automatically starts. If any operation takes place, the demonstration is canceled. However if no operations take place for approx. 10 minutes, the demonstration automatically starts again. To stop the demonstration, set [DEMO MODE] to [OFF] or insert an SD card.
- **HC-V550**

When Demo Mode is in operation, the lens cover remains open.

## **[O.I.S. DEMO]** ≝ This item is used to start the Optical Image Stabilizer demo. **: [SETUP]** # **[O.I.S. DEMO] MENU** ● Touch [O.I.S. DEMO], the demonstration automatically starts. When you touch [EXIT], the demonstration will be canceled. **[Eye-Fi TRANSFER]** ≝ |►| О This item is displayed only when an Eye-Fi card is inserted. Please refer to page [118.](#page-117-0) **[Eye-Fi DIRECT]** ≝ Ο l►l This item is displayed only when an Eye-Fi card is inserted. Please refer to page [119.](#page-118-0) **[LANGUAGE]**  $\blacktriangleright$ О You can select the language on the screen display and the menu screen.  $\overline{\text{MENU}}$  : [SETUP] → [LANGUAGE] → desired language

# <span id="page-39-0"></span>**Using the zoom**

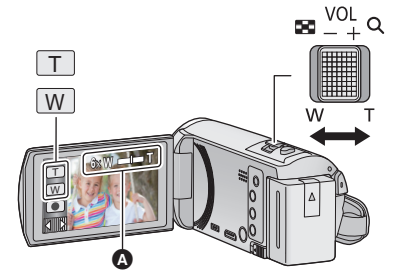

**Zoom lever/Zoom button icons T side:** Close-up recording (zoom in) **W side:** Wide-angle recording (zoom out)

 $\mathbf{e}$ 

О

n

## A **Zoom bar**

• Maximum zoom ratio for recording motion pictures can be set with [ZOOM MODE].  $\rightarrow$  [69](#page-68-0))

# ■ About the zoom bar

The zoom bar is displayed during the zoom operation.

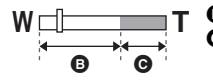

**B** i.Zoom off

i.Zoom/Digital zoom/Extra Optical Zoom (Blue)

# ■ About the zoom speed

- The zoom speed varies depending on the range over which the zoom lever is moved.
- The zoom operation using the zoom button icons will be performed at a constant speed respectively.

# **Zoom ratio during the Still Picture Recording Mode**

The zoom ratio can be expanded up to  $100 \times$  without degrading the picture quality for the Still Picture Recording Mode. (Extra Optical Zoom)

- Maximum zoom ratio in Still Picture Recording Mode varies depending on the setting of [PICTURE SIZE].  $($   $\rightarrow$  [76](#page-75-0))
- If you take your finger off the zoom lever during zoom operation, the operation sound may be recorded. When returning the zoom lever to the original position, move it quietly.
- ≥ When the zoom magnification is at its maximum, the subjects are focused at about 2.2 m (7.2 feet) or more.
- When the zoom magnification is 1 $\times$ , this unit can focus on a subject approx. 2 cm (0.8  $\%$ ) away from the lens.

# **Level Shot Function [HC-V550]**

**This function detects the horizontal tilt of the unit, and automatically corrects it to the level position.**

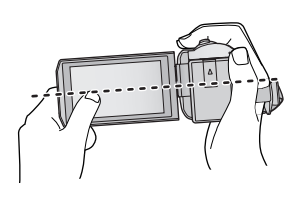

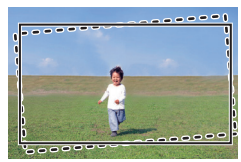

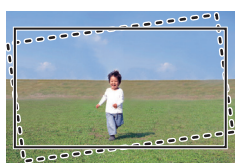

 $\mathbf{e}$ 

: With Level Shot Function : Without Level Shot Function

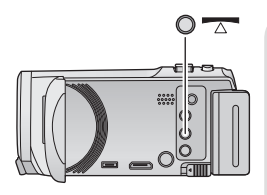

**Level Shot Function button**

**Each press of this button switches Level Shot Function.**

(When setting  $\overline{\wedge}$  (Normal)) (When setting  $\overline{\wedge}$  s (Strong))

 $\overline{\wedge}$  (Normal)  $\rightarrow$   $\overline{\wedge}$  s (Strong)  $\rightarrow$  Off

- **(Normal): Corrects the tilt.**
- **(Strong): Strengthen tilt correction.**

**Off: Cancel the setting.**

● The icon changes when the tilt exceeds the correction range.

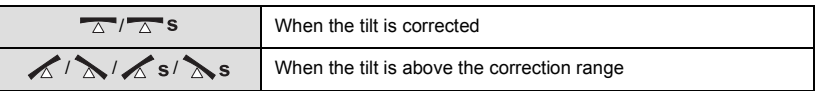

- When the tilt exceeds the correction range, move the unit to the position where  $\sqrt{2}$   $\sqrt{2}$  s is displayed.
- This function's default setting is  $\overline{\triangle}$  (Normal).
- The range that this icon can be displayed correctly the slope is about 45 ° to the horizontal direction.
- Level Shot Function is canceled when [LEVEL GAUGE] is set to [ON]. (→ [72\)](#page-71-0)
- When recording horizontal images using a tripod, attach the unit on the tripod using [LEVEL GAUGE] ( $\rightarrow$  [72\)](#page-71-0), and then set Level Shot Function to  $\overline{\triangle}$  (Normal) or  $\overline{\triangle}$  s (Strong) before use.
- When you switch the setting of the Level Shot Function, the screen may become black momentarily.
- If you set the option to  $\overline{A}$  (Normal)/  $\overline{A}$  s (Strong), the angle of view will change.

# <span id="page-41-0"></span>**Image Stabilizer Function [HC-V250]**

Optical Image Stabilizer can stabilize the image without decreasing the image quality as much.

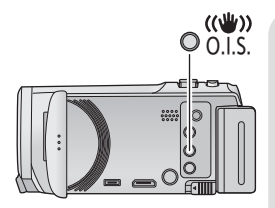

**Optical Image Stabilizer button Press the button to turn Optical Image Stabilizer on/off. (Motion Picture Recording Mode)**

 $\langle \langle \psi \rangle \rangle / \langle \langle \psi \rangle \rangle \rightarrow \langle \langle \psi \rangle \rangle$  (setting canceled)

- When [O.I.S.] is set to [Standard], ((U) is displayed; when [O.I.S.] is set to [Active],  $\sqrt{\langle}$  is displayed.
- When recording with a tripod in Motion Picture Recording Mode, we recommend that you set the Image Stabilizer  $\mathbb{C}^{\mathbb{U}}$  (off).

## **(Still Picture Recording Mode)**

 $\sqrt{\langle \langle \psi \rangle \rangle}$   $\rightarrow$   $\langle \langle \psi \rangle \rangle$  (setting canceled)

● When [O.I.S.] is [MODE1],  $\sqrt{\frac{1}{2}}$  is displayed. When [O.I.S.] is [MODE2],  $\left(\frac{1}{2}\right)$  is displayed.

## ∫ **Changing Image Stabilizer Mode**

## **(Motion Picture Recording Mode)**

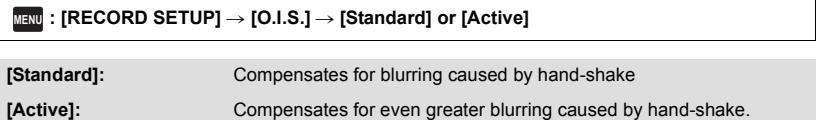

## **(Still Picture Recording Mode)**

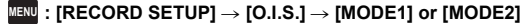

**[MODE1]:** The function works all the time.

**[MODE2]:** The function works when the **C** button is pressed. We recommend using this mode when you are recording yourself or recording with a tripod in Still Picture Recording Mode.

• The Image Stabilizer can also be turned on/off using the Touch Function.  $(\rightarrow 60)$  $(\rightarrow 60)$  $(\rightarrow 60)$ 

● Please refer to page [62](#page-61-0) for details about Optical Image Stabilizer Lock.

 $\mathbf{e}$ О

# <span id="page-42-0"></span>**Changing the Recording Mode**

*1* **Touch the Recording Mode button icon.**

*2* **Touch the desired Recording Mode button icon.**

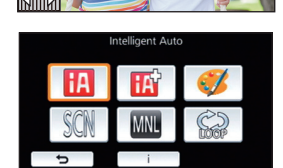

**MENU**

Œ

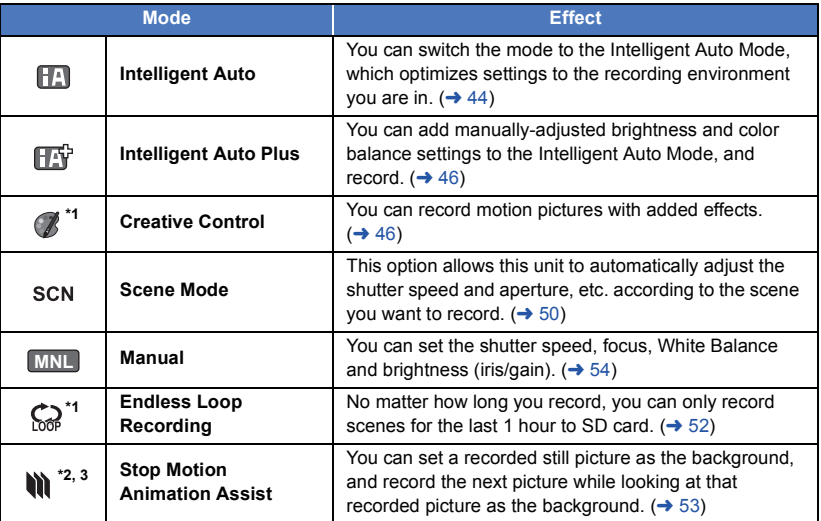

\*1 In Motion Picture Recording Mode only

 $*2$   $[HC-V550]$  only

\*3 In Still Picture Recording Mode only

**A** О

### <span id="page-43-0"></span>**Intelligent Auto FA**

The following modes (appropriate for the condition) are set just by pointing the unit to what you want to record.

 $\bullet$ 

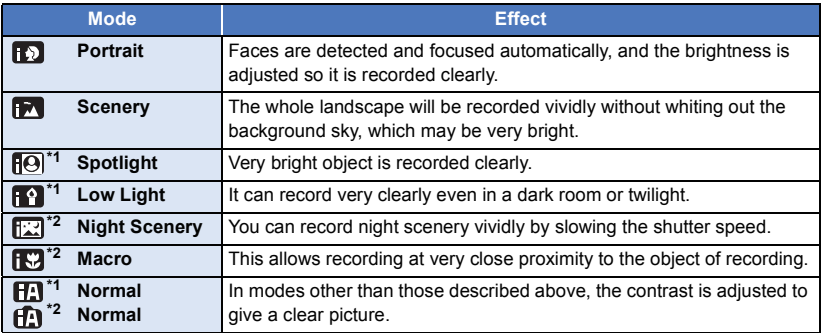

\*1 In Motion Picture Recording Mode only

\*2 In Still Picture Recording Mode only

● Depending on the recording conditions, the unit may not enter the desired mode.

- In the Portrait, Spotlight, or Low Light Mode, the face will be surrounded by a white frame when detected. In the Portrait Mode, a subject that is bigger and close to center of the screen will be surrounded by an orange frame.  $(\rightarrow 71)$  $(\rightarrow 71)$  $(\rightarrow 71)$
- Using a tripod is recommended in Night Scenery Mode.
- Faces cannot be detected depending on the recording conditions, such as when faces are of certain sizes or at certain tilts or when digital zoom is used.

# ∫ **Intelligent Auto Mode**

When switching to Intelligent Auto Mode, the Automatic White Balance and Auto Focus operate and automatically adjust the color balance and focusing.

Depending on the brightness of the subject etc., the aperture and shutter speed are automatically adiusted for an optimum brightness.

≥ Color balance and focus may not be adjusted automatically depending on light sources or scenes. If so, manually adjust these settings.  $(4.55, 57)$  $(4.55, 57)$  $(4.55, 57)$  $(4.55, 57)$ 

# **Automatic White Balance**

The illustration shows the range over which Automatic White Balance functions.

- 1) The effective range of Automatic White Balance adjustment
- on this unit
- 2) Blue sky
- 3) Cloudy sky (rain)
- 4) Sunlight
- 5) White fluorescent lamp
- 6) Halogen light bulb
- 7) Incandescent light bulb
- 8) Sunrise or sunset
- 9) Candlelight

If the Automatic White Balance is not functioning normally, adjust the White Balance manually.  $( \rightarrow 55)$  $( \rightarrow 55)$  $( \rightarrow 55)$ 

# **Auto Focus**

The unit focuses automatically.

- Auto Focus does not work correctly in the following situations. Record pictures in the Manual Focus Mode.  $(\rightarrow 57)$  $(\rightarrow 57)$ 
	- $-$  Recording distant and close-up objects at the same time
	- $-$  Recording a subject behind dirty or dusty window
	- Recording a subject that is surrounded by objects with glossy surfaces or by highly reflective objects

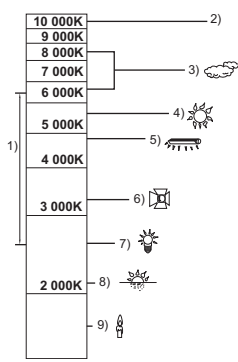

### <span id="page-45-0"></span>**Intelligent Auto Plus** 成

a c

Please refer to page [44](#page-43-0) for details about the effect of each mode.

**(Portrait)/ (Scenery)/ (Spotlight)\*1/ (Low Light)\*1/ (Night Scenery)\*2/ (Macro)\*2/ (Normal)\*1/ (Normal)\*2**

\*1 In Motion Picture Recording Mode only

\*2 In Still Picture Recording Mode only

# • Change the Recording Mode to  $\boxed{|\mathbf{A}|^2}$ . ( $\rightarrow$  [43](#page-42-0))

**1** (When adjusting the brightness)

## Touch  $\mathbb Z$ .

(When adjusting the color balance)

Touch **III**.

- R side: Sets the balance to a reddish tone. B side: Sets the balance to a bluish tone.
- Except for when adjusting the brightness or color balance, if you do not touch the screen for a while, the Touch Menu will disappear. To display it again, touch  $\boxed{\text{un}}$ .

# **2 Touch**  $\bigcirc$  $I$  **<b>b** to adjust settings.

- Touch **12** while adjusting the brightness, or touch while adjusting the color balance to make the display of the adjustment bar disappear.
- **3 Start recording.**

### <span id="page-45-1"></span>**Creative Control**  $\bigcap$

 $\bullet$  Set [REC FORMAT] to [AVCHD]. ( $\rightarrow$  [69](#page-68-1))

● Change the Recording Mode to (**/**/. (→ [43\)](#page-42-0)

## **Select the desired Creative Control Mode, then touch [Enter].**

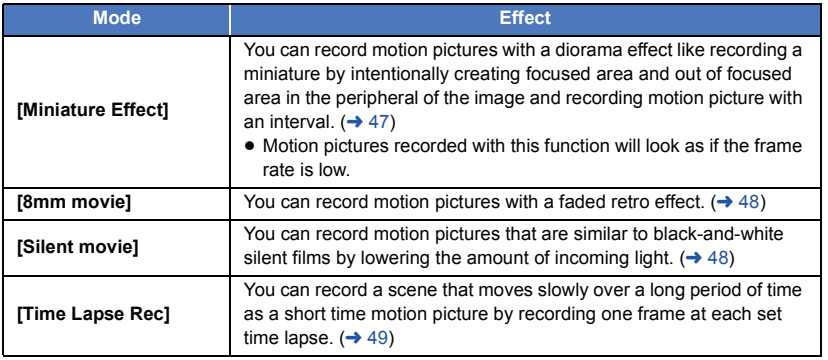

● Still pictures cannot be taken.

# <span id="page-46-0"></span>**MINI [Miniature Effect]**

- **1 Touch**  $\prod$  **to adjust the horizontal position of the in-focus portion.**
- If you touch the screen, you can adjust the horizontal position of the in-focus portion.
- When no touch operations are performed for approximately 1 second, [Reset], [SIZE], and [ENTER] are displayed. If you touch the screen, you can readjust the horizontal position of the in-focus portion.

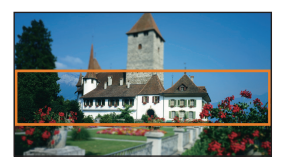

● Position of the in-focus portion will return to original position when you touch [Reset].

## **2 Touch [SIZE].**

- ≥ The size of the in-focus portion is switched every time you touch [SIZE]. **Medium size → Large size → Small size**
- ≥ If you touch the screen, you can adjust the horizontal position of the in-focus portion.
- ≥ If you touch [Reset], the in-focus portion is reset to the original position and [SIZE] is reset to the medium size.

## **3 Touch [ENTER].**

**4** (When adjusting the brightness)

# Touch  $\vert \blacktriangle$ .

● The level of brightness is switched every time you touch the icon.

 $\sharp$  (Standard)  $\rightarrow \sharp$  + 1(Bright)  $\rightarrow \sharp$  -1(Dark)

- **5** (When adjusting the vividness) Touch  $\|\|$ .
- The level of vividness is switched every time you touch the icon.

 $\left|\left|\right|\right|_0$  (Standard)  $\rightarrow \left|\left|\right|\right|_0$  +1<sup>(</sup>Vivid)  $\rightarrow \left|\left|\right|\right|_0$  (Most vivid)

## **6 Start recording.**

- ≥ It will record with an interval. 1 second will be recorded for approximately every 6 seconds of recording.
- To make the Miniature Effect easier to gain, record objects incorporating a distant view or those that can provide depth or a skewed perspective. Also, use a tripod and avoid zooming.
- You may see a lot of noise in the in-focus portion when recording dark subjects such as night scenes.
- Audio cannot be recorded.
- [REC MODE] is set to [HA].
- The maximum recordable time is 12 hours.
- Motion pictures recorded with this function will look as if the frame rate is low.

# <span id="page-47-0"></span>**[8mm movie] 8mm**

- **1** (When adjusting the brightness) Touch **Z**.
- The level of brightness is switched every time you touch the icon.

 $\sharp$  (Standard)  $\to \sharp$  +1(Bright)  $\to \sharp$  1(Dark)

- **2** (When adjusting the color balance) Touch  $\blacksquare$ .
- The level of color balance is switched every time you touch the icon.

 $\blacksquare$  **(Blue)**  $\rightarrow \blacksquare$  **R** (Red)  $\rightarrow \blacksquare$  Y (Yellow)

- **3 Start recording.**
- The sound is monaural

<span id="page-47-1"></span>**SILN** [Silent movie]

- **1** (When adjusting the brightness) Touch  $\mathbb Z$ .
- The level of brightness is switched every time you touch the icon.

 $\sharp$ <sub>0</sub>(Standard)  $\to \sharp$ <sub>+1</sub>(Bright)  $\to \sharp$ <sub>-1</sub>(Dark)

- **2 Start recording.**
- Audio cannot be recorded.

# <span id="page-48-0"></span>**INTV** [Time Lapse Rec]

## **Touch the desired setup time.**

## **[1 SECOND]/[10 SECONDS]/[30 SECONDS]/[1 MINUTE]/[2 MINUTES]**

- Touch [ENTER].
- A frame is recorded with a set recording interval. 30 frames will make up motion picture of 1 second.

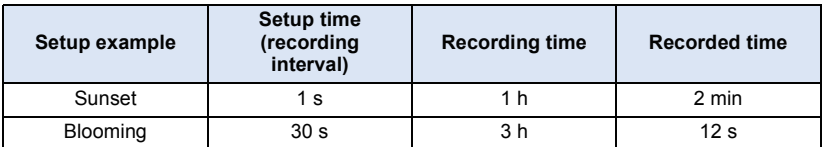

- ≥ "h" is an abbreviation for hour, "min" for minute and "s" for second.
- These times are approximations.
- Maximum recordable time is 12 hours.
- Audio cannot be recorded.
- [REC MODE] is set to [HA].
- The shortest motion picture recording time is 1 second.
- The color balance and focus may not be adjusted automatically depending on the light source or scene. If so, manually adjust those settings.  $(455, 57)$  $(455, 57)$  $(455, 57)$  $(455, 57)$  $(455, 57)$
- When recording for a long time, we recommend recording with the AC adaptor connected.

<span id="page-49-0"></span> $\bullet$  Change the Recording Mode to SCN . (→ [43](#page-42-0)) **Touch the desired Scene Mode.**

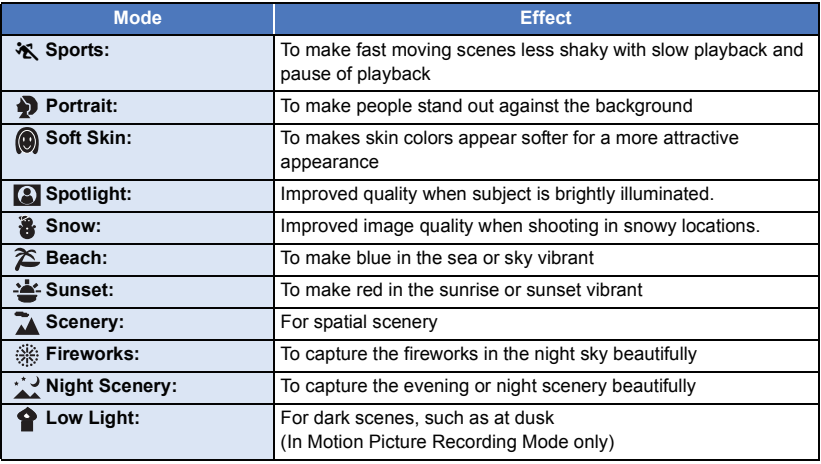

22 F

- Touch [ENTER].
- ≥ **(Sports/Portrait/Soft Skin/Spotlight/Snow/Beach/Sunset/Scenery)**

- The shutter speed is 1/8 or more in Still Picture Recording Mode.

- ≥ **(Sunset/Low Light)**
	- The shutter speed is 1/30 or more in Motion Picture Recording Mode.
- ≥ **(Sunset/Scenery/Fireworks/Night Scenery)**
	- Image may get blurry when close object is recorded.
- ≥ **(Sports)**
	- During normal playback, the image movement may not look smooth.
	- Color and screen brightness may change under indoor lighting.
	- If the brightness is insufficient, the Sports Mode does not function. The  $\mathcal{K}$  display flashes.
- ≥ **(Portrait)**
	- Color and screen brightness may change under indoor lighting.
- ≥ **(Soft Skin)**
	- If the background or anything else in the scene has colors similar to the skin color, they will also be smoothed.
	- $-$  If the brightness is insufficient, the effect may not be clear.
	- If you record a person in the distance, the face may not be recorded clearly. In this case, cancel Soft Skin Mode or zoom in on the face (close-up) to record.
- ≥ **(Fireworks)**
	- $-$  The shutter speed is 1/30.
	- Image may get washed out when recorded in bright surrounding.

# ≥ **(Night Scenery)**

- The shutter speed is 1/2 or more in Still Picture Recording Mode.
- $-$  Using a tripod is recommended.
- <span id="page-51-0"></span>≥ **Insert an SD card.**
- Change the Recording Mode to  $\bigodot$   $($   $\rightarrow$  [43\)](#page-42-0)
- **1 Select sound in loop recording setting.**

**[ON]:** Records sound.

**[OFF]:** Recording of sound is off.

## **2 Start recording.**

● Once you start recording, the scene will be automatically divided every 2 minutes. The divided scenes will be saved in the SD card. (Each time you use Endless Loop Recording, a set of up to 30 scenes will be saved.)

 $\bullet$ 

- When the period between the time you start recording and the time you stop recording is longer than 1 hour (approximate), only the last 1 hour (approximate) part up to the end of the recording will be saved. The part before the 1 hour part will be deleted.
- ≥ Recording stops automatically when approximately 24 hours have passed since the start of the recording.
- During recording, the  $\bigcirc$  blinks.
- The remaining recordable time and elapsed recording time are not displayed.  $\rightarrow$  [22](#page-21-0))
- Only when sound in loop recording is set to [ON],  $\Xi_{\text{coh}}\Xi$  (microphone input level meter) is displayed.

## *To switch sound in loop recording*

The menu can be set to switch to sound in loop recording.

## MENU : [RECORD SETUP] → [Sound In Loop Recording] → [ON] or [OFF]

- Still pictures cannot be taken.
- ≥ [REC FORMAT] is set to [MP4/iFrame], and [REC MODE] is set to [720].
- **HC-V550**

Image Stabilizer Function is set to (setting canceled) and Level Shot Function is set to off. HC-V250

Image Stabilizer Function is set to (www. (setting canceled).

- Endless Loop Recording is not possible in the following cases:
	- $-$  When the SD card is not inserted
	- $-$  When the approximate remaining recordable time on the SD card is less than 1 hour (The time between R 0h00m and R 0h59m flashes red.)
- ≥ Since each set of loop-recorded scenes is displayed separately on the date list, it is convenient to play back loop-recorded scenes by date.  $(\rightarrow 82)$  $(\rightarrow 82)$ (The date displayed on the date list will be the one on which you started Endless Loop Recording.)

# O

## <span id="page-52-0"></span>**Before recording in Stop Motion Animation Assist Mode**

You can create a slideshow that appears to be moving by recording the subject while moved a little at a time.

● Each recording group can store up to 999 still pictures recorded in Stop Motion Animation Assist Mode.

## • Change the Recording Mode to  $\mathbf{M} \cdot (\rightarrow 43)$  $\mathbf{M} \cdot (\rightarrow 43)$

**1 Press the <b>O** button to record the still pictures.  $($   $\rightarrow$  [24](#page-23-0))

## **2 Touch [Enter].**

- ≥ A still picture will be recorded, and it will be displayed in a semi-transparent state on the recording screen. Look at the picture to estimate how far you should move the subject for the next recording.
- ≥ If you have already recorded still pictures in the recording group, the last still picture will be displayed in a semi-transparent state on the recording screen.
- To record again, touch <a>
and record again.
- **3 Move the subject and determine the composition of the picture.**
- Repeat Steps 1-3 to continue recording.
- You can save still pictures in the same recording group until you use [Create Stop Motion].

## *Creating a new recording group*

## **MENU** : [PICTURE] → [Create Stop Motion]

- ≥ If you touch [YES], a new recording group will be created and the recording screen will be displayed.
- ≥ Once you create a recording group, you cannot save still pictures in any of the older recording groups.
- [PICTURE SIZE] is set to [2.1M] (1920×1080).
- When you want to record still pictures in a separate recording group, use a different SD card.
- For details on playback of the Stop Motion Animation Assist Mode, refer to page [95](#page-94-0).

# <span id="page-53-0"></span>**Manual recording**

≥ **The Manual Focus, White Balance, Shutter Speed, Brightness (Iris and Gain) settings are retained when you change between Motion Picture Recording Mode and Still Picture Recording Mode.**

**Touch the MNL to switch to Manual Mode. (→ [43\)](#page-42-0)** 

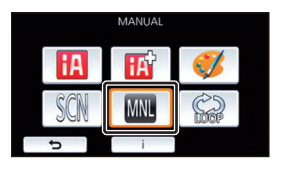

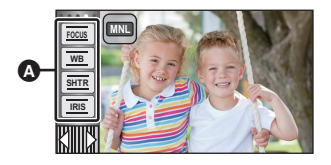

**A** 

 $\bullet$ 

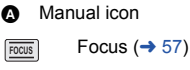

White Balance  $($   $\rightarrow$  [55](#page-54-0)) **WB**

Manual Shutter Speed  $(→ 56)$  $(→ 56)$  $(→ 56)$ **SHTR**

Iris Adjustment ( $\rightarrow$  [56](#page-55-0)) **IRIS**

<span id="page-54-0"></span>Automatic White Balance function may not reproduce natural colors depending on the scenes or lighting conditions. If so, you can adjust the White Balance manually.

● Switch to Manual Mode. (→ [54\)](#page-53-0)

# *1* **Touch [WB].**

# 2 Touch  $\boxed{4}$  **F** to select White Balance Mode.

● Touch [WB] to select the mode.

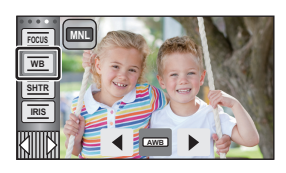

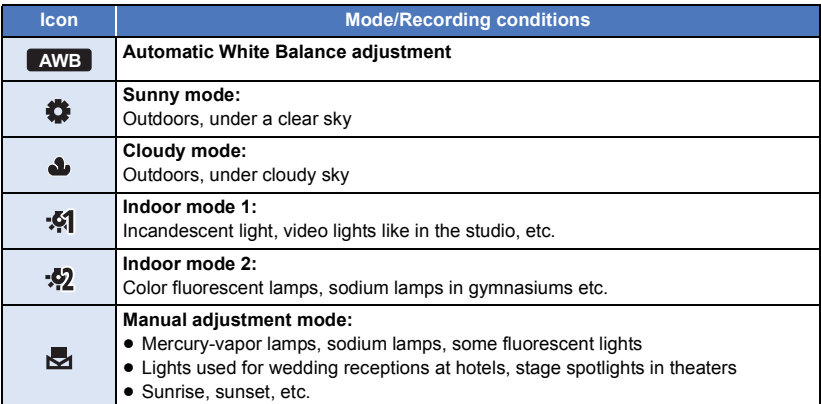

• To return to auto setting, set to AWB or change the Recording Mode to the Intelligent Auto Mode.  $(\rightarrow 43)$  $(\rightarrow 43)$ 

# <span id="page-54-1"></span>∫ **To set the White Balance manually**

- **1** Select  $\frac{1}{2}$ , fill the screen with a white subject.
- **2** Touch and set the blinking  $\frac{1}{\sqrt{2}}$ .
- When the screen turns black instantly and the display stops flashing and then lights constantly, the setting is complete.
- If the **D** display continues flashing, the White Balance cannot be set. In this case, use other White Balance Modes.

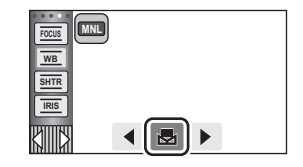

## • HC-V250

If you turn on the unit with the lens cover closed, the Auto White Balance will not be performed correctly. Always open the lens cover before turning on the unit.

- When the bod display flashes, the Manual White Balance previously adjusted is stored. Whenever recording conditions change, re-set the White Balance.
- When setting both the White Balance and the iris/gain, set the White Balance first.
- **AWB** is not displayed on the screen when **AWB** is being set.

## <span id="page-55-0"></span>**Shutter Speed:**

Adjust it when recording fast-moving subjects. **Iris:**

Adjust it when the screen is too bright or too dark.

● Switch to Manual Mode. (→ [54\)](#page-53-0)

# *1* **Touch [SHTR] or [IRIS].**

# **2** Touch  $\boxed{4}$  / $\boxed{6}$  to adjust settings.

● Touch [SHTR]/[IRIS] to end the adjustment.

## : **Shutter speed: SHTR**

## **1/60 to 1/8000**

≥ If [AUTO SLOW SHTR] is set to [ON], the shutter speed will be set between 1/30 and 1/8000.

≝ n

- The shutter speed closer to 1/8000 is faster.
- The shutter speed will be set between 1/2 and 1/2000 in Still Picture Recording Mode.

## **: Iris/Gain value: IRIS**

## $CLOSE \leftrightarrow (F16 \text{ to } F2.0) \leftrightarrow OPEN \leftrightarrow (0dB \text{ to } 18dB)$

- Value closer to CLOSE darken the image.
- Value closer to 18dB brighten the image.
- When the iris value is adjusted to brighter than OPEN, it changes to the gain value.
- To return to auto setting, change the Recording Mode to the Intelligent Auto Mode.  $(\rightarrow 43)$  $(\rightarrow 43)$
- When setting both the shutter speed and the iris/gain value, set the shutter speed and then set the iris/gain value.

## **Manual shutter speed adjustment**

- ≥ When the shutter speed is set lower than 1/15 in the Still Picture Recording Mode, using a tripod is recommended. The shutter speed will be set to 1/30 when the unit is turned on again or when the Quick Start is performed.
- You may see a band of light around an object that is shining very bright, or highly reflective.
- During normal playback, image movement may not look smooth.
- If you record an extremely bright object or record under indoor lighting, color and screen brightness may change or a horizontal line may appear on the screen. In this case, record in the Intelligent Auto Mode or set the shutter speed to 1/60 in areas where the power supply frequency is 60 Hz, or 1/100 in areas of 50 Hz.
- ≥ Brightness of the image displayed on the LCD monitor may be different from brightness of the image actually recorded during the Still Picture Recording Mode. Confirm the image on the playback screen after recording.

## **Manual iris/gain adjustment**

- If the gain value is increased, the noise on the screen increases.
- Depending on the zoom magnification, there are iris values that are not displayed.

# <span id="page-56-0"></span>**Manual Focus adjustment**

If auto focusing is difficult due to the conditions, then use Manual Focus.

- Switch to Manual Mode. (→ [54\)](#page-53-0)
- *1* (When MF assist function is used) **Select the menu.**

 $\textsf{MENU}:\left[\textsf{RECORD} \textsf{SETUP}\right] \rightarrow \left[\textsf{MF} \textsf{ASSIST}\right] \rightarrow \left[\textsf{ON}\right]$ 

 $\bullet$  Touch  $\boxed{\left(\left|\|\right|\right)}$  to display the Manual icon.

*2* **Touch [FOCUS].**

# <span id="page-56-1"></span>*3* **Touch [MF] to change to Manual Focus.**

● MF appears on the screen.

**4** Adjust the focus by touching  $M_f \wedge M_f$ .

**:** To focus on a close subject **MF**

**:** To focus on a faraway subject **MF**

The in-focus area is displayed in blue. The normal screen returns approximately 2 seconds after you finish bringing the subject into focus.

- Touch [FOCUS] to end the adjustment.
- When [MF ASSIST] is [OFF], the blue area is not displayed.
- To restore Auto Focus, touch [AF] in Step [3](#page-56-1) or change the Recording Mode to the Intelligent Auto Mode.  $($   $\rightarrow$  [43\)](#page-42-0)
- The blue display does not appear on the images actually recorded.

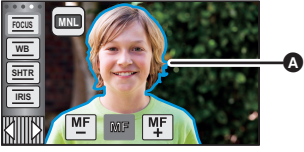

 $\frac{1}{2}$  0

**A** Part displayed in blue

# **Recording with the Touch Function**

You can record using convenient functions just by the easy operation of touching the screen.

# **1** Touch  $\triangleleft$  (left side)/  $\triangleright$  (right side) of  $\boxed{\parallel}$  on the Touch Menu to display Touch Function icons.  $($   $\rightarrow$  [19](#page-18-0))

*2* **Touch the Touch Function icon.** (e.g. [AF/AE tracking\)](#page-60-0)

● To cancel, touch the Touch Function icon again. (Optical Image Stabilizer Lock is canceled by releasing the finger touching  $\sqrt{\mathbf{u}}$ .)

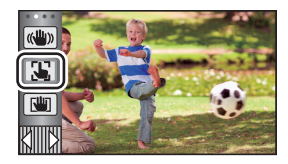

 $\frac{1}{\sqrt{2}}$ 

 $\bullet$ 

# **Touch function icons**

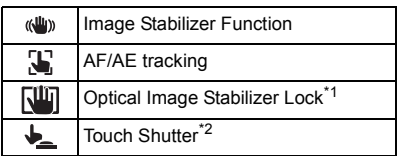

\*1 In Motion Picture Recording Mode only

\*2 In Still Picture Recording Mode only

### **HC-V550**

(GILD)

## <span id="page-58-0"></span>**Image Stabilizer Function**

## **Use the Image Stabilizer to reduce the effects of shake during recording.**

This unit is equipped with Hybrid Optical Image Stabilizer.

Hybrid Optical Image Stabilizer is a hybrid of Optical and Electrical Image Stabilizer.

## Touch (W) to switch the Image Stabilizer on/off.

● The icon at position **A** is switched.

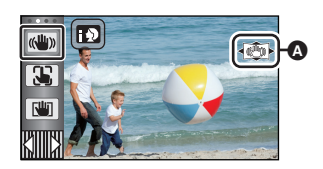

<u>se</u>

## **(Motion Picture Recording Mode)**

- $(\langle \langle \psi \rangle \rangle \rightarrow |\langle \psi \rangle \rangle)$ ,  $(\langle \psi \rangle \rightarrow |\langle \psi \rangle \rangle) \rightarrow |\langle \psi \rangle \rangle$  (setting canceled)
- When  $[O.I.S.]$  is set to [Standard],  $\langle \langle \psi \rangle$  is displayed; when [O.I.S.] is set to [Active],  $\langle \langle \psi \rangle$  is displayed.
- When [HYBRID O.I.S.] is set to [ON] and [O.I.S.] is set to [Active],  $\overline{\langle \langle \psi \rangle \rangle}$  is displayed;

When [HYBRID O.I.S.] is set to [ON] and [O.I.S.] is set to [Standard],  $\langle \langle \langle \langle \mathbf{w} \rangle \rangle \rangle$  is displayed.

≥ When recording with a tripod in Motion Picture Recording Mode, we recommend that you set the Image Stabilizer ( $\mathbb{N}$ ) (off).

## **(Still Picture Recording Mode)**

 $\sqrt{\frac{(\mathbf{u} \cdot \mathbf{u})}{(1 - \mathbf{v})^2}}$   $\rightarrow$   $\sqrt{\frac{(\mathbf{u} \cdot \mathbf{u})}{(1 - \mathbf{v})^2}}$  (setting canceled)

• When [O.I.S.] is [MODE1],  $\sqrt{(\mathbf{w})}$ , is displayed. When [O.I.S.] is [MODE2],  $\sqrt{(\mathbf{w})}$ , is displayed.

## ∫ **Changing Image Stabilizer Mode**

**(Motion Picture Recording Mode) Setting [HYBRID O.I.S.]**

## MENU **: [RECORD SETUP] → [HYBRID O.I.S.] → [ON] or [OFF]**

When set to [ON], you can further improve image stabilization for recording while walking, or holding the unit and recording a distant subject with zoom.

● This function's default setting is [ON].

## **Setting [O.I.S.]**

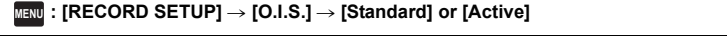

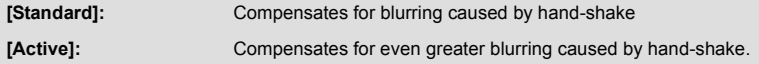

## MENU : [RECORD SETUP] → [O.I.S.] → [MODE1] or [MODE2]

**[MODE1]:** The function works all the time.

**[MODE2]:** The function works when the **O** button is pressed. We recommend using this mode when you are recording yourself or recording with a tripod in Still Picture Recording Mode.

<span id="page-59-0"></span>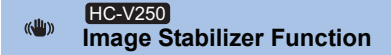

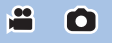

Optical image stabilizer can stabilize the image without decreasing the image quality as much.

## Touch (We) to switch the Image Stabilizer on/off.

- The icon at position **△** is switched.
- ≥ For details about the icons to be displayed, refer to page [42.](#page-41-0)

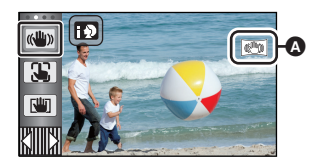

#### <span id="page-60-0"></span> $\mathbf{E}$ **AF/AE tracking**

**It is possible to set the focus and exposure to the subject specified on the touch screen. The focus and exposure will keep following the subject automatically even if it moves.**

- **1 Touch .**
- ≥ An icon is displayed B.
- **2 Touch the object and lock the target.**
- When you touch the head of the object, the target frame on the head gets locked and tracking starts.
- Touch the object to be changed again when you want to change the target.
- When the Intelligent Auto Mode or Intelligent Auto Plus Mode is selected, the setting becomes  $\mathbf{H}$  /  $\mathbf{H}$ (Normal) and touched object is tracked. Selection becomes  $\mathbb{F}$  /  $\mathbb{F}$  (Portrait) when target frame is locked on a face. (It may turn to  $\mathbf{H}$  /  $\mathbf{H}$  (Normal) even if the target is locked on the face when a spotlight is shining or with a dark scene.)

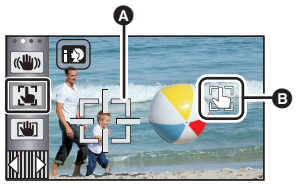

**Target frame** 

**3 Start recording.**

# ∫ **About target frame**

- When target lock fails, the target frame blinks in red and then disappears. Touch a characteristic part (color etc.) on the object to lock onto it again.
- When the button is pressed halfway in Still Picture Recording Mode, the focus is set to the object that is locked. The target frame turns green when it focuses, and the target cannot be changed.
- ≥ This function cannot be used in Manual Mode. In Still Picture Recording Mode, it can only be used with some settings in Scene Mode.
- ≥ It may track different objects or may not lock the target depending on the recording conditions such as the following:
	- $-$  When the object is too large or too small
	- $-$  When color of the object is similar to the background
	- $-$  When the scene is dark
- When the target is locked in Still Picture Recording Mode, the screen may become dark.
- If you use the Fade function while the target is locked, the target lock will be canceled.  $(\rightarrow 65)$  $(\rightarrow 65)$  $(\rightarrow 65)$
- AF/AE tracking will be canceled in the following cases.
	- $-$  When the unit is turned off
	- $-$  Press the recording/playback button
	- $-$  Touch the recording mode switching icon
	- $-$  Touch the Recording Mode button icon
	- Switch to recording of yourself

#### <span id="page-61-0"></span>咖 **Optical Image Stabilizer Lock**

**In Motion Picture Recording Mode, you can further improve optical image stabilization by**  touching and holding  $\boxed{|\mathbf{l}|}$ . With this function, you can further reduce the effects of the **shake that tends to occur when using zoom.**

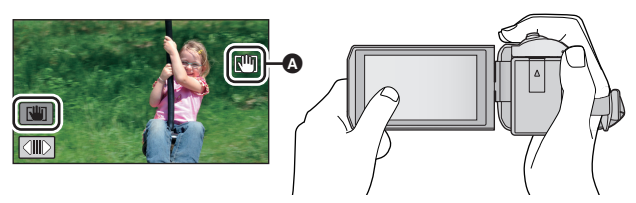

**1 HC-V550** 

> **Touch «We to turn the Image Stabilizer on. (→ [59](#page-58-0))** HC-V250

- Touch  $\left(\frac{u_0}{v}\right)$  to turn the Image Stabilizer on. ( $\rightarrow$  [60](#page-59-0))
- **2 Touch and hold**  $\sqrt{w}$ .
- $\bullet$  Icon is displayed in  $\bullet$  while you are touching and holding  $\boxed{10}$
- Optical Image Stabilizer Lock is released when you remove your finger from the icon.

# **■** To make the display of  $\sqrt{w}$  disappear

Display of  $\sqrt{w}$  will not disappear even when no operation is performed for specific time with the default setting. To make the display of  $\hbox{[III]}$  disappear, change the setting of the [O.I.S. LOCK DISPLAY].

## <u>MENU</u> : [SETUP] → [O.I.S. LOCK DISPLAY] → desired setting

**[ON]:** Constantly display.

**[OFF]:** The icon will disappear after approx. 5 seconds without any touch operation.

- Stabilization may not be possible under strong shaking conditions.
- To record while moving the unit quickly, release Optical Image Stabilizer Lock.

#### <span id="page-62-0"></span>**Touch Shutter**  $\overline{\mathbf{r}}$

**It is possible to focus and record a still picture of a subject that is touched.**

- 1 **Touch**  $\downarrow$ .
- ≥ An icon is displayed A.
- **2 Touch the subject.**
- ≥ Focus area is displayed at the touched position, and a still picture is recorded.

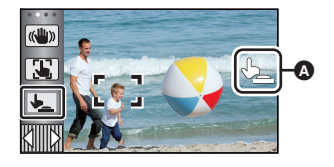

О

- Depending on the recording conditions or recognition of the touched position, it may not be possible to record the intended picture.
- This will not operate for recording yourself.

# **Recording functions of operation icons**

Select the operation icons to add different effects to the images to be recorded.

- **1** Touch ◁ (left side)/  $\triangleright$  (right side) of  $\sqrt{2}$  on the Touch Menu to display the **operation icons. (→ [19](#page-18-0))**
- *2* **Touch an operation icon.** (e.g. [PRE-REC](#page-65-0))
- ≥ **The operation icons that are displayed in the Touch Menu can be changed. ([SELECT OPERATION ICONS]:** l **[35](#page-34-0))**
- Select the operation icon again to cancel the function. Refer to the respective pages for canceling the following functions.
	- $-$  [Self-timer](#page-65-2) ( $\rightarrow$  [66](#page-65-2))
	- $-$  [Guidelines](#page-66-2) ( $\rightarrow$  [67\)](#page-66-2)
- ≥ The icon is displayed when the operation icon is set.

# **Operation icons**

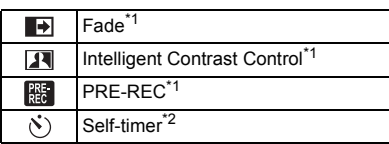

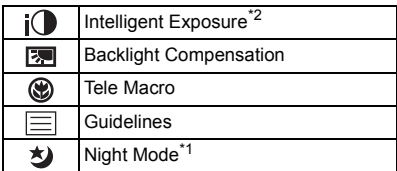

- \*1 Not displayed in Still Picture Recording Mode.
- \*2 Not displayed in Motion Picture Recording Mode.
- If you turn off the unit or press the recording/playback button, PRE-REC, Backlight Compensation, Night Mode, Self-timer and Tele Macro functions are canceled.
- If you turn off the unit, the Fade function is canceled.
- It is possible to set from the menu.

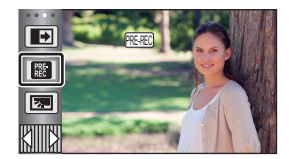

О

#### <span id="page-64-0"></span>**Fade**  $\blacksquare$

**When you start recording, the image/audio gradually appears. (Fade in)**

**When you pause recording, the image/audio gradually disappears. (Fade out)**

● The Fade setting is canceled when the recording stops.

# ∫ **To select the color for fade in/out**

 $\texttt{MENU}$  **: [RECORD SETUP] → [FADE COLOR] → [WHITE] or [BLACK]**

● The thumbnails of scenes recorded using fade in become black (or white).

#### <span id="page-64-1"></span>**Intelligent Contrast Control**  $\overline{\mathbf{R}}$

**This brightens parts that are in shadow and difficult to see and suppresses white saturation in bright parts at the same time. Both bright and dark parts can be recorded clearly.**

≥ If there are extremely dark or bright parts or the brightness is insufficient, the effect may not be clear.

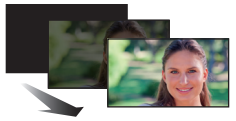

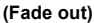

**(Fade in)**

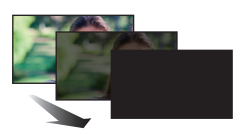

# $\frac{1}{2}$

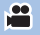

## <span id="page-65-0"></span>**PRE-REC**

熙

**This prevents you from missing a shot.**

**This allows recording of the pictures and sound to start approximately 3 seconds before the recording start/stop button is pressed.**

£

 $\bullet$ 

О

• [PRE-REC] appears on the screen.

## ● Aim the unit at the subiect beforehand.

- There is no beep sound.
- PRE-REC is canceled in the following cases.
	- Press the recording/playback button
	- $-$  Touch the recording mode switching icon
	- $-$  If you remove the SD card
	- $-$  If you touch **MENU**
	- $-$  If you press the Wi-Fi button
	- $-$  If you turn the unit off
	- $-$  If you start recording
	- After 3 hours have passed
- After setting PRE-REC, if recording starts in less than 3 seconds, motion pictures taken 3 seconds before pressing the recording start/stop button cannot be recorded.
- ≥ Images displayed on the thumbnail in Playback Mode will differ from the motion pictures displayed at the start of playback.

#### <span id="page-65-2"></span>**Self-timer**  $\mathcal{S}$

## **This is for recording still pictures using the timer.**

Each time the icon is selected, the indication changes by one setting in the following order:  $\circlearrowright$ 10 (Records after 10 seconds)  $\rightarrow$   $\circlearrowright$ 2 (Records after 2 seconds)  $\rightarrow$  setting canceled

- When you press the button,  $\circlearrowright$  10 or  $\circlearrowright$  2 flashes for the set period before a still picture is recorded. After recording, the Self-timer is canceled.
- In Auto Focus Mode, if the **button** is pressed halfway once and then fully, the lens focuses on the subject when the button is pressed halfway. If the  $\Box$  button is pressed fully all at once, the lens focuses on the subject just before recording.

## *To stop the timer midway through*

Touch [CANCEL].

 $\bullet$  Setting the Self-timer to  $\circlearrowright$  2 is a good way to prevent image shake when the  $\bullet$  button is pressed while using a tripod etc.

#### <span id="page-65-1"></span>i**O Intelligent Exposure**

**This brightens dark areas so the image can be recorded clearly.**

■ If there are extremely dark parts or the brightness is insufficient, the effect may not be clear.

#### <span id="page-66-0"></span>**Backlight Compensation**  $\boxed{\mathbb{Z}}$

**This makes the image brighter to prevent darkening of a backlit subject.**

#### <span id="page-66-1"></span>**Tele Macro** ⊛

## **A more impressive image can be obtained by focusing on the object only in close-up and shading off the background.**

- ≥ The unit can focus on the subject at a distance of approx. 1.1 m (3.6 feet).
- When you set Tele Macro, the zoom magnification automatically changes to one of the following levels. In Still Picture Recording Mode, the level depends on the picture size setting. If you lower the zoom magnification to a level below the following values, Tele Macro will be canceled. (Motion Picture Recording Mode)
	- $-62\times$ \* (when the zoom magnification before you set Tele Macro was 62 $\times$  or lower)

(Still Picture Recording Mode)

- $-62\times$  (when the picture size is set to [  $\frac{160}{100}$  10M]/[  $\frac{160}{100}$  2.1M] and the zoom magnification before you set Tele Macro was  $62 \times$  or lower)
- $-52\times$  (when the picture size is set to  $\begin{bmatrix} 2.8 \\ 2.4 \end{bmatrix}$  7.4M]/[ $\begin{bmatrix} 2.8 \\ 4.8 \end{bmatrix}$  0.3M] and the zoom magnification before you set Tele Macro was  $52\times$  or lower)
- $-51\times$  (when the picture size is set to [  $3:2$  7.7M]/[  $3:2$  2M] and the zoom magnification before you set Tele Macro was  $51\times$  or lower)

#### \* HC-V550

Scale factor when [O.I.S.] is set to [Standard] and Level Shot Function is set to off.

HC-V250

Scale factor when [O.I.S.] is set to [Standard].

#### <span id="page-66-2"></span>**Guidelines** 巨

**You can check if the image is level while recording motion pictures and still pictures. The function can also be used to estimate the balance of the composition.**

It will switch every time the icon is touched.

 $\boxed{\equiv}$   $\rightarrow$   $\boxed{\leftarrow}$   $\rightarrow$   $\ket{\leftarrow}$   $\rightarrow$  Setting canceled

● The guidelines do not appear on the images actually recorded.

#### **Night Mode** 刘

**This function allows you to record color images in very low light situations. (Minimum required illumination: approx. 1 lx)**

- ≥ **Recorded scene is seen as if frames were missed.**
- If set in a bright place, the screen may become washed out for a while.
- Bright dots that are usually invisible may be seen, but this is not a malfunction.
- Using a tripod is recommended.
- In darker areas, Auto Focus may focus a bit slower. This is normal.

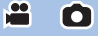

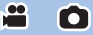

£

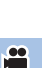

# **Recording functions of menus**

# **[SCENE MODE]**

This function is identical to Scene Mode in Recording Mode.  $(\rightarrow 43)$  $(\rightarrow 43)$  $(\rightarrow 43)$ 

The shutter speed and aperture, etc. are automatically adjusted to match the scene you want to record.

≥ **This item is displayed in the menu only when [Time Lapse Rec] in Creative Control Mode is set.** (→ [49](#page-48-0))

 $\mathbf{e}$ 

 $\frac{1}{2}$ 

О

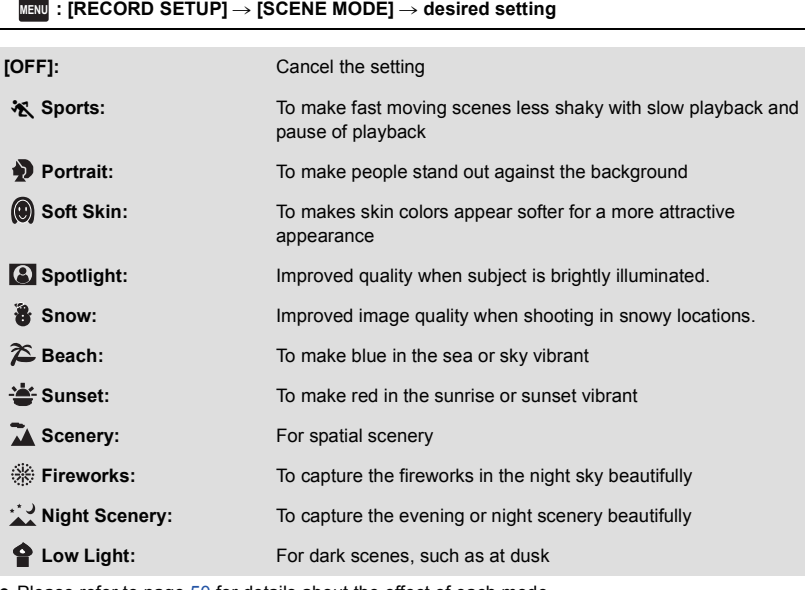

● Please refer to page [50](#page-49-0) for details about the effect of each mode.

<span id="page-68-0"></span>Set the maximum zoom ratio for the Motion Picture Recording Mode.

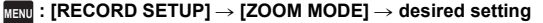

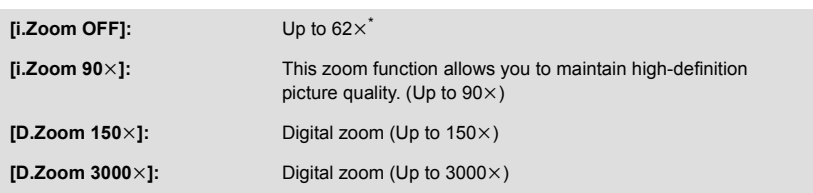

\* **HC-V550** 

> The zoom magnification when [O.I.S.] is set to [Standard] and Level Shot Function is set to off. HC-V250

The zoom magnification when [O.I.S.] is set to [Standard].

- The larger the digital zoom magnification, the more the image quality is degraded.
- This function cannot be used in Still Picture Recording Mode.

<span id="page-68-1"></span>**[REC FORMAT]**

Switch the recording format of motion picture.

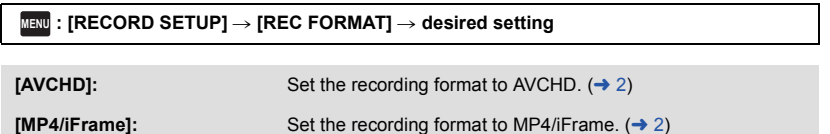

● This function's default setting is [AVCHD] mode.

å

# **[REC MODE]**

Switch the picture quality and recording format of the motion pictures to record. The recording formats that can be set change according to [REC FORMAT] setting.

## <u>MENU</u> : [RECORD SETUP] → [REC MODE] → desired setting

## ≥ **When [REC FORMAT] is set to [AVCHD]**

**[PH]/[HA]/[HG]/[HE]:** Set the recording format to 1080/60i.

 $\bullet$   $\bullet$   $\bullet$ 

**[1080/60p]\*1:** Set the recording format to 1080/60p.

**A** Favors image quality

- **B** Favors Recording time
- ≥ **When [REC FORMAT] is set to [MP4/iFrame]**

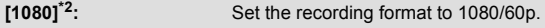

**[720]\*2:** Set the recording format to 720/30p.

**[iFrame]\*3:** Set the recording format to iFrame.

- \*1 This option allows you to record in 1080/60p (1920×1080/60 progressive), which is the highest picture quality for this unit.
- \*2 [1080] and [720] are recording modes suitable for playing back or editing on a PC.
- \*3 [iFrame] is a format suitable for Mac (iMovie etc.). It is recommended for when using a Mac.

## $\bullet$  Recordable time using the battery ( $\rightarrow$  [12](#page-11-0))

- This function's default setting is [HG] mode.
- Please refer to page [199](#page-198-0) for details about approximate recordable time.
- When the unit is moved a lot or moved quickly, or when a fast-moving subject is recorded, mosaic-type noise may appear at playback.

# <span id="page-70-0"></span>**[FACE FRAMING]**

Detected faces appear with frames.

## MENU : [RECORD SETUP] → [FACE FRAMING] → desired setting

### **[PRIMARY]:**

Only the prioritized face framing is displayed. **[ALL]:** All face detection framings are displayed. **[OFF]:** Cancel the setting.

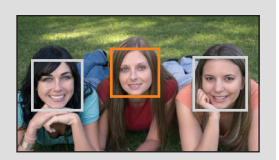

● Up to 5 frames are indicated. Larger faces and faces nearer to the center of the screen take preference over others.

## ∫ **Prioritized face framing**

Prioritized face framing is displayed as orange frames. Focus and adjustment of brightness will be performed against the prioritized face framing.

- The prioritized face frame is displayed only with Portrait Mode in Intelligent Auto Mode or Intelligent Auto Plus Mode.
- The white frame is for face detection only.
- Focus will be set to prioritized face framing when the **button** is pressed halfway when recording still pictures. Prioritized face framing will turn to green when the focus is set.

## <span id="page-71-0"></span>**[LEVEL GAUGE] HC-V550**

This function displays the horizontal/vertical tilt of the unit with the electronic level.

## $\textsf{MENU}:\left[\mathsf{RECORD} \ \mathsf{SETUP}\right] \rightarrow \left[\mathsf{LEVEL} \ \mathsf{GAUGE}\right] \rightarrow \left[\mathsf{ON}\right]$

## ■ To correct the tilt

## **(Horizontal direction) (Vertical direction)**

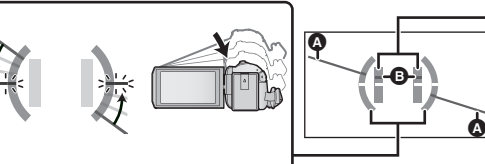

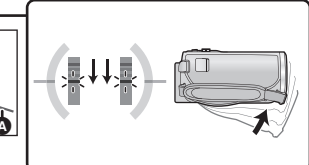

When correcting the leftward tilt When correcting the downward tilt

 $\bullet$ 

- The horizontal tilt display **O** and vertical tilt display **O** appear yellow when there is a tilt, and appear green when there is almost no tilt.
- $\bullet$  The maximum tilt display angles are approximately 45 ° in horizontal direction and 10 ° in vertical direction.
- The electronic level does not affect the actual recorded images.
- The electronic level is not displayed when recording yourself or the LCD monitor is closed with the screen facing outward.
- $\bullet$  Even when the tilt is in the corrected state, an error of approximately 1  $^{\circ}$  may occur.
- ≥ In the following cases, the electronic level may not be displayed correctly:
	- $-$  When moving this unit
	- $-$  When pointing this unit up or down at an angle closer to perpendicular

# **[AGS]**

If the unit continues to be tilted upside down from the normal horizontal position while recording motion pictures, it is automatically put into recording pause.

## $\texttt{MENU}:\left[\text{RECORD SETUP}\right]\rightarrow\left[\text{AGS}\right]\rightarrow\left[\text{ON}\right]$

■ The AGS function may activate and cause the unit to pause the recording if you are recording a subject right above or right below you.
### **[AUTO SLOW SHTR]**

You can record bright pictures even in dark places by slowing the shutter speed.

● Switch to Manual Mode. (→ [54\)](#page-53-0)

#### **INENU** : [RECORD SETUP] → [AUTO SLOW SHTR] → [ON]

- The shutter speed is set to 1/30 or more depending on the surrounding brightness.
- This function cannot be used in Still Picture Recording Mode.
- ≥ When the shutter speed becomes 1/30, the screen may be seen as if frames are missed and afterimages may appear.

#### **[Digital Cinema Color]**

Recording motion pictures with more vivid colors, using x.v.Color™ technology.

- Switch to Manual Mode. (→ [54\)](#page-53-0)
- Set [REC FORMAT] to [AVCHD]. (→ [69](#page-68-0))

<u> MENU</u> : [RECORD SETUP] → [Digital Cinema Color] → [ON]

- ≥ For more realistic colors, use an HDMI mini cable (supplied) with a TV that supports the x.v.Color™.
- ≥ **When motion pictures recorded while this function is turned [ON] are played back with a TV not compatible with x.v.Color™, colors may not be reproduced properly.**
- ≥ When these images are played back with devices other than ones compatible with x.v.Color™, it is recommended to record the images after this function is turned [OFF].
- ≥ x.v.Color™ is a name for devices that are compatible with the xvYCC format, an international standard for expanded color in motion pictures, and that follow the rules for signal transmission.

**[SHOOTING GUIDE]**

Message is displayed when this unit is moved rapidly.

#### $\texttt{MENU}:\left[\text{RECORD SETUP}\right]\rightarrow\left[\text{SHOOTING GUIDE}\right]\rightarrow\left[\text{ON}\right]$

When "CAMERA PANNING IS TOO FAST." appears, move the unit slowly while recording.

■ Message will not appear while pausing the recording. (Message will appear even if it is pausing the recording if **IDEMO** MODEI is set to [ON].)

≝

≝

### **[WIND CUT]**

This is for reducing the wind noise coming into the built-in microphones.

● Switch to Manual Mode. (→ [54\)](#page-53-0)

#### $\textsf{MENU}$  : [RECORD SETUP] → [WIND CUT] → [ON]

- This function's default setting is [ON].
- When switching to Intelligent Auto Mode/Intelligent Auto Plus Mode, [WIND CUT] is set to [ON], and the setting cannot be changed.
- You may not see the full effect depending on the recording conditions.

#### **[MIC SETUP]**

Recording setting of the built-in microphone can be adjusted.

#### <u>MENU</u> : [RECORD SETUP] → [MIC SETUP] → desired setting

**[STEREO MIC]:** Sound from two directions is recorded in 2 ch by forward-facing stereo microphones. **[ZOOM MIC]:** Sound is recorded with changing the directionality in conjunction with the zoom operation. Sounds near the front of the unit are recorded more clearly if you zoom in (close-up) and surrounding sounds are recorded more realistically if you zoom out (wide angle).

≥ [MIC SETUP] will become [STEREO MIC] when the [REC FORMAT] is set to [MP4/iFrame].

≝

When recording, the input level from the built-in microphones can be adjusted.

#### **1 Select the menu.**

#### <u>MENU</u> : [RECORD SETUP] → [MIC LEVEL] → desired setting

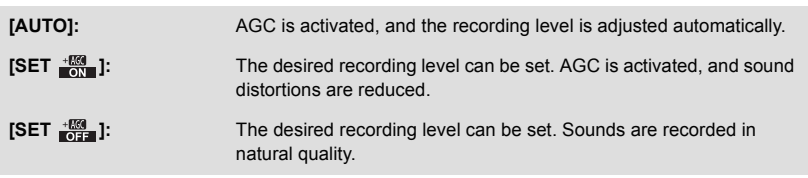

- **2** (When  $[SET \frac{100}{100}]/[SET \frac{1000}{100}]$  is selected) Touch  $\boxed{\blacktriangleleft}$  / $\boxed{\blacktriangleright}$  to adjust.
- Adjust the microphone input level so that the last 2 bars of the gain value are not red. (Otherwise, the sound is distorted.) Select a lower setting for microphone input level.

#### **3 Touch [ENTER].**

- Touch [EXIT] to complete the setting.
- $\equiv$ <sub>2ch</sub> (Microphone input level meter) appears on the screen.

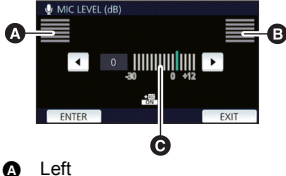

- **B** Right
- $\Theta$  Microphone input level
- You cannot record with the audio completely muted.

### **[PICTURE ADJUST]**

Adjust the quality of the image while recording.

Adjust by outputting to a TV while adjusting the quality of the image.

- ≥ **This setting is retained when you change between Motion Picture Recording Mode and Still Picture Recording Mode.**
- Switch to Manual Mode. (→ [54\)](#page-53-0)
- **1 Select the menu.**

#### $\texttt{MENU}$  **: [RECORD SETUP] → [PICTURE ADJUST]**

#### **2 Touch the desired setting items.**

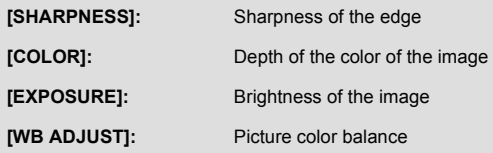

**3 Touch**  $\boxed{4}/\boxed{P}$  to adjust settings.

≝

#### **4 Touch [ENTER].**

- Touch [EXIT] to complete the settings.
- appears on the screen.

### **[PICTURE SIZE]**

Ω

The higher the number of pixels, the higher the clarity of the picture when printing.

#### <u>MENU</u> : [PICTURE] → [PICTURE SIZE] → desired setting

#### ■ Picture size and Maximum zoom ratio in Still Picture Recording **Mode**

Aspect ratio will change depending on the picture size.

**[16:9]:** Aspect ratio of high-definition television, etc.

**[4:3]:** Aspect ratio of 4:3 television

**[3:2]:** Aspect ratio of conventional film camera or prints (such as L-size print)

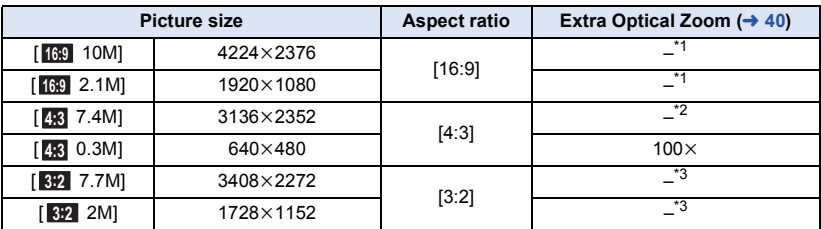

\*1 Extra Optical Zoom cannot be used. The maximum zoom magnification is  $62\times$ .

\*2 Extra Optical Zoom cannot be used. The maximum zoom magnification is  $52\times$ .

\*3 Extra Optical Zoom cannot be used. The maximum zoom magnification is  $51\times$ .

● This function's default settings are [ <sup>16:0</sup> 10M] in Still Picture Recording Mode.

- Still pictures taken in Motion Picture Recording Mode are  $[2.1M]$  (1920×1080).
- The recording will become longer depending on the picture size.
- Please refer to page [200](#page-199-0) for details about the number of recordable pictures.
- When the picture size is [4:3] 7.4M], [4:3] 0.3M], [3:2] 7.7M] or [3:2] 2M] black bands may appear on the left and right of the screen.
- The edges of still pictures recorded on this unit with a 16:9 aspect ratio may be cut at printing. Check the printer or photo studio before printing.

### **[SHTR SOUND]**

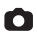

You can add a shutter sound when recording still pictures.

#### <u>MENU</u> : [PICTURE] → [SHTR SOUND] → desired setting

- **:** Volume low
- **2** : Volume high
- **[OFF]:** Cancel the setting.

● No shutter sound is emitted in Motion Picture Recording Mode.

## <span id="page-77-0"></span>**Playback Operations**

## **Motion picture playback using operation icon**

N.

For details on the basic playback operations, refer to page [26](#page-25-0).

<span id="page-77-1"></span>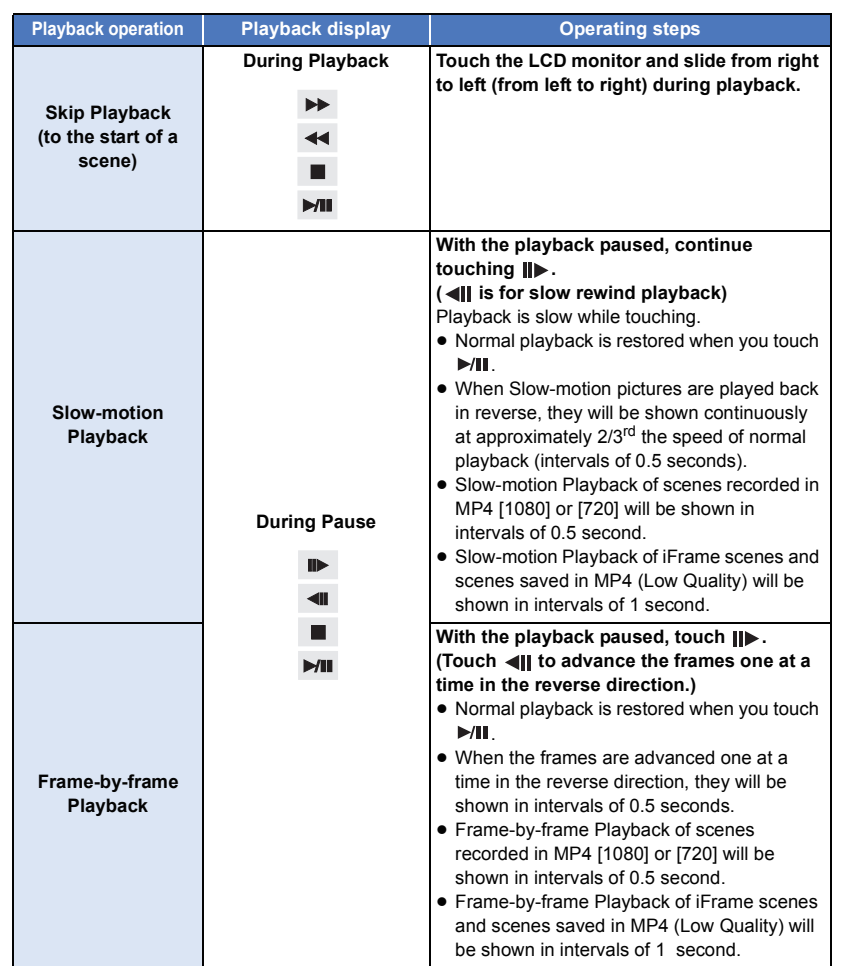

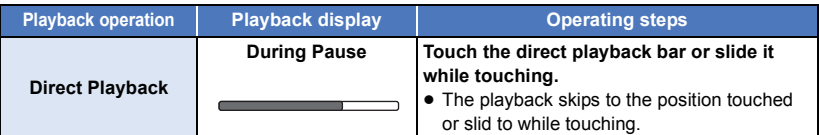

### **Creating still picture from motion picture**

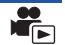

A single frame from the recorded motion picture can be saved as a still picture. For scenes recorded in AVCHD or MP4/iFrame, still pictures in [2.1M] (1920×1080) are recorded, and for scenes saved in MP4 (Low Quality), still pictures in  $\boxed{0.2M}$  (640×360) are recorded.

#### **Press the <b>button fully** at the location to be saved as a still picture during **playback.**

- It is convenient to use Pause, Slow-motion Playback and Frame-by-frame Playback.
- Date the motion picture was recorded will be registered as date of the still picture.
- Quality will be different from the normal still picture.

An image of one scene is displayed as a thumbnail at set search condition. Scene can be played back from any midway point of the scene you wish to see.

● Operate the zoom lever to Q side and change over the **thumbnail display to Highlight & Time Frame Index.**  $($  $\rightarrow$  **[27\)](#page-26-0)** 

### $1$  Touch  $\mathbb{R}$ .

- ≥ To display the next (previous) page:
	- $-$  Slide the thumbnail display upward (downward) while touching it.
	- Touch  $\triangle$  (up) /  $\blacktriangledown$  (down) on the thumbnail scroll lever. ( $\rightarrow$  [26\)](#page-25-1)

### *2* **Touch the desired search condition.**

#### **[3 SECONDS]/[6 SECONDS]/[12 SECONDS]/[MINUTES]/[FACE]\* /[HIGHLIGHT]\***

- \* It cannot be set while playing back MP4/iFrame scenes.
- ≥ When select [FACE], it will select the portion for which Face Recognition was performed from the scenes judged to be clearly recorded. This will then be displayed as a thumbnail.
- A portion judged to be clearly recorded will be detected and displayed in thumbnail if you select [HIGHLIGHT].
- **3** (When [MINUTES] is selected) Touch  $\boxed{\blacktriangle}/\boxed{\blacktriangledown}$  to set the time.
- It can be set up to a maximum of 60 minutes.
- Touch [ENTER].

### *4* **Touch the thumbnail to be played back.**

• Next (Previous) thumbnail can be displayed by touching  $\boxed{\blacktriangleleft}$  / $\boxed{\blacktriangleright}$ .

## **Repeat Playback**

Playback of the first scene starts after playback of the last scene finishes.

#### $\text{MEM}$  : [VIDEO SETUP]  $\rightarrow$  [REPEAT PLAY]  $\rightarrow$  [ON]

The  $\bullet$  indication appears on the full screen views.

≥ All the scenes are played back repeatedly. (When playing back motion pictures by date, all the scenes on the selected date are played back repeatedly.)

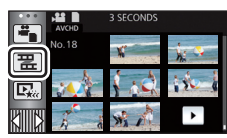

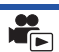

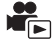

If playback of a scene was stopped halfway, the playback can be resumed from where it was stopped.

#### $\overline{\text{MEM}}$  : [VIDEO SETUP]  $\rightarrow$  [RESUME PLAY]  $\rightarrow$  [ON]

If playback of a motion picture is stopped,  $\mathcal{W}$  appears on the thumbnail view of the stopped scene.

● The memorized resume position is cleared if you turn off the unit or press the recording/playback button.

(The setting of [RESUME PLAY] does not change.)

### **Zooming in on a still picture during playback (Playback zoom)**

You can zoom in by touching a still picture during playback.

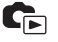

#### *1* **Touch and hold the part you wish to zoom in on during still picture playback.**

- It will display enlarged in order of normal display  $(x1) \rightarrow x2 \rightarrow x4$ . Touch and hold the screen to zoom in from the normal display  $(x1)$  to  $x2$ . Touch the screen to zoom in from  $x2$  to  $x4$ .
- The still picture is zoomed in on, centering on the part you touched.
- **2** Move to the zoomed in position by touching  $\lfloor \Delta \rfloor$ /  $\boxed{\mathbf{v}}$ / $\boxed{\mathbf{A}}$ / $\boxed{\mathbf{b}}$  or slide while touching the screen.
- The location of the zoom displays for about 1 second when zooming in (zooming out) or moving the displayed location.

#### *Zooming out from the zoomed still picture*

Touch  $\mathbf{\Theta}$  to zoom out. ( $\times$ 4  $\rightarrow$   $\times$ 2  $\rightarrow$   $\times$ 1) • Touch  $\boxed{1 \times}$  to return to normal playback (×1).

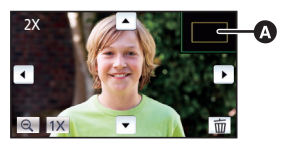

**A** Displayed location of the zoom

- You can also perform zoom operations using the zoom lever.
- The more picture is enlarged, the more its quality deteriorates.

## **Various playback functions**

### **Playing back motion pictures/still pictures by date**

The scenes or the still pictures recorded on the same day can be played back in succession.

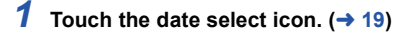

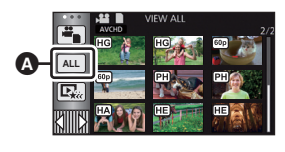

▶

Date select icon

### *2* **Touch the playback date.**

The scenes or the still pictures recorded on the date selected are displayed as thumbnails.

#### *3* **Touch the scene or the still picture to be played back.**

- ≥ If you press the recording/playback button when using the playback by date function, the date selection will be canceled.
- In cases such as those described below, scenes and still pictures are grouped separately on the date list, and –1, –2… may be added after the date:
	- $-$  When the number of scenes exceeds 99
	- $-$  When the number of still pictures exceeds 999
	- When [REC MODE] in [AVCHD] is changed
	- When recorded in Creative Control Mode.
	- $-$  When recorded in Endless Loop Recording
	- When recorded in Home Monitor function. ( $\rightarrow$  [132\)](#page-131-0)
	- When saved in Manual Edit ( $\rightarrow$  [91\)](#page-90-0)
	- When [NUMBER RESET] is performed
- The following scenes and still pictures are grouped separately on the date list, and icons are displayed according to the category:
	- $-$  When [REC MODE] in [MP4/iFrame] mode is changed:  $(1080) / (720) / ($  [Frame]
	- $H$ C-V<sub>550</sub>
		- Still pictures recorded in Stop Motion Animation Assist Mode ( $\rightarrow$  [53\)](#page-52-0):  $\blacksquare$
	- $-$  Still pictures created from motion pictures:  $\lceil \cdot \cdot \rceil$
	- Scenes saved in Highlight Playback ( $\rightarrow$  [88](#page-87-0)):  $\boxed{\mathbb{Q}_{\mathsf{K}\mathsf{R}}}$
	- Scenes saved in MP4 (Low Quality) ( $\rightarrow$  [102](#page-101-0)):  $\sqrt{360}$

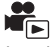

Part that was recognized as clearly recorded is extracted from multiple scenes, and it can be played back or stored in a short time with effects and music added.

It is also possible to create an original Highlight Playback by checking your favorite scenes and setting up to extract those scenes.

≥ **Highlight Playback cannot be used for MP4/iFrame scenes.**

 $1$  Touch  $\Box_{\alpha}$   $\rightarrow$  [19](#page-18-0))

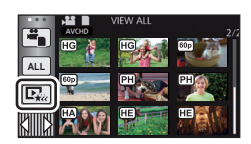

### *2* **Touch the desired effect.**

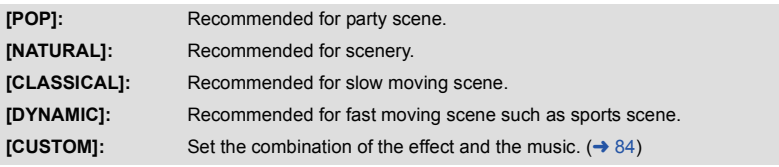

- ≥ The scenes matching the effect will be extracted and displayed in the thumbnail view.
- ≥ Effects such as fade, slow-motion, still (pause), or digest playback are inserted.
- ≥ The date at playback is the date that was last recorded in an extracted scene.
- To change the settings, refer to page [85](#page-84-0).

### **3** Touch **F** in the thumbnail view.

#### Select the playback operation.  $($   $\rightarrow$  [27\)](#page-26-1)

- $\bullet$  When the playback is finished or stopped, the screen to select [REPLAY], [SAVE] ( $\rightarrow$  [88](#page-87-0)), [SELECT AGAIN] or [EXIT] is displayed. Touch the desired item.
- ≥ If you press the recording/playback button when using the Highlight Playback function, the Highlight Playback will be canceled.
- ≥ Skip Playback, Slow-motion Playback, Frame-by-frame Playback and Direct Playback are not possible.
- Motion pictures recorded with Creative Control Mode are not available for Highlight Playback.

### <span id="page-83-0"></span>■ Setting up the custom effect

It is possible to enjoy the Highlight Playback with your favorite effect by setting up the combination of an image effect and music.

- **1 Touch [CUSTOM].**
- **2 Touch [EFFECT SETUP] or [MUSIC SELECT].**
- **3** (When [EFFECT SETUP] is selected) **Touch the desired effect.**
- When [EFFECT SETUP] is changed, [MUSIC SELECT] will be set the same as [EFFECT SETUP]. (To set [EFFECT SETUP] and [MUSIC SELECT] to different settings, change [MUSIC SELECT] after setting [EFFECT SETUP].)

(When [MUSIC SELECT] is selected)

#### **Touch the desired sound.**

● When [EFFECT SETUP] is set to [NONE], you will be able to select [NO MUSIC]. When [NO MUSIC] is selected, the audio recorded at the time of shooting is played back.

(To test the music audio)

#### **Touch [START].**

- Touch the other music option to change the music to be tested.
- When you touch [STOP], the music playback stops.
- **4 Touch [ENTER].**

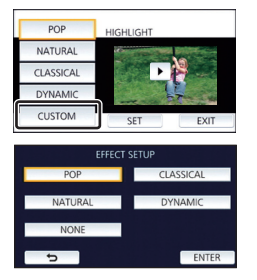

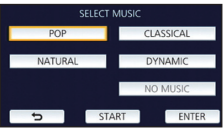

### <span id="page-84-0"></span>**Playing back with the settings changed**

#### **Touch [SET] to select the item to change.**

#### **[SCENE SETUP]\*1:**

Select the scene or date to be played back.

**[FAVORITE SCENE SETUP]\*2:** Set up the favorite scenes.  $($   $\rightarrow$  [86](#page-85-0))

#### **[FAVORITE SCENE PLAY]\*2:**

Set up if the favorite scenes are to be included in the Highlight Playback or not.  $($   $\rightarrow$  [86](#page-85-1))

#### **[PRIORITY SETUP]:**

Select the target to give priority to play back.  $($   $\rightarrow$  [86\)](#page-85-2)

#### **[PLAYBACK TIME]:**

Select the time to play back.  $($   $\rightarrow$  [87\)](#page-86-0)

#### **[TITLE SETUP]:**

Select the cover image and enter the title. They are displayed at the beginning.  $($   $\rightarrow$  [87\)](#page-86-1)

- \*1 If you touch [SET] of Highlight Playback when the Baby Calendar is displayed, [SELECT DATE] and [SELECT SCENES] will not be available.  $($   $\rightarrow$  [92](#page-91-0))
- \*2 If you touch [SET] of Highlight Playback when the Baby Calendar is displayed, these items will not be displayed.  $(492)$  $(492)$  $(492)$
- When you have finished changing the settings, touch [EXIT].

#### <span id="page-84-1"></span>∫ **Scene setting**

**1** (Only when Highlight Playback is started from [ALL AVCHD]) **Touch the recording format of the scene to be played back.**

#### **[1080/60p]/[1080/60i]**

#### **2 Touch [SELECT DATE] or [SELECT SCENES].**

- **3** (When [SELECT DATE] is selected) **Touch the date to be played back.**
- A maximum of 7 days can be selected.
- When touched, the date is selected and surrounded by red. Touch the date again to cancel the operation.

(When [SELECT SCENES] is selected)

#### **Touch the scenes to be played back.**

- Up to 99 scenes can be selected in succession.
- When touched, the scene is selected and  $\sqrt{ }$  is displayed. Touch the scene again to cancel the operation.
- **4 Touch [Enter]/[ENTER].**

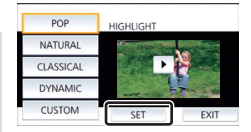

- **[ON]:** Include the scenes added in the [FAVORITE SCENE SETUP] into the Highlight
- **[OFF]:** Do not include the scenes added in the [FAVORITE SCENE SETUP] into the Highlight Playback.

### <span id="page-85-2"></span>∫ **Priority settings**

#### **Touch [NONE] or [FACE].**

Playback.

● If you touch [FACE], priority is given to the part detected as a face.

- <span id="page-85-0"></span>∫ **Checking the favorite scenes**
- **1 Touch the scenes to be played back.**
- **2 Touch [Add] and add the favorite part.**
- Approximately 4 seconds before and after touching [Add] will be added as favorite.
- Number of favorite scenes that can be added are 1 to 14. (Number of scenes that can be added differs depending on the scenes selected.)
- Favorite check display  $\sqrt{Q}$ ) is displayed in orange, and Favorite check display  $\bigcirc$  is displayed on the slide bar.
- To cancel the favorite, play back to the position checked as favorite, and touch [Cancel].
- It is convenient to use Slow-motion Playback and Frame-byframe Playback.  $($   $\rightarrow$  [78\)](#page-77-1)
- **3 Touch**  $\blacksquare$  **and stop the playback.**
- It will return to the thumbnail display screen and  $\bigstar$  is displayed on the scenes added as favorite scenes.
- **4 Touch [Return].**

● All the scenes checked as favorite may not be played back depending on the playback time setting.  $($   $\rightarrow$  [87](#page-86-0))

#### *To clear the favorite scenes from the thumbnail display*

- **1 Touch [Reset].**
- **2 Touch [RESET ALL] or [RESET SELECTED].**
- The check on all the favorite scenes will be cleared when [RESET ALL] is selected.
- **3** (When [RESET SELECTED] is selected in Step 2) **Touch the scene to be cleared.**

### <span id="page-85-1"></span>∫ **Playing back the favorite scenes**

#### **Touch [ON] or [OFF].**

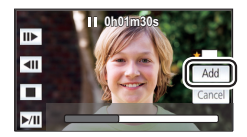

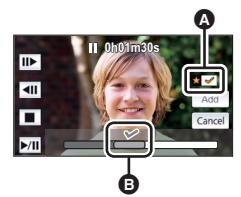

### <span id="page-86-0"></span>∫ **Playback time setting**

#### **Touch the playback time.**

#### **[APPROX 90 SEC.]/[APPROX 3 MIN.]/[AUTO]**

- ≥ The playback time of [AUTO] is a maximum of approx. 5 minutes.
- ≥ Playback time may become shorter than the setting, or it may not even be played back if the part recognized as clearly recorded is short.

#### <span id="page-86-1"></span>■ Setting up the title

**1 Touch**  $\boxed{4}$  / ▶ **to select your favorite title sheet.** 

#### **[NONE]/[PICTURE 1]/[PICTURE 2]/[PICTURE 3]/[PICTURE 4]**

- Title and date will not be displayed when [NONE] is selected.
- **2 Touch [TITLE].**

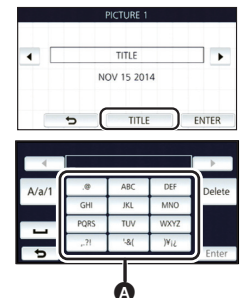

#### **3 Enter the title.**

- Touch the text entry icon in the center of the screen and enter the title.
- After entering the title, touch [Enter].

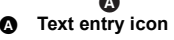

#### <span id="page-86-2"></span>*Entering text*

≥ The characters can be conveniently input without moving the cursor when the [Auto Cursor Position] is set to [ON].  $( \rightarrow 36)$  $( \rightarrow 36)$ 

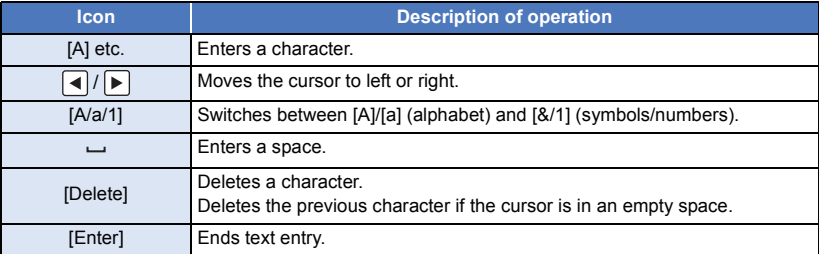

● A maximum of 18 characters can be entered.

#### **4 Touch [ENTER] to end registration.**

≥ The date of the first scene of the Highlight Playback will be displayed as the date.

● The entered title will be cleared when the unit is turned off or the Highlight Playback is finished.

### <span id="page-87-0"></span>**Saving the Highlight Playback**

The scenes put together as a Highlight Playback can be saved as a single scene. The recorded scenes can be saved in the SD card.

- **1 Stop the playback of the Highlight Playback or wait until the Highlight Playback is finished.**
- **2 Touch [SAVE].**
- **3 Select the format to save.**

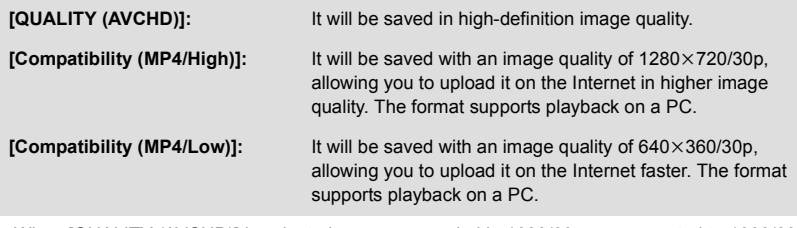

- ≥ When [QUALITY (AVCHD)] is selected, scenes recorded in 1080/60p are converted to 1080/60i (picture quality [HA] of [REC MODE]) and saved.
- If you select [1080/60i] in [SCENE SETUP] (→ [85\)](#page-84-1), motion pictures are recorded in [HA] regardless of [REC MODE] ([PH]/[HA]/[HG]/[HE]) of a scene.
- **4 Touch [YES].**
- **5 Touch [EXIT].**

●  $\boxed{E_{xx}}$  is displayed on the thumbnail of the scenes saved by the Highlight Playback.

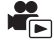

You can join desired scenes or parts of scenes in the order they were recorded to play back or save as a single scene with music added.

- ≥ **Manual Edit cannot be used for MP4/iFrame scenes.**
- *1* **Select the menu.**

**: [EDIT SCENE]** # **[MANUAL EDIT] MENU**

#### *2* **Touch [1080/60p] or [1080/60i].**

● Touch [Enter].

• Thumbnails are displayed by each scene.

#### *3* **Select the scene or part of the scene to play back, and set the music.**

- $\bullet$  To select a scene ( $\rightarrow$  [90\)](#page-89-1)
- $\bullet$  To select part of a scene (→ [90](#page-89-0))
- $\bullet$  To set the music ( $\rightarrow$  [91](#page-90-1))
- Touching [Return] after selecting a scene may cancel the selected scene.

### *4* **Touch [Enter].**

### **5** Touch [YES], and select the playback operation for the edited scene.  $(427)$  $(427)$  $(427)$

- In the following cases, the screen for selecting [PREVIEW], [SAVE] (→ [91](#page-90-0)), [SELECT AGAIN], and [EXIT] is displayed. Touch the desired item.
	- Touch [NO]
	- Playback finishes
	- Stop playback
- You can also select combinations of scenes and parts of scenes.
- ≥ You can select up to 99 scenes. (Each 3 second thumbnail of part of a scene is treated as a single scene.)
- You can create a combined scene of up to about 6 hours long.
- ≥ Skip Playback, Slow-motion Playback, Frame-by-frame Playback and Direct Playback are not possible.
- ≥ When saving a manually edited scene, check the free space on the SD card.

Before selecting the scene, check the table below and create sufficient free space for saving it.

#### <span id="page-88-0"></span>**(Approximate free space requirements for saving a manually edited scene)**

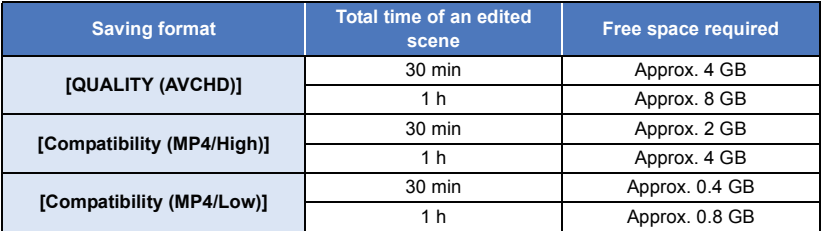

≥ "h" is an abbreviation for hour, "min" for minute and "s" for second.

### <span id="page-89-1"></span>∫ **To select a scene**

#### **Touch the scene to be played back.**

- $\bullet$  The scene selection is made as you touch it, and the  $\overline{M}$  indication appears on the thumbnail. To cancel the operation, touch the scene again.
- When part of a scene has been selected, the  $\sqrt{3}$  3S indication appears on the thumbnail. If you touch the thumbnail, the scene will be displayed by 3 second thumbnails.
- Next (previous) page is displayed by touching  $\boxed{\blacktriangle}/\boxed{\blacktriangledown}$ .

### <span id="page-89-0"></span>∫ **To select part of a scene**

#### **1 Touch [3 sec].**

- To cancel the operation, touch it again.
- **2 Touch the desired scene.**
- The touched scene is displayed by 3 second thumbnails.
- **3** (To select a single thumbnail)

#### **Touch the thumbnail of the part you want to play back.**

- $\bullet$  The thumbnail selection is made as you touch it, and the  $\bigvee$  indication (white) appears on the thumbnail. To cancel the selection, touch the thumbnail again.
- Next (previous) thumbnail is displayed by touching  $|\cdot|$   $|\cdot|$ .
- ≥ Touching [Return] when the thumbnail has been selected returns you to the screen that displays the thumbnails of scenes. The  $\sqrt{ }3S$  indication appears on the thumbnail of the scene containing the selected part.
- **4** (To select thumbnails by specifying a range) **Touch [Range].**
- To cancel the operation, touch it again.
- **5** (To select thumbnails by specifying a range) **Touch the range (start and finish points) you want to play back.**
- The range between start and finish points are selected, and the  $\overline{\mathsf{M}}$  indication (white) appears on the thumbnails.
- To cancel the selected thumbnails, from among the thumbnails with the  $\overline{\mathsf{M}}$  indication (white), touch the range (start and finish points) you want to cancel.
- If you touch [Enter]/[Return]/[Music]/[Range] when a start point has been selected, the start point thumbnail will be canceled.
- Touching [Return] when the thumbnail has been selected returns you to the screen that displays the thumbnails of scenes. The  $\overline{\bigvee}$  3S indication appears on the thumbnail of the scene containing the selected part.
- You can also select multiple ranges within the same scene.
- Next (previous) thumbnail is displayed by touching  $|\cdot|$
- To select other scenes, touch [Return] to return to the screen that displays the thumbnails of scenes, and perform the following operations.
	- $-$  When selecting a scene:
		- Touch the desired scene.
	- $-$  When selecting part of a scene: Perform the operations in Steps 1-5.

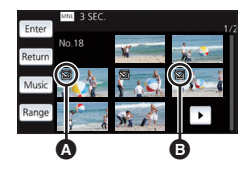

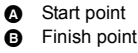

#### <span id="page-90-1"></span>■ To set the music

- **1 Touch [Music].**
- **2 Touch the desired sound.**
- When [NO MUSIC] is selected, the audio recorded at the time of shooting is plaved back.

(To test the music audio)

#### **Touch [START].**

- Touch the other music option to change the music to be tested.
- When you touch [STOP], the music playback stops.
- **3 Touch [ENTER].**

### <span id="page-90-0"></span>∫ **To save a manually-edited scene**

You can save manually edited scenes as a single scene.

The recorded scenes can be saved in the SD card.

- **1 Stop the playback of a manually-edited scene or wait until the playback is finished.**
- **2 Touch [SAVE].**
- **3 Select the format to save.**

**[QUALITY (AVCHD)]:** It will be saved in high-definition image quality.

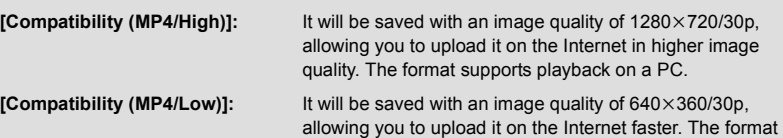

- supports playback on a PC.
- ≥ When [QUALITY (AVCHD)] is selected, scenes recorded in 1080/60p are converted to 1080/60i (picture quality [HA] of [REC MODE]) and saved.
- ≥ Scenes recorded in 1080/60i are recorded in [HA] regardless of [REC MODE] ([PH]/[HA]/[HG]/ [HE]) of a scene.
- **4 Touch [YES].**
- ≥ If you are using the battery, a message recommending that you use the AC adaptor will be displayed. To start the saving operation, touch [START].
- **5 Touch [EXIT].**
- You can save scenes even when using the battery, but we recommend that you use the AC adaptor.
- ≥ For information on the approximate free space requirements for saving a manually edited scene, refer to page [89](#page-88-0).

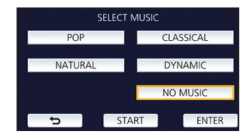

<span id="page-91-0"></span>When a baby's birthday and name are registered, scenes recorded since the baby's birthday are displayed as thumbnails for each age in months.

- Scenes recorded before the birthday are not displayed.
- Scenes with no baby in them are also displayed.
- You can register up to 3 babies.

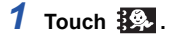

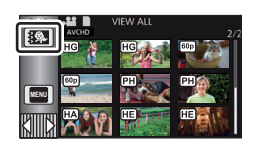

#### <span id="page-91-1"></span>*2* (When registering for the first time) **Enter the baby's birthday.**

- Touch the date to be set, then set the desired value using  $|\triangle|/|\blacktriangledown|$ .
- The year can be set between 2000 and 2039.
- Touch [Enter].
- **3** (When registering for the first time) **Touch [YES], and enter the baby's name.**
- If you touch [NO], the Baby Calendar will be displayed without the baby's name registered. ([Baby 1] is displayed.)
- Input method is same operation as for setting up the title.  $\left(\rightarrow 87\right)$  $\left(\rightarrow 87\right)$  $\left(\rightarrow 87\right)$
- After entering the name, touch [Enter].
- A maximum of 9 characters can be entered.

#### *4* **Check the Baby Calendar.**

- The name of the registered baby and its age in months are displayed.
- You can switch the age in months display by touching  $|<|/|>$

#### **: Changes the age in months display to that of the previous month**

If you touch this icon when the youngest age in months is displayed, the oldest age in months will be displayed.

#### **: Changes the age in months display to that of the next month**

If you touch this icon when the oldest age in months is displayed, the youngest age in months will be displayed.

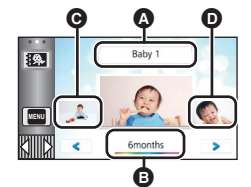

- **A** Name display
- **B** Age in months display
- **Q** Thumbnail for the
- previous age in months
- **D** Thumbnail for the next age in months
- When there are only scenes recorded in two different ages in months, the thumbnail for the previous age in months will not be displayed.
- Except for months with no recordings, the age in months display is available for each month.
- ≥ If you touch the name display, the screen for selecting a registered baby is displayed. From among the 3 registered babies, select the baby you want to display and touch [ENTER]. If you touch a name with no registered birthday ([Baby 1]/[Baby 2]/[Baby 3]), you can register a new baby. Perform Steps 2-3.

### *5* **Touch the thumbnail in the center.**

- ≥ The thumbnails of the scenes recorded in the same age in months are displayed. Touch the desired scene to select the playback operation.  $(4.27)$  $(4.27)$  $(4.27)$
- ≥ The thumbnail display cannot be set to 1 scene/20 scenes display or to the Highlight & Time Frame Index.

#### *To return to the normal thumbnail display*

Touch the  $\frac{1}{2}$  while the Baby Calendar is displayed.

#### *To change/add a baby's registered details*

**1 Touch the name display on the Baby Calendar (** $\rightarrow$  **[92](#page-91-0)) or select the menu.** 

#### <u> ™ENU</u> : [VIDEO SETUP] → [Baby Calendar Setup]

#### **2 Touch the name of the baby whose details are to be changed.**

- ≥ When [Baby 1]/[Baby 2]/[Baby 3] is displayed, the birthday and name or name only are not registered.
- **3 Touch the desired item.**

**[Name]:** Register/change the name.

**[Birthday]:** Register/change the birthday.

- The setting method is the same as when registering for the first time. (→ [92\)](#page-91-1)
- **4 Touch [ENTER].**
- ≥ The Baby Calendar of the registered baby is displayed.

#### *To delete a baby's registered details*

**1 Touch the name display on the Baby Calendar (** $\rightarrow$  **[92](#page-91-0)) or select the menu.** 

#### <u> ™ENU</u> : [VIDEO SETUP] → [Baby Calendar Setup]

**2 Touch the name of the baby whose details are to be deleted.**

#### **3 Touch [DELETE].**

- ≥ To delete the registered details of other babies, repeat Steps 2 to 3.
- When the Baby Calendar is displayed, the following operations are not available:
	- $-$  [SCENE PROTECT]
	- $-$  [SECTION DELETE]
	- [DIVIDE]
	- [MANUAL EDIT]
	- $-$  [SPLIT&DELETE]
	- $-$  [CONVERT TO MP4]

### <span id="page-93-0"></span>**Changing the playback settings and playing back the slide show**

### $1$  Touch  $\Box$   $\rightarrow$  [19](#page-18-0))

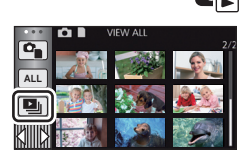

*2* (Only when you would like to change the settings) **Touch [SET] to select the item to change.**

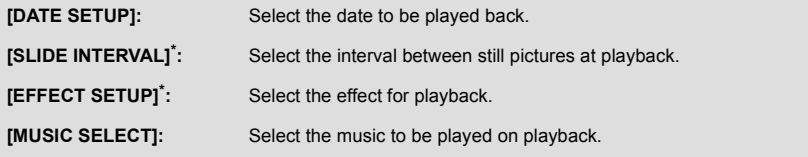

#### \* HC-V550

Setting is not possible when the operation in Step 1 is performed while thumbnails in the Stop Motion Animation Assist Mode are displayed.  $($   $\rightarrow$  [95\)](#page-94-0)

**3** (When [DATE SETUP] is selected)

#### **Touch the playback date.**

(When [SLIDE INTERVAL] is selected)

**Touch the interval of playback for the slide show.**

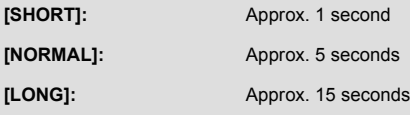

(When [EFFECT SETUP] is selected) **Touch the desired effect.**

- When [EFFECT SETUP] is changed, [MUSIC SELECT] will be set the same as [EFFECT SETUP]. (To set [EFFECT SETUP] and [MUSIC SELECT] to different settings, change [MUSIC SELECT] after setting [EFFECT SETUP].)
- [SLIDE INTERVAL] cannot be set, when [EFFECT SETUP] is set.

(When [MUSIC SELECT] is selected) **Touch the desired sound.**

● Touch [ENTER].

(To test the music audio) **Touch [START] and start the audio testing.**

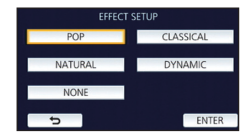

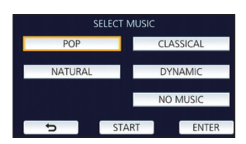

- Touch the other music option to change the music to be tested.
- When you touch [STOP], the music playback stops.

### *4* **Touch [START].**

### **5** Select the playback operation.  $(427)$  $(427)$

● When the playback is finished or stopped, the screen to select [REPLAY], [SELECT AGAIN] or **IEXITI** is displayed. Touch the desired item.

### <span id="page-94-0"></span>**Playing back still pictures recorded in Stop Motion Animation Assist Mode as a slide show [HC-V550]**

● For details on recording in Stop Motion Animation Assist Mode, refer to page [53.](#page-52-0)

### *1* **Touch .**

- The recording group created most recently in Stop Motion Animation Assist Mode is displayed.
- Touching **a** again, returns the display to the normal thumbnail display.

#### *2* **Touch a thumbnail to play back the slide show.**

≥ The thumbnail display cannot be set to 9 scenes or 20 scenes display.

#### **3** Select the playback operation.  $(427)$  $(427)$

● The display returns to the thumbnail display when playback is finished or stopped.

#### *To play back other recording groups:*

You can play back other recording groups by touching the date select icon.

**1 Touch the date select icon.**

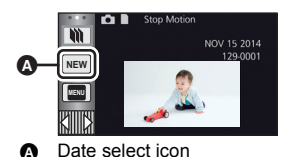

#### **2 Touch the playback date.**

- Touch a date with the **indication**.
- ≥ Recording groups in the selected date are displayed.
- Touch a thumbnail to play back the slide show.
- Slide shows can be played back with settings changed.  $(\rightarrow 94)$  $(\rightarrow 94)$  $(\rightarrow 94)$
- ≥ The recording group played back as a slideshow cannot be saved as a single scene.

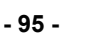

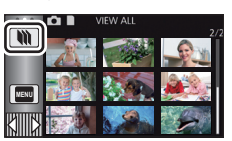

Œ

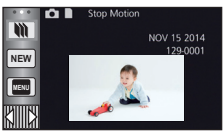

#### [Advanced \(Playback\)](#page-77-0)

## <span id="page-95-3"></span>**Deleting scenes/still pictures**

**Deleted scenes/still pictures cannot be restored, so perform appropriate confirmation of the contents before proceeding with deletion.**

 $\Diamond$  Press the recording/playback button to switch this unit to the Playback Mode.

#### ∫ **To delete the scene or still picture being played back** Touch  $\bar{m}$  while scenes or still pictures to be deleted **are being played back.**

### ■ To delete scenes or still pictures from the thumbnail display

 $\bullet$  Switch to the thumbnail display of the scenes or still pictures to delete. (→ [26\)](#page-25-0)

### **1 Touch**  $\overline{m}$   $\rightarrow$  [19\)](#page-18-0)

- When the thumbnail display is 1 scene display or Highlight & Time Frame Index, the scene or still picture being displayed is deleted.
- **HC-V550**

When the thumbnails of still pictures recorded in Stop Motion Animation Assist Mode are displayed, the still pictures cannot be deleted.  $($   $\rightarrow$  [95\)](#page-94-0)

### <span id="page-95-0"></span>*2* **Touch [ALL SCENES], [MULTI] or [SINGLE].**

- All the scenes or still pictures displayed as thumbnails will be deleted by selecting [ALL SCENES]. (In case of playing back scenes or still pictures by date, all the scenes or still pictures on the selected date will be deleted.)
- Protected scenes/still pictures cannot be deleted.
- <span id="page-95-1"></span>*3* (When [MULTI] is selected in Step [2](#page-95-0))

#### **Touch the scene/still picture to be deleted.**

- When touched, the scene/still picture is selected and the  $\overline{m}$  indication appears on the thumbnail. Touch the scene/still picture again to cancel the operation.
- Up to 99 scenes can be selected to be deleted.

#### (When [SINGLE] is selected in Step [2](#page-95-0)) **Touch the scene/still picture to be deleted.**

- <span id="page-95-2"></span>*4* (When [MULTI] is selected in Step [2](#page-95-0)) **Touch [Delete].**
- ≥ To continuously delete other scenes/still pictures, repeat Steps [3](#page-95-1)-[4.](#page-95-2)

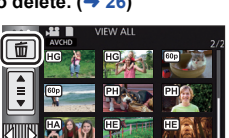

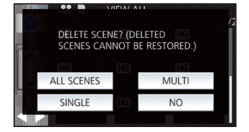

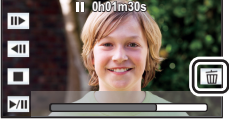

#### *When you stop deleting halfway:*

Touch [CANCEL] while deleting.

● The scenes or still pictures that have already been deleted when the deletion is canceled cannot be restored.

#### *To complete editing:*

Touch [Return].

- $\bullet$  You can also delete scenes by touching **MENU**, selecting [EDIT SCENE] → [DELETE] → [ALL SCENES], [MULTI] or [SINGLE].
- $\bullet$  You can also delete still pictures by touching  $\mathbb{M}$  selecting [PICT. SETUP]  $\rightarrow$  [DELETE]  $\rightarrow$  [ALL SCENES], [MULTI] or [SINGLE].

**HC-V550** 

When the thumbnails of still pictures recorded in Stop Motion Animation Assist Mode are displayed, the still pictures cannot be deleted from the menu.  $(\rightarrow 95)$  $(\rightarrow 95)$ 

- During Highlight Playback, scenes/still pictures cannot be deleted.
- Scenes that cannot be played back (the thumbnails are displayed as  $\left| \right|$ ) cannot be deleted.
- ≥ In case of [ALL SCENES], the deletion may take time if there are many scenes or still pictures.
- If you delete scenes recorded on other products or still pictures conforming to DCF standard with this unit, all the data related to the scenes/still pictures may be deleted.
- When still pictures recorded on an SD card by other products are deleted, a still picture (other than JPEG) that cannot be played back on this unit, may be erased.

## **Deleting part of a scene (AVCHD)**

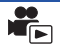

Unnecessary part of an AVCHD scene can be deleted.

**The deleted scenes cannot be restored.**

≥ **Press the recording/playback button to switch this unit to the Playback Mode, and touch**  the play mode select icon. Then, select the AVCHD scene.  $($   $\rightarrow$  [26](#page-25-0))

### *1* **Select the menu.**

#### **MENU : [EDIT SCENE] → [SECTION DELETE]**

### <span id="page-97-0"></span>*2* **Touch the scene with a part to delete.**

- *3* **Set the section to delete by touching and sliding the top and bottom section selection buttons .**
- ≥ It is convenient to use Slow-motion Playback and Frame-byframe Playback.  $($   $\rightarrow$  [78\)](#page-77-1)

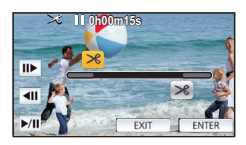

### *4* **Touch [ENTER].**

### *5* **Confirm (play back) the scene after editing by touching [YES].**

● A confirmation message appears when [NO] is touched. Proceed to Step [7](#page-97-1).

#### *6* **Stop the playback.**

● A confirmation message appears.

### <span id="page-97-1"></span>*7* **Touch [ENTER].**

● Repeat Steps [2-](#page-97-0)[7](#page-97-1) to continuously delete parts from other scenes.

#### *To complete editing*

Touch [Return].

- Deleting a part of a scene cannot be performed when there are 99 scenes in a single date.
- It may not be possible to delete part of a scene with a short recording time.
- The scene will be divided into two scenes when the middle part of a scene is deleted.

It is possible to divide an AVCHD scene.

Any unwanted parts in the scene can be deleted after dividing.

≥ **Press the recording/playback button to switch this unit to the Playback Mode, and touch**  the play mode select icon. Then, select the AVCHD scene.  $($   $\rightarrow$  [26](#page-25-0) $)$ 

### *1* **Select the menu.**

 $_{\mathtt{MENU}}$  : [EDIT SCENE]  $\rightarrow$  [DIVIDE]  $\rightarrow$  [SET]

### <span id="page-98-0"></span>*2* **Touch the scene to be divided.**

### <span id="page-98-1"></span>**3** Touch  $\gg$  to set the dividing point.

- It is convenient to use Slow-motion Playback and Frame-byframe Playback.  $($   $\rightarrow$  [78\)](#page-77-1)
- Touch [YES] to continue dividing the same scene. To continue dividing other scenes, touch [NO] and repeat Steps [2-](#page-98-0)[3.](#page-98-1)

#### *4* **Touch [Return] to complete dividing.**

 $\bullet$  Unwanted parts can be deleted. ( $\rightarrow$  [96](#page-95-3))

#### *To delete all the divided points*

 $\texttt{MENU}$  **: [EDIT SCENE] → [DIVIDE] → [CANCEL ALL]** 

- The scenes that were deleted after division cannot be recovered.
- ≥ You cannot divide a scene if the number of scenes of a given date would exceed 99 scenes.
- It may not be possible to divide scenes with a short recording time.
- Data that has been recorded or edited on another device cannot be divided and the divided points cannot be deleted.

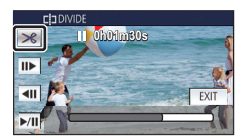

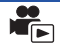

## **Dividing a scene to partially delete (MP4/iFrame)**

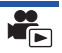

Divide the MP4/iFrame scenes, and delete unnecessary parts.

This divides the recorded scenes in two and deletes the front half or back half.

**The scenes deleted by dividing cannot be restored.**

≥ **Press the recording/playback button to switch this unit to the Playback Mode, and touch**  the play mode select icon. Then, select the MP4/iFrame scene.  $(\rightarrow 26)$  $(\rightarrow 26)$  $(\rightarrow 26)$ 

### *1* **Select the menu.**

### **MENU : [EDIT SCENE]** # **[SPLIT&DELETE]**

### *2* **Touch the scene to be divided.**

### **7** Touch  $\gg$  to set the dividing point.

- It is convenient to use Slow-motion Playback and Frame-byframe Playback.  $($   $\rightarrow$  [78\)](#page-77-1)
- Set the dividing point so there will be 2 seconds or more for the part for deletion, and 3 seconds or more for the part to be kept.

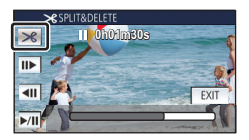

### *4* **Touch the part for deletion.**

### *5* **Touch [YES] and confirm (play back) the part for deletion.**

● A confirmation message appears when [NO] is touched. Proceed to Step [7](#page-99-0).

#### *6* **Stop the playback.**

● A confirmation message appears.

### <span id="page-99-0"></span>*7* **Touch [YES].**

● To continue dividing and deleting other scenes, repeat Steps [2](#page-98-0)-7.

#### *To complete editing*

Touch [Return].

- It may not be possible to divide scenes with a short recording time.
- The actual division may slightly slip off the previously designated dividing point.

Scenes/still pictures can be protected so that they are not deleted by mistake. **(Even if you protect some scenes/still pictures, formatting the media will delete them.)** ≥ **Press the recording/playback button to switch this unit to the Playback Mode.**

[►

### *1* **Select the menu.**

#### $\text{MEM}$  : [VIDEO SETUP] or [PICT. SETUP]  $\rightarrow$  [SCENE PROTECT]<sup>\*</sup>

\* [TRANSFER/PROTECT] is displayed when using the Eye-Fi card that is set as the selected transfer setting device in advance on the computer.

#### *2* **Touch the scene/still picture to be protected.**

- When touched, the scene/still picture is selected and the  $\circ$ <sub>T</sub> indication appears on the thumbnail. Touch the scene/still picture again to cancel the operation.
- Touch [Return] to complete the settings.

#### ● **HC-V550**

When the thumbnails of still pictures recorded in Stop Motion Animation Assist Mode are displayed, protection cannot be set on the still pictures.

# <span id="page-101-0"></span>**Convert to MP4**

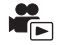

Before copying, convert AVCHD or MP4 scenes to those with the image quality (MP4 (High Quality):  $1280\times720/30p$  or MP4 (Low Quality):  $640\times360/30p$ ) that supports playback on a PC or uploading on the internet.

≥ **Scenes recorded in iFrame or saved as MP4 (Low Quality) cannot be converted to MP4.**

#### *1* **Select the menu.**

 $\texttt{MENU}$  **: [EDIT SCENE] → [CONVERT TO MP4]** 

#### *2* **Touch the scene you want to convert.**

- $\bullet$  The scene selection is made as you touch it, and the  $\Box$  indication appears on the thumbnail. To cancel the operation, touch the scene again.
- You can select up to 99 scenes in succession.

### *3* **Touch [Enter].**

*4* **Select the quality after conversion.**

**[High Quality (1280**k**720)]\*** Convert to MP4 (1280×720/30p) and copy.

**[Low Quality**  $(640 \times 360)$ **]:** Convert to MP4  $(640 \times 360/30p)$  and copy.

- \* Scenes recorded in MP4 [720] and scenes saved in MP4 (High Quality) cannot be converted and copied.
- ≥ MP4 scenes after conversion are saved to the same media as the scenes before conversion.
- To continue converting scenes to MP4, repeat steps 2 to 4.

#### *To stop converting to MP4 halfway*

Touch [CANCEL] during format conversion.

#### *To exit the MP4 conversion*

Touch [Return].

- A scene recorded over a long time may take time.
- ≥ When converting and copying the scenes recorded in AVCHD to an MP4 scene, the scene exceeding approximately 20 minutes is automatically divided.
- The settings for the copied motion pictures will be cleared if the protected motion pictures are copied.

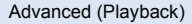

## <span id="page-102-0"></span>**Watching Video/Pictures on your TV**

**Confirm the terminals on your TV and use a cable compatible with the terminals. Image quality may vary with the connected terminals.**

- **A** High quality
- **0** HDMI terminal
- **2** Video terminal

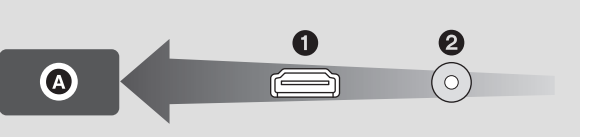

#### ≥ **Use the HDMI mini cable (supplied).**

≥ HDMI is the interface for digital devices. If you connect this unit to a HDMI compatible highdefinition TV and then play back the recorded high-definition images, you can enjoy them in high resolution with high quality sound.

### *1* **Connect this unit to a TV.**

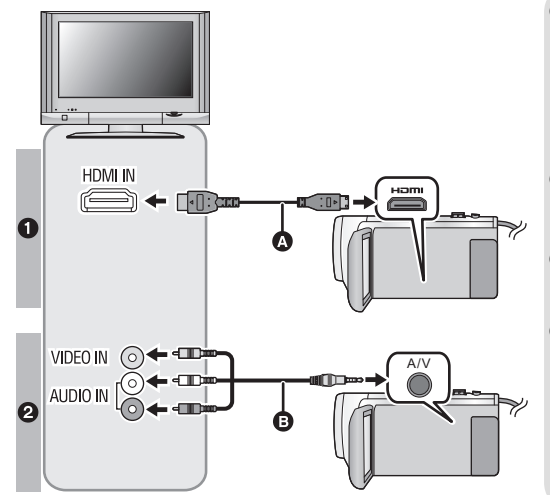

A HDMI mini cable (supplied)

 $\blacksquare$ 

- Be sure to connect to the HDMI terminal.
- Connecting with a HDMI mini [cable](#page-105-0)  $\left(\rightarrow$  [106](#page-105-0))
- Playback using [VIERA Link™](#page-106-0) (→ [107](#page-106-0))
- **B** Composite video cable (commercially-available)

#### **Picture quality**

- **1** High-definition images when connecting to HDMI terminal
- <sup>2</sup> Standard images when connecting to video terminal

- Check that the plugs are inserted as far as they go.
- ≥ Always use the supplied HDMI mini cable or a genuine Panasonic HDMI mini cable (RP-CDHM15, RP-CDHM30: optional).

### *2* **Select the video input on the TV.**

#### ≥ Example:

Select the [HDMI] channel with a HDMI mini cable. Select the [Video 2] channel with an Composite video cable. (The name of the channel may differ depending on the connected TV.)

● Check the input setting (input switch) and the audio input setting on the TV. (For more information, please read the operating instructions for the TV.)

### **3** Change the mode to ► to play back.

- ≥ When this unit is connected to a TV, no image will be displayed on the TV in the following cases. Use LCD monitor of this unit.
	- $-$  Recording motion pictures
	- $-$  When setting PRE-REC
	- When saving the Highlight Playback scene or a manually edited scene
	- When copying
- If you connect this unit to the TV when this unit is set to Recording Mode, a squealing sound<sup>\*</sup> may be output. Before connecting this unit, set it to Playback Mode.
- \* The microphone may pick up the sound from the speakers, producing an abnormal sound.
- When connected to the TV, sound in Playback Mode is not output from this unit. Also, since the volume cannot be adjusted with this unit, adjust the volume of the TV.
- ≥ Some screens, such as the menu screen, may be displayed in reduced sizes on the TV.
- Image and audio is not output from this unit while using the Wi-Fi function.

### ■ To watch images on a regular **TV (4:3) or when both sides of the images do not appear on the screen**

Change the menu setting to display the images correctly. (Check the TV setting.)

**Example of images with a [16:9] aspect ratio on a regular TV (4:3)**

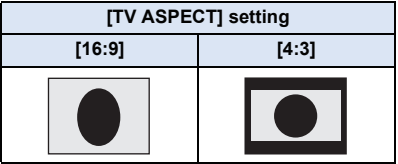

● If a wide-screen TV is connected, adjust the aspect setting on the TV. (Refer to the operating instructions of the TV for details.)

#### ■ To display the on-screen **information on the TV**

When the menu setting is changed, the information displayed on the screen (operation icon etc.) can be displayed/not displayed on the TV.

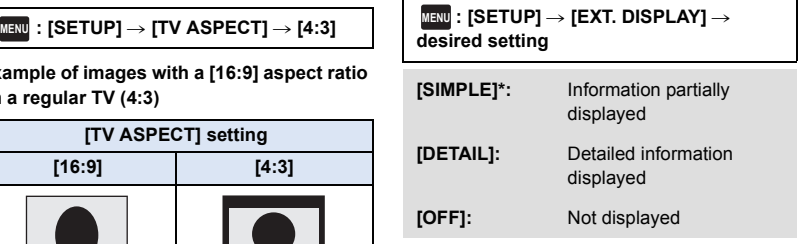

\* This setting is only available in Motion Picture Recording Mode or Still Picture Recording Mode.

**Refer to the following support site for information about Panasonic TVs with an SD card slot for playing back your pictures.**

**http://panasonic.net/**

- ≥ It may not be possible to play back scenes on the TV depending on the [REC MODE].
- For details on how to play back, please read the operating instructions for the TV.

### <span id="page-105-0"></span>**Connecting with a HDMI mini cable**

Select the desired method of HDMI output.

#### **MENU** : [SETUP] → [HDMI RESOLUTION] → [AUTO]/[1080p]/[1080i]/[480p]

≥ [AUTO] determines the output resolution automatically based on information from the connected TV.

If the images are not output on the TV when the setting is [AUTO], switch to the method [1080p], [1080i] or [480p] which enables the images to be displayed on your TV. (Please read the operating instructions for the TV.)

≥ Images may not be displayed on the television for several seconds in some cases, such as when changing between scenes.

# <span id="page-106-0"></span>**Playback using VIERA Link™**

#### **What is the VIERA Link (HDAVI Control™)?**

- ≥ VIERA Link™ is a new name for EZ Sync™.
- This function allows you to use your remote control for the Panasonic TV for easy operations when this unit has been connected to a VIERA Link compatible device using a HDMI mini cable (supplied) for automatic linked operations. (Not all operations are possible.)

 $\blacktriangleright$ 

- VIERA Link is a unique Panasonic function built on a HDMI control function using the standard HDMI CEC (Consumer Electronics Control) specification. Linked operations with HDMI CEC compatible devices made by other companies are not guaranteed. When using devices made by other companies that are compatible with VIERA Link, refer to the operating instructions for the respective devices.
- ≥ This unit supports "VIERA Link Ver.5" function. "VIERA Link Ver.5" is the standard for Panasonic's VIERA Link compatible equipment. This standard is compatible with Panasonic's conventional VIERA Link equipment.

#### $\Diamond$  Press the recording/playback button to switch this unit to the Playback Mode. *1* **Select the menu.**

#### $\frac{M(W)}{M(W)}$  **: [SETUP] → [VIERA Link] → [ON]**

- If you are not using VIERA Link, set to [OFF].
- *2* **Connect this unit to a Panasonic TV compatible with VIERA Link with a HDMI mini cable. (→ [103](#page-102-0))**
- ≥ It is recommended to connect this unit to an HDMI terminal other than the HDMI1 if there are 2 or more HDMI input terminals on the TV.
- VIERA Link must be activated on the connected TV. (Read the operating instructions of the TV for how to set etc.)

### *3* **Operate with the remote control for the TV.**

≥ You can select the scene or picture you want to play back by pressing the button up, down, left or right, and then the button in the center.

#### **(When selecting scenes) (When playing back)**

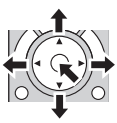

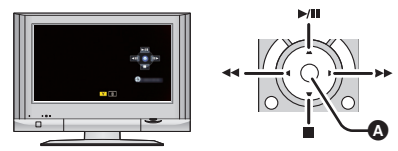

Display/Cancel operation icons

● The following operations are available by pressing the color buttons on the remote control.

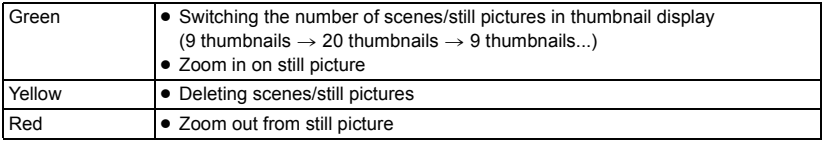

#### ■ Other linked operations

#### **Turning the unit off:**

If you use the remote control for the TV to turn off the power, this unit also turns off.

#### **Automatic input switching:**

If you connect with a HDMI mini cable and then turn on this unit, the input channel on the TV automatically switches to this unit's screen. If the TV's power is in standby status, it will turn on automatically (if [Set] has been selected for the TV's [Power on link] setting).

- ≥ Depending on the HDMI terminal on the TV, the input channel may not switch automatically. In this case, use the remote control for the TV to switch the input channel.
- ≥ If you are unsure whether or not the TV and AV amplifier you are using are compatible with VIERA Link, read the operating instructions for the devices.
- ≥ Available linked operations between this unit and a Panasonic TV is different depending on the types of Panasonic TVs even if they are compatible with VIERA Link. Refer to the operating instructions of the TV for the operations that support on the TV.
- Operation is not possible with a cable that is not based on the HDMI standard.
# <span id="page-108-1"></span>**Copying/playing back with a USB HDD**

[➡

≥ In this owner's manual, "USB hard disk drive" is indicated as "USB HDD".

If you connect a USB HDD (commercially-available) to this unit by using a USB Connection Cable (commercially-available), you can copy motion pictures and still pictures recorded on this unit to a USB HDD.

It can also play back the scenes and still pictures copied to the USB HDD.

- ≥ You can copy scenes and still pictures recorded with this unit while maintaining the image quality.
- Please read the operating instructions of the USB HDD for how to use it.

# <span id="page-108-0"></span>**Preparing for copying/playing back**

#### **Refer to the following support site for information about USB HDD.**

http://panasonic.jp/support/global/cs/e\_cam (This Site is English only)

When the USB HDD that requires formatting is connected, a message is displayed. Follow the instructions on the screen to format it.

Once the USB HDD has been formatted, all data stored on it will be deleted. The data cannot be recovered.

- In the following cases, a USB HDD cannot be used by connecting it to this unit:
	- $-$  A USB HDD with a capacity of below 160 GB or above 2 TB
	- $-$  When a USB HDD has two or more partitions
	- $-$  If a USB HDD is in a format other than FAT32
	- $-$  When connected by using a USB hub

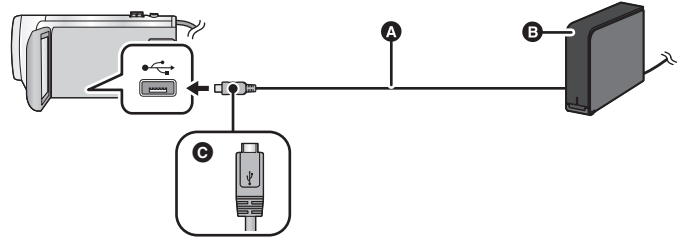

- A USB Connection Cable (commercially-available)
- **B** USB HDD (commercially-available)
- C Turn the side with the symbol up to connect the micro A end of the USB Connection Cable to the USB terminal of this unit.
- Connect this unit to the AC adaptor
- *1* (When using a desktop HDD) **Connect the AC adaptor (supplied with USB HDD) to the USB HDD.**
- ≥ If you are using a bus-powered or portable USB HDD, this unit can supply power to the USB HDD by USB Connection Cable (commercially-available).

### *2* **Connect the AC adaptor and a sufficiently charged battery to this unit, and press the recording/playback button to switch this unit to the Playback Mode.**

≥ If the AC adaptor is not connected to this unit, the USB HDD cannot be used.

#### *3* **Connect this unit to the USB HDD with the USB Connection Cable (commercially-available).**

● Use a USB Connection Cable (commercially-available) compatible with the USB terminals of this unit and the USB HDD. Connect the micro A end of the USB Connection Cable to the USB terminal of this unit.

For information on the USB terminal of the USB HDD, refer to the operating instructions of the USB HDD.

● It may take several minutes until the connection is completed.

### *4* **Touch the desired item.**

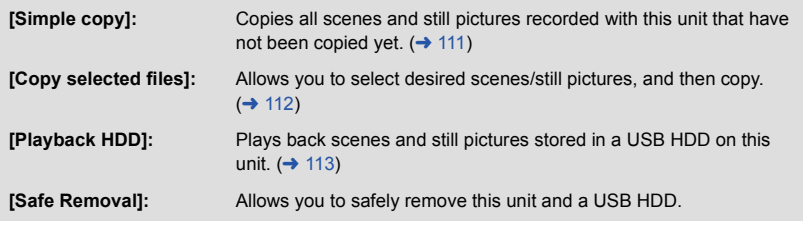

- ≥ Following can be performed by connecting the USB HDD with the scenes and still pictures copied from this unit to other devices.
	- Playback on Panasonic TV with a USB terminal
	- $-$  Dub onto the Panasonic Blu-ray disc recorder with a USB terminal
	- Save on a PC or rewrite on USB HDD using HD Writer LE 2.1

When the USB HDD is connected to other devices such as Blu-ray disc recorder, a message prompting to format the USB HDD may display. All the scenes and still pictures recorded on the USB HDD will be erased if formatted. Do not format as important data will get erased and it will be impossible to restore.

• When using an Eve-Fi card (commercially-available), set [Eve-Fi TRANSFER] to [OFF]. (→ [118\)](#page-117-0) When the item is set to [ON], even if you connect the USB HDD to this unit, it will not recognize the USB HDD.

#### ∫ **Points to check before copying**

- ≥ **When using a USB HDD for the first time, or using a USB HDD that has been used with other devices, first run [FORMAT MEDIA].**
- ≥ Before copying, go to [MEDIA STATUS] to check the amount of free space on the USB HDD.
- In the following cases, copying may take longer:
	- $-$  There are lots of scenes
	- $-$  The temperature of this unit is high
- ≥ If you copy protected scenes or still pictures, the protection setting of the copied scenes or still pictures are canceled.
- The order in which the scenes were copied cannot be changed.

**Before you delete the data on the media after copying is complete, be sure to play back**  the USB HDD to check that they have been copied to correctly.  $(\rightarrow 113)$  $(\rightarrow 113)$ 

# ∫ **Formatting**

This is for initializing the USB HDD.

- ≥ **Please be aware that if a media is formatted then all the data recorded on the media is erased and cannot be recovered. Back up important data on a PC etc.**
- ≥ **Connect this unit to the USB HDD and touch [Playback HDD]**

#### MENU : [SETUP] → [FORMAT MEDIA] → [HDD]

- When formatting is complete, touch [EXIT] to exit the message screen.
- Connect this unit and the USB HDD to format.

You may no longer be able to use the USB HDD if you format them on another device such as a PC etc.

#### ∫ **Displaying media information**

The used space of the USB HDD can be checked.

≥ **Connect this unit to the USB HDD and touch [Playback HDD]**

#### $\texttt{MEND}$  **: [SETUP] → [MEDIA STATUS]**

≥ If you touch [CHANGE MEDIA], you can switch the display between the SD card and USB HDD.

# <span id="page-110-0"></span>**Simple copy**

**1** Connect this unit to the USB HDD to prepare for copying. (→ [109\)](#page-108-0)

# *2* **Touch [Simple copy].**

● When [Copy selected files] or [Playback HDD] is selected, terminate the connection with the USB HDD ( $\rightarrow$  [113\)](#page-112-0), and then perform the operation of Step 1.

# *3* **Touch [YES].**

# *4* **Touch [EXIT] when the copy complete message is displayed.**

● The thumbnail view of the copy destination is indicated.

#### *When you stop copying halfway:*

Touch [CANCEL] while copying.

# <span id="page-111-0"></span>**Copy selected files**

# **1** Connect this unit to the USB HDD to prepare for copying. (→ [109\)](#page-108-0)

# *2* **Touch [Copy selected files].**

● You can also copy scenes or still pictures by touching **MENU**, selecting [COPY].

# *3* **Touch [NEXT].**

- *4* **Touch the desired items following the instructions on the screen.**
- It will return to the previous step by touching <
- (When [SELECT SCENES] is selected) When touched, the scene/still picture is selected and the  $\Box$  indication appears on the thumbnail. Touch the scene/still picture again to cancel the operation.
- (When [SELECT DATE] is selected) When touched, the date is selected and surrounded by red. Touch the date again to cancel the operation.
- ≥ Up to 99 scenes/ 99 dates can be selected continuously.

# *5* **Touch [EXIT] when the copy complete message is displayed.**

● The thumbnail view of the copy destination is indicated.

#### *When you stop copying halfway:*

Touch [CANCEL] while copying.

# <span id="page-112-0"></span>**Playing back the USB HDD**

≥ **Only motion picture/still picture that have been copied by connecting this unit to the USB HDD or copied with HD Writer LE 2.1 can be played back.**

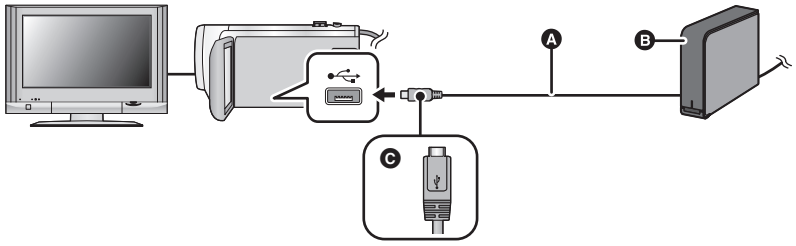

- A USB Connection Cable (commercially-available)
- **B** USB HDD (commercially-available)
- C Turn the side with the symbol up to connect the micro A end of the USB Connection Cable to the USB terminal of this unit.

### **1** Connect this unit to the USB HDD to prepare for playback.  $($   $\rightarrow$  [109\)](#page-108-0)

• When playing back on a TV, connect this unit to the TV.  $(\rightarrow 103)$  $(\rightarrow 103)$  $(\rightarrow 103)$ 

#### *2* **Touch [Playback HDD].**

# *3* **Touch the scene or still picture to be played back and then play it back.**

● The playback operation is performed the same as when playing back motion pictures or still pictures.  $($   $\rightarrow$  [26,](#page-25-0) [78\)](#page-77-0)

#### *To terminate the connection between this unit and the USB HDD*

Touch  $\Box$  on the Touch Menu.

- Disconnect the USB Connection Cable from this unit.
- ≥ It is also possible to switch the media to play back by touching the play mode select icon. When the USB HDD is connected, the  $\geqslant$  (USB HDD) can be selected from the displayed media types.  $(\rightarrow 26)$  $(\rightarrow 26)$  $(\rightarrow 26)$
- The scenes you have saved in Highlight Playback during playback of the USB HDD are saved in the SD card.
- Deleting scenes and still pictures on the USB HDD may take time.
- You cannot set the following items during playback of S (USB HDD).
	- $-$  [SCENE PROTECT]
	- $-$  [SECTION DELETE]
	- j [DIVIDE]
	- [MANUAL EDIT]
	- [SPLIT&DELETE]
	- $-$  [CONVERT TO MP4]

# **Dubbing with a Blu-ray disc recorder, video device, etc.**

● Blu-ray recorders are not sold in US.

#### ∫ **Check before dubbing**

Check the equipment used for dubbing.

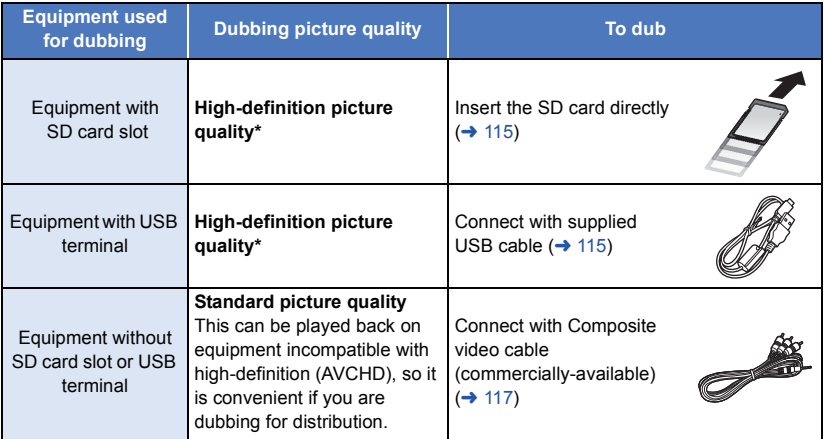

\* Some equipment may not be compatible with high-definition (AVCHD) picture quality. In such a case, connect with the Composite video cable (commercially-available) and dub with standard picture quality.  $($   $\rightarrow$  [117](#page-116-0))

- ≥ For the positions of the SD card slot, USB terminal, or terminal for connecting the Composite video cable, refer to the operating instructions of the equipment used.
- ≥ The MP4/iFrame scenes cannot be dubbed by inserting SD cards or by connecting with the USB cable. To dub MP4/iFrame scenes, refer to page [117](#page-116-0).

**You can dub using a Panasonic Blu-ray disc recorder or high-definition (AVCHD) compatible DVD recorder.**

- ≥ **Depending on the recorders or the media to be copied to, you may not be able to copy in high-definition (AVCHD) picture quality. For further details, see the operating instructions of your recorder.**
- ≥ **The scenes recorded in 1080/60p recording mode can only be dubbed to a Blu-ray disc using the AVCHD Progressive compatible devices. The scenes recorded in 1080/60p recording mode are not displayed when connected to the product that is not compatible with AVCHD Progressive.**
- ≥ **Note that the equipment described may not be available in certain countries and regions.**

### **Dubbing in high-definition picture quality**

### <span id="page-114-0"></span>■ To dub using equipment with an SD card slot

You can dub by directly inserting an SD card.

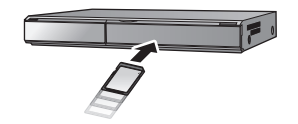

 $\blacksquare$ 

#### <span id="page-114-1"></span>■ To dub using equipment with a USB terminal

You can dub by connecting a USB cable.

- Use the AC adaptor to free you from worrying about the battery running down.
- ≥ **Turn on the unit.**

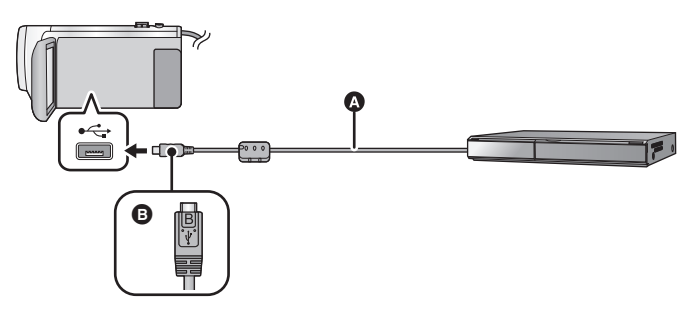

- A USB cable (supplied)
- B Turn the side with the symbol up to connect the micro B end of the USB Cable to the USB terminal of this unit.
- Insert the plugs as far as they will go.
- <span id="page-114-2"></span>*1* **Connect the unit to the Blu-ray disc recorder or high-definition (AVCHD) compatible DVD recorder.**
- The USB function selection screen will appear on the screen of the unit.

### *2* **Touch [RECORDER] on the screen of this unit.**

- When you select an option other than [RECORDER], reconnect the USB cable.
- When using the battery, the LCD monitor turns off after about 5 seconds. Touch the screen to turn the LCD monitor on.

#### <span id="page-114-3"></span>*3* **Dubbing through operations on the Blu-ray disc recorder or high-definition (AVCHD) compatible DVD recorder.**

#### **About the screen indication of the unit**

- When the unit is accessing the SD card, card access icon ( $\leftarrow$ ) appears on the unit screen or the access lamp is on.
- Be careful not to disconnect the USB cable, AC adaptor or battery while the unit is accessing the media, as this may result in the loss of recorded content.
- Do not use any other USB cables except the supplied one. (Operation is not guaranteed with any other USB cables.)
- When this unit is connected to a Panasonic Blu-ray disc recorder or a DVD recorder using a USB cable while the unit is turned on, power is also supplied from the connected equipment to this unit.
- ≥ For details on dubbing and playback methods, read the operating instructions of the Blu-ray disc recorder or DVD recorder.
- ≥ When you connect the unit to a Blu-ray disc recorder, a dubbing operations screen may appear on the television connected to the Blu-ray disc recorder. In this case as well, perform the operations of Steps [1](#page-114-2) to [3](#page-114-3).
- ≥ You cannot switch the Recording Mode/Playback Mode by pressing the recording/playback button on this unit while the Blu-ray disc recorder or DVD recorder is connected. Disconnect the USB cable before performing either of these operations.
- ≥ If the battery runs down during dubbing, a message will appear. Operate the Blu-ray disc recorder to cancel the dubbing.

#### <span id="page-116-0"></span>■ Dubbing using equipment without an SD card slot or a USB terminal, **or using a video device**

You can dub by connecting an Composite video cable (commercially-available).

≥ Use the AC adaptor to free you from worrying about the battery running down.

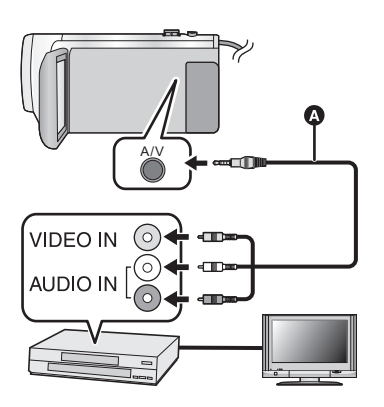

#### **Change the video input on the video device and TV that this unit is connected to.**

- The channel set will differ depending on the terminal to which the unit is connected.
- See the operating instructions of the video device for details.
- Insert the plugs as far as they will go.
- **A** Composite video cable (commerciallyavailable)
- ≥ **Press the recording/playback button to switch this unit to the Playback Mode.**

*1* **Connect this unit to a video device and start playback on this unit.**

### *2* **Start recording on the connected device.**

- ≥ To stop recording (dubbing), stop playback on this unit after stopping recording on the recorder.
- ≥ Some screens, such as the menu screen, may be displayed in reduced sizes on the TV.
- ≥ If the date and time display and function indication are not wanted, cancel them before dubbing.  $($   $\rightarrow$  [32,](#page-31-0) [105](#page-104-0))

If the dubbed images are played back on a wide-screen TV, the images may be stretched vertically.

In this case, refer to the operating instruction for the device you are connecting to or read the operating instructions of the wide-screen TV and set the aspect ratio to 16:9.

# **Using the Eye-Fi™ card**

Using an Eye-Fi card (commercially-available), you can record motion pictures and still pictures on the card, and save them on a PC or upload them on a file-sharing website via a wireless network.

- ≥ The functions of the Eye-Fi card (including wireless transmission) are not guaranteed to work on this product. In the case of a malfunction of the card, please contact the card manufacturer.
- To use the Eye-Fi transfer feature, a broadband wireless LAN environment is required.
- ≥ To use the Eye-Fi card, permission from the national or regional government is required. Do not use if you have not obtained permission. If you are unsure as to whether use is permitted, please check with the card manufacturer.
- To prevent the interception of communications, misuses, identity thefts, etc., we strongly recommend you configure the appropriate security settings (encryption settings). For details, refer to the manuals of your Eye-Fi card and access point.
- ≥ **Install the software supplied with the Eye-Fi card in advance on your PC, and configure the Eye-Fi settings. (For settings methods etc., please read the card operating instructions or consult the card manufacturer)**
- ≥ **Insert an Eye-Fi card (commercially available) to the unit.**

#### **Select the menu.**

#### <span id="page-117-0"></span> $\texttt{MENU}:\left[\texttt{SETUP}\right]\rightarrow\left[\texttt{Eye-Fi}~\texttt{TRANSFER}\right]\rightarrow\left[\texttt{ON}\right]$

- ≥ When [Eye-Fi TRANSFER] is set to [ON], the transferrable files will be transferred automatically.
- ≥ To cancel the transferring of a file, turn off the unit or set [Eye-Fi TRANSFER] to [OFF].
- The setting at the time of purchase is [OFF]. Every time the Eye-Fi card is removed from the unit, this setting is set to [OFF].
- Eye-Fi transfers are not available during motion picture recording.
- You can check the file transfer status on the thumbnail screen.

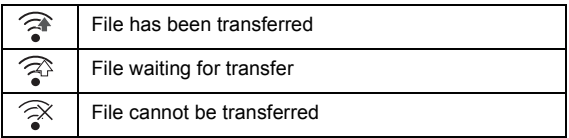

# ■ Using Eye-Fi direct mode

The files can be transferred directly from the Eye-Fi card to a smartphone without going through the wireless access point when necessary setting is performed in a PC in advance.

- ≥ **Install the software supplied with the Eye-Fi card on your PC, and configure the Eye-Fi direct mode settings.**
- ≥ **Insert an Eye-Fi card (commercially available) to the unit.**

#### **Select the menu.**

#### MENU **: [SETUP] → [Eye-Fi DIRECT]**

- This mode is displayed only when [Eye-Fi TRANSFER] is set to [ON].
- The mode will be canceled using the following steps.
	- $-$  When the unit is turned off
	- $-$  If you start recording motion picture
	- In addition to the steps above, the mode may also be canceled by the Eye-Fi card.
- ≥ When connected via Eye-Fi direct mode, [ECONOMY (BATT)]/[ECONOMY (AC)] are disabled.

#### ∫ **Selecting files to transfer**

If you perform the required settings in advance on your PC, you can transfer selected files alone. For settings methods etc., please read the card operating instructions or consult the card manufacturer.

- ≥ **Install the software supplied with the Eye-Fi card on your PC, and configure the selection transfer settings.**
- ≥ **Insert an Eye-Fi card (commercially available) to the unit.**
- ≥ **Press the recording/playback button to switch to the Playback Mode, and touch the play**  mode select icon. Then, select [MP4/iFrame] or [PICTURE]. (→ [26](#page-25-0))

#### **Select the menu.**

#### MENU **: [VIDEO SETUP] or [PICT. SETUP] → [TRANSFER/PROTECT]**

- The setting method is the same as that for the scene protect settings.  $(\rightarrow 101)$  $(\rightarrow 101)$  $(\rightarrow 101)$
- ≥ If the selected transfer setting is not configured on the computer, [SCENE PROTECT] is displayed and the selected transfer setting cannot be configured.
- ≥ When the write protect switch on the Eye-Fi card is on the LOCK side, [SCENE PROTECT] is displayed and selected transfer setting is disabled. Please unlock the write protect switch.
- The protect setting is also applied to the files for which [TRANSFER/PROTECT] is set. To delete a file, first cancel [TRANSFER/PROTECT] and then perform the operation.
- AVCHD scenes cannot be used as the selected transfer setting.
- The Eye-Fi menu only appears when an Eye-Fi card is used.
- The Eye-Fi transfer feature cannot be guaranteed to continue to operate in the future due to changes to the card specification etc.
- Update the firmware of the Eye-Fi card to the latest one using the software supplied with the Eye-Fi card before use.
- When the endless memory function of the Eye-Fi card is set to on, the files transferred from the card may be deleted automatically.
- The Eye-Fi card may heat up as a result of the files being transferred. Note that the use of an Eye-Fi card accelerates the battery drain, so we recommend you use the card in Playback Mode.
- The Eye-Fi setting can be checked while pausing the recording.

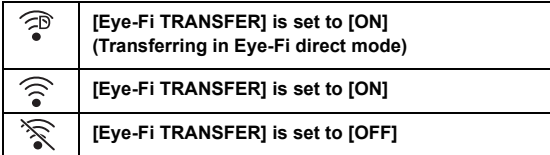

- ≥ If the Eye-Fi card is removed and then reinserted into the unit, set functions related to Eye-Fi again from the menu.
- When using the Eye-Fi card, please be sure to unlock the write-protect switch.  $(\rightarrow 14)$  $(\rightarrow 14)$
- ≥ Before deleting the files, please confirm they have been transferred to your PC and uploaded to the sharing site.
- Do not use the Eye-Fi card in locations where the use of wireless devices is forbidden, such as inside aircraft etc.
- ≥ Depending on network conditions, the transfer may take some time. Also, if network conditions deteriorate, the transfer may be suspended.
- ≥ Files over 2 GB in size cannot be transferred. Such files should first be split to reduce the file size.  $\left(\rightarrow 99\right)$

# <span id="page-120-0"></span>**Wi-Fi® function**

### ∫ **Use this unit as a wireless LAN device**

When using equipment or computer systems that require more reliable security than wireless LAN devices, ensure that the appropriate measures are taken for safety designs and defects for the systems used. Panasonic will not take any responsibility for any damage that arises when using this unit for any purpose other than as a wireless LAN device.

#### ■ Use of the Wi-Fi function of this unit is presumed to be in countries **where this unit is sold**

There is the risk that this unit violates the radiowave regulations if used in countries other than those where this unit is sold, and Panasonic takes no responsibility for any violations.

#### ∫ **There is the risk that data sent and received via radio waves may be intercepted**

Please note that there is the risk that data sent and received via radio waves may be intercepted by a third party.

#### ■ Do not use this unit in areas with magnetic fields, static electricity or **interference**

- Do not use this unit in areas with magnetic fields, static electricity or interference, such as near microwave ovens. Radio waves may not reach this unit.
- Using this unit near devices such as cordless telephones or any other wireless LAN device that use the 2.4 GHz radio wave band may cause a decrease in performance in both devices.

#### ■ Do not connect to the wireless network you are not authorized to **use**

When this unit utilizes its Wi-Fi function, wireless networks will be searched automatically. When this happens, wireless networks that you are not authorized to use (SSID**\*** ) may be displayed, however do not attempt to connect to the network as it may be considered as unauthorized access.

SSID refers to the name of device that is used to identify a network over a wireless LAN connection. If the SSID matches for both devices, transmission is possible.

# ∫ **Before use**

To use a Wi-Fi function with this unit, you need a wireless access point or destination device equipped with a wireless LAN function.

≥ **For the operations and settings of your device such as the smartphone, please read the operating instructions of the device.**

#### ■ This unit is NFC-compatible

Using the NFC (Near Field Communication) function, you can easily transfer data necessary for a Wi-Fi connection between this unit and the smartphone.

This function can be used with the NFC compatible device with Android**™** (OS version 2.3.3 or later). (Except for some models)

#### ∫ **This unit is WPS-compatible**

WPS (Wi-Fi Protected Setup™) is a function that allows you to easily set up a connection with a wireless LAN device and make security-related settings.

- This unit cannot be used to connect to a public wireless LAN connection.
- ≥ Use a IEEE802.11b, IEEE802.11g or IEEE802.11n compatible device when using a wireless access point.
- ≥ When using a wireless access point, we strongly recommend that you set a encryption to maintain information security.
- When sending scenes or still pictures, we recommend you use the AC adaptor. If you are using the battery, we recommend you use the fully charged one.
- ≥ When sending motion pictures or still pictures on a mobile network or tethering, high packet communication fees may be incurred depending on the details of your contract.
- This unit may not connect to a wireless access point depending on the radio wave condition.
- When sending motion pictures or still pictures with the Wi-Fi function, do not cover the Wi-Fi transmitter with your hand.  $(48)$
- When the battery indicator is flashing red, the connection with other equipment may not start or the connection may be disrupted.
- The Wi-Fi transmitter may become warm when using the Wi-Fi function; however this is not a sign of a ma[l](#page-7-0)function.  $($   $\rightarrow$  8)

#### [Wi-Fi](#page-120-0)

# **[Link to Cell]**

Using a smartphone, you can perform record/playback operations from a remote location or upload motion pictures and still pictures recorded in this unit on SNS (Social Networking Service).

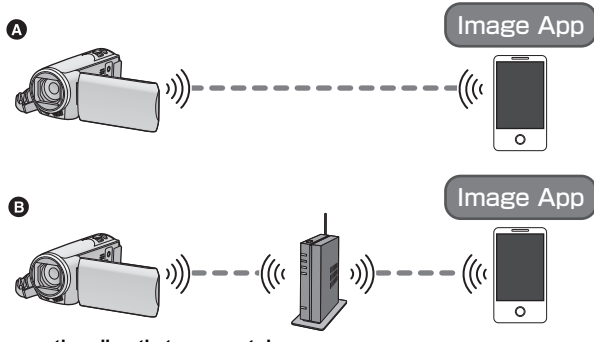

- A **When connecting directly to a smartphone**
- B **When connecting to a wireless access point**
- ≥ **You need to turn on the Wi-Fi function of your smartphone.**
- ≥ **Do not remove the SD card during remote operations.**
- Refer to [Help] in the "Image App" menu about how to operate.

#### **Caution:**

Be sure to pay special attention to the privacy, the Portrait rights, etc. of the subject when you use this function. Use at your own risk.

# **Preparations before using [Link to Cell]**

- **1 Install the smartphone application "Image App" on your smartphone.**  $($  $\rightarrow$  **[150](#page-149-0)** $)$
- **2 Check if the smartphone is an Android (NFC-compatible), Android (non-NFCcompatible), or iOS device.**
- ≥ If your smartphone is NFC-compatible, a message asking you to touch the NFC mark on the device will be displayed when starting up the "Image App".

#### **Setting up a direct Wi-Fi connection between this unit and a smartphone**

Using NFC, you can easily set up a direct connection between this unit and the smartphone.

#### ∫ **If the device is Android (NFC-compatible)**

#### **Use NFC to set up a direct connection between this unit and the smartphone.**

● Proceed to ["Using \[Link to Cell\] with a direct connection](#page-124-0)". (→ [125\)](#page-124-0)

### ∫ **If the device is Android (non-NFC-compatible) or iOS**

#### **Operate this unit and the smartphone to set up a direct connection.**

For US customers enter SSID and Password or scan QR code to connect.

- [\[WPS Connection\]](#page-156-0)  $(\rightarrow 157)$  $(\rightarrow 157)$  $(\rightarrow 157)$
- [Connecting with QR code](#page-156-1)  $($   $\rightarrow$  [157\)](#page-156-1)
- [Connecting by entering an SSID and Password](#page-157-0) (→ [158](#page-157-0))

When the Wi-Fi connection is complete, proceed to ["Using \[Link to Cell\] with a direct connection"](#page-124-0).  $(4 125)$  $(4 125)$  $(4 125)$ 

#### **Setting up a Wi-Fi connection via a wireless access point**

- **1 Check if the wireless access point is compatible with IEEE802.11b/g/n.**
- **2 Set up a Wi-Fi connection between this unit and the wireless access point.**
- [\[WPS Connection\]](#page-152-0)  $($   $\rightarrow$  [153](#page-152-0))
- [Searching for wireless access points to set up a connection](#page-153-0)  $($   $\rightarrow$  [154\)](#page-153-0)
- [Setting up a connection manually](#page-154-0)  $($   $\rightarrow$  [155](#page-154-0))

When the Wi-Fi connection is complete, proceed to ["Using \[Link to Cell\] with a wireless access point](#page-125-0)  [connection"](#page-125-0).  $(\rightarrow 126)$  $(\rightarrow 126)$  $(\rightarrow 126)$ 

≥ Using [Wi-Fi Easy Setup], you can also set up a Wi-Fi connection in conjunction with the smartphone application "Image App".  $(\rightarrow 152)$  $(\rightarrow 152)$ 

# <span id="page-124-0"></span>**Using [Link to Cell] with a direct connection**

### ■ If the device is Android (NFC-compatible)

≥ **Set the NFC function of the smartphone to ON.**

### *1* **Start up the smartphone application "Image App".**

# **2** Touch the smartphone on  $\sqrt[3]{2}$  of this unit.

- If this is the first time the smartphone is connecting to this unit, touch [YES] on the screen of this unit, and then touch the smartphone on  $\sqrt{\dot{x}}$  of this unit again.
- If the unit is not recognized even when touching the smartphone, change positions and try again.
- When the connection is complete, images of this unit is displayed on the smartphone screen.
- This unit will be turned on if it is touched on the  $\sqrt{\frac{1}{3}}$  by a smartphone even when this unit was turned off using the LCD screen.

#### *If you touch the second smartphone when this unit has already been connected to the first one*

The remote operation with the first smartphone that has been connected to this unit will be cut off, and the newly touched smartphone will be connected.

● The connection cannot be established while this unit is recording or copying a file to the smartphone during remote operations.

# ∫ **If the device is Android (non-NFC-compatible) or iOS**

Proceed to Step 2 when your Wi-Fi connection has been made via [Direct Connection] in [Wi-Fi Setup]  $(\rightarrow 157)$  $(\rightarrow 157)$ .

#### *1* **Press Wi-Fi button and touch [Link to Cell].**  ) Wi-Fi

≥ It will go into connection standby for remote operation.

#### *2* **Start up the smartphone application "Image App".**

● When the connection is complete, images of this unit is displayed on the smartphone screen.

#### *To exit [Link to Cell]:*

Touch [EXIT] or press Wi-Fi button.

- The message is displayed. Touch [YES] to close the indication.
- ≥ After turning off this unit with the LCD monitor, you can also turn on this unit and start the NFC communication by touching the smartphone on  $\Diamond$  of this unit. (If you have turned off this unit with the power button, this unit will not turn on by touching the smartphone on  $\sqrt{3}$  of this unit)
- You can register up to five smartphones. When the number exceeds five, registrations will be deleted, starting from the oldest touched one.
- Please refer the instructions for the device you are using for information on how to set up and use a NFC-compatible smartphone.

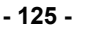

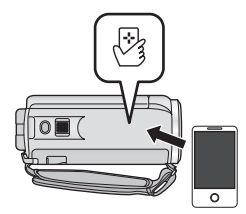

# <span id="page-125-0"></span>**Using [Link to Cell] with a wireless access point connection**

- ∫ **If the device is Android (NFC-compatible)**
- Set the NFC function of the smartphone to ON.
- *1* **Connect the smartphone to a wireless access point.**
- ≥ When you connect using NFC for the first time, please make connection of this unit and a wireless access point.  $(\rightarrow 153)$  $(\rightarrow 153)$  $(\rightarrow 153)$

#### *2* **Start up the smartphone application "Image App".**

# **3** Touch the smartphone on  $\sqrt[3]{3}$  of this unit.

- If the unit is not recognized even when touching the smartphone, change positions and try again.
- If the smartphone is connecting to this unit for the first time, a message is displayed again. Touch [YES].
- When the connection is complete, images of this unit is displayed on the smartphone screen.
- This unit will be turned on if it is touched on the  $\sqrt{3}$  by a smartphone even when this unit was turned off using the LCD screen.

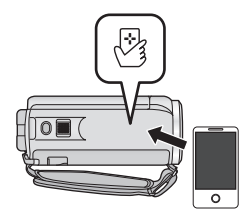

#### *If you touch the second smartphone when this unit has already been connected to the first one*

The remote operation with the first smartphone that has been connected to this unit will be cut off, and the newly touched smartphone will be connected.

≥ The connection cannot be established while this unit is recording or copying a file to the smartphone during remote operations.

# ∫ **If the device is Android (non-NFC-compatible) or iOS**

- *1* **Connect the smartphone to a wireless access point.**
- *2* **Press Wi-Fi button and touch [Link to Cell].**

● It will go into connection standby for remote operation.

#### *3* **Start up the smartphone application "Image App".**

■ When the connection is complete, images of this unit is displayed on the smartphone screen.

#### *To exit [Link to Cell]:*

Touch [EXIT] or press Wi-Fi button.

- The message is displayed. Touch [YES] to close the indication.
- After turning off this unit with the LCD monitor, you can also turn on this unit and start the NFC communication by touching the smartphone on  $\sqrt{\frac{1}{2}}$  of this unit. (If you have turned off this unit with the power button, this unit will not turn on by touching the smartphone on  $\sqrt{2}$  of this unit)
- ≥ You can register up to five smartphones. When the number exceeds five, registrations will be deleted, starting from the oldest touched one.
- ≥ Please refer the instructions for the device you are using for information on how to set up and use a NFC-compatible smartphone.

### **Screen display during remote operations**

Smartphone screen shots are example displayed in Motion Picture Recording Mode and Playback Mode.

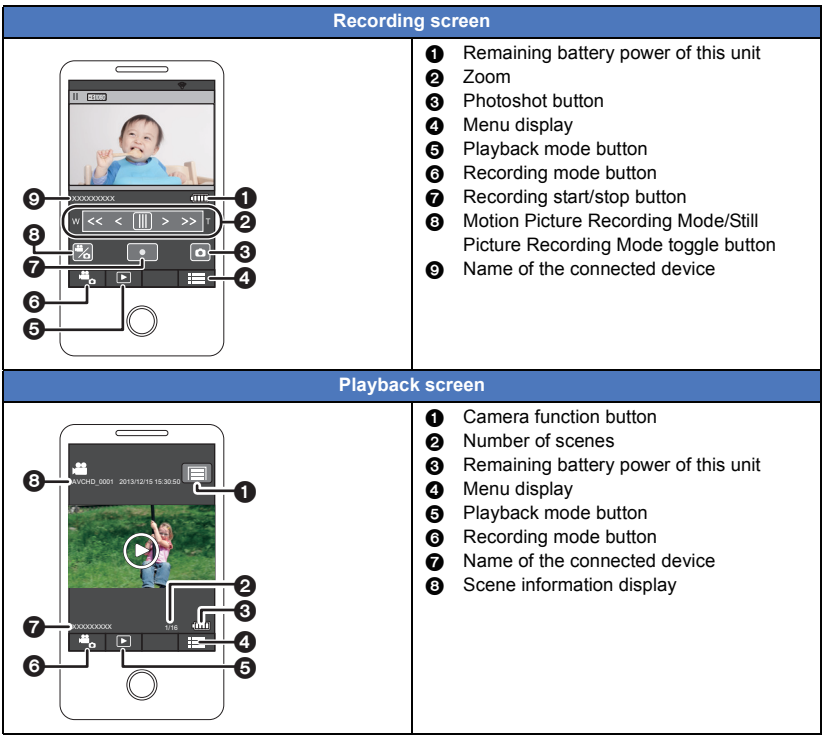

≥ Depending on your OS or the version of the smartphone application "Image App", the screens may differ from the ones above.

#### **Functions available for remote operations**

#### ∫ **In Recording Mode**

- Recording motion pictures/still pictures
- Selecting a mode
- Using the zoom (Available in the medium or fast speed)
- Switching between the Recording Mode:
	- Intelligent Auto Mode
	- Manual Mode
	- $H$ C-V<sub>550</sub>

Stop Motion Animation Assist Mode

- Recording format
- Picture size
- White Balance
- Backlight Compensation
- Night Mode
- Self-timer
- Turning the unit off

#### ∫ **In Playback Mode**

- Playback
- Switching between thumbnails (AVCHD/MP4/Still picture)
- ≥ Delete
- Save (Copy)
	- Scenes recorded in AVCHD cannot be copied.
	- Scenes recorded in iFrame can only be copied with iOS devices.
	- Depending on your smartphone, scenes recorded in MP4 format may not be copied.
- Smart Home Network
	- $-$  It is possible to post to SNS or perform playback operation when this unit is connected to the DLNA-compatible TV via wireless access point using a smartphone.
- Creating and saving scenes with Highlight Playback (Highlight Playback cannot be used for MP4/iFrame scenes)
- Highlight Photo Collage
	- $-$  Parts that were recognized as clearly recorded are automatically extracted from multiple scenes and saved as still pictures. (Not available for MP4/iFrame scenes.)
	- $-$  In addition, the multiple still pictures you have captured can be put in a frame and saved as a single still picture.
- Creative Control Mode will not be available.
- If you record an image when the LCD monitor of this unit is closed with the screen facing outward, the LCD monitor turns off.

#### [Wi-Fi](#page-120-0)

# **[Baby Monitor]**

You can use your smartphone to check on your baby being monitored by this unit when you are in another room. The smartphone and this unit can be used like radio transceivers, allowing the users to have a conversation by taking turns. This unit can also send a notification to the smartphone whenever the baby cries.

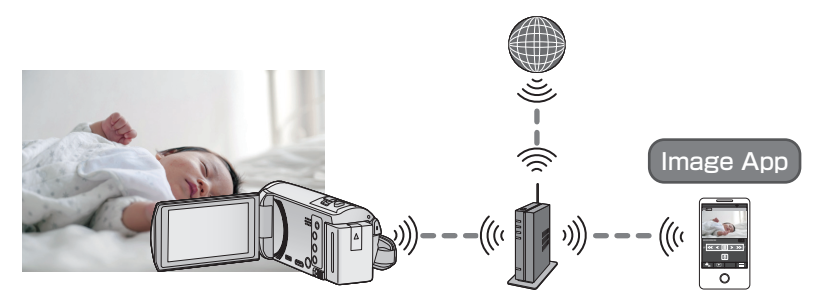

- ≥ **You need to turn on the Wi-Fi function of your smartphone.**
- $\bullet$  If [CLOCK SET] (→ [20\)](#page-19-0) is not set correctly, the sound detection function will not work  $(→ 130)$  $(→ 130)$  $(→ 130)$ .
- ≥ **Notifications cannot be sent to more than one smartphone.**
- ≥ **Check your contract details carefully, as smartphone and internet contract details may result in high communication charges being incurred, or a limit placed on communication traffic.**

#### **Caution:**

- ≥ **It is the responsibility of parents or guardians to check on their child. Use [Baby Monitor] only as an aid.**
- ≥ **Place this unit so that it will be out of the reach of the baby.**

# **Preparations before using [Baby Monitor]**

- **1 Check if the wireless access point is compatible with IEEE802.11b/g/n.**
- **2 Install the smartphone application "Image App" on your smartphone.**  $(\rightarrow 150)$  $(\rightarrow 150)$  $(\rightarrow 150)$
- **3 Set up a Wi-Fi connection between this unit and the wireless access point.**
- [\[WPS Connection\]](#page-152-0)  $(\rightarrow 153)$  $(\rightarrow 153)$  $(\rightarrow 153)$
- [Searching for wireless access points to set up a connection](#page-153-0)  $($   $\rightarrow$  [154\)](#page-153-0)
- [Setting up a connection manually](#page-154-0)  $($   $\rightarrow$  [155](#page-154-0))

When the Wi-Fi connection is complete, proceed to ["Using \[Baby Monitor\]](#page-129-1)".

≥ Using [Wi-Fi Easy Setup], you can also set up a Wi-Fi connection in conjunction with the smartphone application "Image App".  $(\rightarrow 152)$  $(\rightarrow 152)$ 

# <span id="page-129-1"></span>**Using [Baby Monitor]**

# *1* **Press Wi-Fi button and touch [Baby Monitor].**

● The SSID of the wireless access point to which this unit is connected is displayed.

#### *2* **Connect the smartphone to a wireless access point.**

≥ To connect it, select the SSID of the wireless access point displayed on the screen of this unit.

#### *3* **Start up the smartphone application "Image App".**

- When this unit is connected to the Internet via the wireless access point, the notification function, which sends notifications from this unit to the smartphone, becomes available.
- When the connection is complete, the screen of this unit turns off. To turn on the screen again, touch the screen.

#### *To exit [Baby Monitor]:*

Touch [EXIT] displayed on the screen of this unit or press the Wi-Fi button.

### **What you can do with [Baby Monitor]**

#### ■ Checking on the baby in your house

You can check the image of the baby being monitored on your smartphone.

- Images of baby-monitoring cannot be recorded.
- It cannot be confirmed with multiple smartphones simultaneously.

#### ∫ **Voice message function**

The smartphone and this unit can be used like radio transceivers, allowing the users to have a conversation by taking turns.

- A voice message of up to 1 minute can be sent.
- Open the LCD monitor of this unit when using the Voice message function.

#### ∫ **Sending notifications to your smartphone**

In the following cases, this unit sends a notification to the smartphone:

- When baby monitoring starts "Notification Baby Monitor activated."
- When a sound is detected "Notification The video camera has detected sound."

# <span id="page-129-0"></span>■ Sound detection

When this unit detects a sound, it can automatically send a notification to the connected smartphone.

- ≥ This function can be used only if this unit is connected to the Internet via the wireless access point when [Baby Monitor] is used.
- Depending on the sound detection sensitivity setting and recording conditions, sounds may not be detected. Test the sound detection function in advance to check if sounds can be detected and notified.

### **Changing [Baby Monitor] settings**

#### **Touch [Setup] on the screen of this unit, and select the item you want to set.**

#### ∫ **[Notification Setup]**

This sets whether to send a notification to the smartphone when a sound is detected.

#### **[ON]/[OFF]**

#### ∫ **[Notification Test]**

This tests if a notification can be sent to the smartphone when a sound is detected.

#### ■ [Remote Voice Level]

This sets the voice message volume.

**(Volume high)/ (Volume low)**

### ∫ **[Sound Detection Sensitivity]**

This sets the sound detection sensitivity.

**[High]/[Low]**

#### [Wi-Fi](#page-120-0)

# **[Home Cam]**

You can confirm the recording screen of this unit from outside using a smartphone.

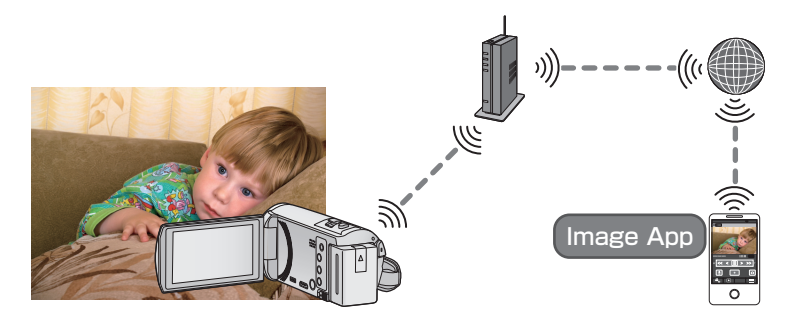

- ≥ **Switch the Wi-Fi setting to off on your smartphone and use with mobile network such as 3G.**
- $\bullet$  **If [CLOCK SET] (→ [20\)](#page-19-0)** is not set correctly, [Home Cam] cannot be used.
- ≥ **Check your contract details carefully, as smartphone and internet contract details may result in high communication charges being incurred, or a limit placed on communication traffic.**

#### **Caution:**

This function is not designed for anti-theft or disaster use.

# **Preparations before using [Home Cam]**

- **1 Check if the wireless access point is compatible with IEEE802.11b/g/n.**
- **2 Install the smartphone application "Image App" on your smartphone.**  $(\rightarrow 150)$  $(\rightarrow 150)$  $(\rightarrow 150)$
- **3 Check if the smartphone is an Android (NFC-compatible), Android (non-NFCcompatible), or iOS device.**
- ≥ If your smartphone is NFC-compatible, a message asking you to touch the NFC mark on the device will be displayed when starting up the "Image App".
- **4 Set up a Wi-Fi connection between this unit and the wireless access point.**
- [\[WPS Connection\]](#page-152-0)  $($   $\rightarrow$  [153](#page-152-0))
- $\bullet$  [Searching for wireless access points to set up a connection](#page-153-0) (→ [154\)](#page-153-0)
- [Setting up a connection manually](#page-154-0)  $($   $\rightarrow$  [155](#page-154-0))

When the Wi-Fi connection is complete, proceed to ["Using \[Home Cam\]](#page-132-0)".

≥ Using [Wi-Fi Easy Setup], you can also set up a Wi-Fi connection in conjunction with the smartphone application "Image App".  $(\rightarrow 152)$  $(\rightarrow 152)$ 

# <span id="page-132-0"></span>**Using [Home Cam]**

- $\bullet$  Perform the home monitoring operation on the smartphone. (→ [136](#page-135-0))
- ≥ When the firewall is turned on, the Wi-Fi function may not work correctly. If this occurs, check the network settings.

#### **When using the home monitor function for the first time**

### ∫ **If the device is Android (NFC-compatible)**

● Set the NFC function of the smartphone to ON.

# *1* **Turn off the Wi-Fi setting of the smartphone.**

# *2* **Start up the smartphone application "Image App".**

● When a Wi-Fi connection quidance screen is displayed, select [NO].

- *3* **Enable the home monitoring setting from the menu of the smartphone application "Image App".**
- Select  $[\cdot \cdot \cdot]$  (MENU)]  $\rightarrow$  [Application function]  $\rightarrow$  [Home Monitor], and enable [Use Home Monitor].

### *4* **Select [Set connect. dest.] of the smartphone.**

### **5** Touch the smartphone on  $\mathbb{R}$  of this unit.

- If this is the first time the smartphone is connecting to this unit, touch [YES] on the screen of this unit, and then touch the smartphone on  $\sqrt[3]{3}$  of this unit again.
- If the unit is not recognized even when touching the smartphone, change positions and try again.
- Check that the message "Connecting..." has disappeared from this unit.

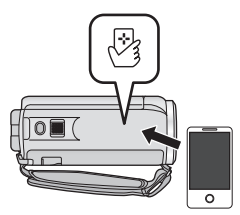

- *6* **When [Start "Home Cam"?] is displayed on the smartphone, select [YES].**
- *7* **Start home monitoring.**
- ∫ **Connecting with Android (non-NFC-compatible) or iOS device**
- *1* **Press Wi-Fi button and touch [Home Cam].**
- *2* **Turn off the Wi-Fi setting of the smartphone.**
- *3* **Start up the smartphone application "Image App".**
- (If the device is Android) When a Wi-Fi connection guidance screen is displayed, select [No].
- (If the device is iOS) If a confirmation message for the Wi-Fi setup is displayed, select [Close].
- *4* **Enable the home monitoring setting from the menu of the smartphone application "Image App".**
- Select  $[\cdot \cdot \cdot]$  (MENU)]  $\rightarrow$  [Application function]  $\rightarrow$  [Home Monitor], and enable [Use Home Monitor].
- *5* **Select [Set connect. dest.] of the smartphone.**

#### *6* **Enter the Device ID and Password displayed on the screen of this unit into the smartphone.**

- ≥ When the entry is complete, select [OK] (on your Android device) or [Complete] (on your iOS device).
- ≥ If you want to check the Device ID and Password after performing Step 7, on the screen of this unit, touch  $[Setup] \rightarrow [Home Monitor Connect]$ .

# *7* **Touch [ENTER] on the screen of this unit.**

≥ Check that the message "Connecting..." has disappeared from this unit.

*8* **On the smartphone, select [Start "Home Cam"?] to start home monitoring.**

### ∫ **When configuring the home monitor settings using QR code**

# *1* **Press Wi-Fi button and touch [Home Cam].**

# *2* **Touch [QR code].**

- QR code is displayed on the screen of this unit.
- *3* **Turn off the Wi-Fi setting of the smartphone.**

# *4* **Start up the smartphone application "Image App".**

- (If the device is Android) When a Wi-Fi connection guidance screen is displayed, select [No].
- (If the device is iOS) If a confirmation message for the Wi-Fi setup is displayed, select [Close].
- *5* **Enable the home monitoring setting from the menu of the smartphone application "Image App".**
- Select  $\left[\frac{1}{2}\right]$  (MENU)]  $\rightarrow$  [Application function]  $\rightarrow$  [Home Monitor], and enable [Use Home Monitor].

### *6* **Select [Set connect. dest.] of the smartphone.**

- *7* **On the smartphone, select [QR code] to scan the QR code displayed on the screen of this unit.**
- The Device ID and Password will be set. Select [OK] (on your Android device) or [Complete] (on your iOS device).

#### *8* **Touch [NEXT] on the screen of this unit.**

● Check that the message "Connecting..." has disappeared from this unit.

*9* **On the smartphone, select [Start "Home Cam"?] to start home monitoring.**

#### *To exit [Home Cam]:*

Touch [EXIT] displayed on the screen of this unit or press the Wi-Fi button.

#### **When using the home monitor function for the second time or later**

#### ∫ **If the device is Android (NFC-compatible)**

● Set the NFC function of the smartphone to ON.

#### *1* **Start up the smartphone application "Image App".**

≥ When a Wi-Fi connection guidance screen is displayed, select [NO].

#### *2* **Display the screen of a connection setup to home monitor from the menu of a smartphone.**

# **7** Touch the smartphone on  $\stackrel{\leftrightarrow}{\sim}$  of this unit.

- ≥ If the unit is not recognized even when touching the smartphone, change positions and try again.
- A confirmation screen is displayed on the screen of a smartphone. Touch [YES] to start home monitor.
- This unit will be turned on if it is touched on the  $\sqrt{3}$  by a smartphone even when this unit was turned off using the LCD screen.

# ∫ **If the device is Android (non-NFC-compatible) or iOS**

# *1* **Press Wi-Fi button and touch [Home Cam].**

# *2* **Start up the smartphone application "Image App".**

- ≥ When a Wi-Fi connection guidance screen is displayed, select [NO].
- Use the smartphone to start home monitor.

### *To exit [Home Cam]:*

Touch [EXIT] displayed on the screen of this unit or press the Wi-Fi button.

- After turning off this unit with the LCD monitor, you can also turn on this unit and start the NFC communication by touching the smartphone on  $\sqrt{3}$  of this unit. (If you have turned off this unit with the power button, this unit will not turn on by touching the smartphone on  $\sqrt{2}$  of this unit)
- ≥ You can register up to five smartphones. When the number exceeds five, registrations will be deleted, starting from the oldest touched one.
- ≥ Please refer the instructions for the device you are using for information on how to set up and use a NFC-compatible smartphone.

### **Image quality**

An image or sound may be interrupted or a connection may be disconnected depending on the line state. Set [IMAGE QUALITY] with this unit or the smartphone application "Image App" by using the following values of the recommended optimal speed (upstream) as a guide.

- Recommended optimal speed (upstream) for the broadband line, mobile **router (tethering), etc. connected to this unit**
- For information on the optimal speed, contact your service provider, etc.

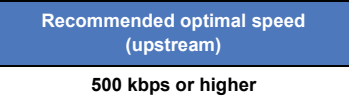

If you have difficulty establishing a connection with [Home Cam] or the connection is disconnected, wait for a while, and connect again. If the connection still cannot be established, check the settings from the menu of the smartphone application "Image App" below.  $\mathsf{I}^{\mathsf{I}}$  (MENU)]  $\rightarrow$  [Application function]  $\rightarrow$  [Home Monitor]  $\rightarrow$  [Advanced Settings] Refer to [Help] in the "Image App" menu about the settings.

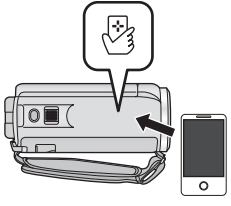

<sup>●</sup> Operation cannot be guaranteed for all devices.

- ≥ Even with a broadband line, the recommended optimal speed may not be reached depending on your environment.
- Narrowband lines such as analog modems cannot be used.
- ≥ If the line for the smartphone is switched, communication may be interrupted. In that case, connect again.

#### <span id="page-135-0"></span>**What you can operate/set with a smartphone during home monitoring**

● Refer to [Help] in the "Image App" menu about how to operate.

#### ■ What you can operate with a smartphone

#### **Confirm the condition inside the house**

The monitoring video can be confirmed.

- The monitoring image can be recorded as a video or a still picture.
- It cannot be confirmed with multiple smartphones simultaneously.
- Depending upon the environment in which the device is used, motion picture may be like a frame rate is low.

#### **Voice message**

The smartphone and this unit can be used like radio transceivers, allowing the users to have a conversation by taking turns.

- You can talk up to 10 seconds in 20 second interval.
- Open the LCD monitor of this unit when using the Voice message function.

#### ∫ **What you can set with a smartphone**

#### **Moving/non-moving object detection**

This unit can detect moving objects and non-moving objects in the home monitoring detection area.

- Once this unit is set to home monitoring (home monitoring standby state), it cannot detect moving objects for up to 5 minutes.
- Detection of some moving and stationary subjects may not be possible due to the condition of the subject. Check beforehand to see if detection of the moving or stationary object can be detected.
- ≥ If the movement of the subject is too fast or too slow, if the subject is too small, or if the surroundings are too dark, detection of moving and stationary objects may be impossible.

#### **Automatic recording**

You can record a motion picture on this unit as it detects a moving or non-moving object.

- Automatic recording will record for approximately 30 seconds.
- ≥ Automatic recording can record a maximum of 1 hour 15 minutes per day. Check the remaining available recording time.
- When automatic recording is performed with moving object detection, automatic recording is performed only once within the set time.
- When automatic recording is performed with non-moving object detection, the set time will be reset and non-moving object detection will start again.

#### **Changing the home monitor settings of this unit**

#### ≥ **Setting cannot be performed while operating monitoring with a smartphone. Touch [Setup] and select desired setting.**

#### ∫ **[Home Monitor Connect]**

You can display the registration screen for a Device ID and Password.

● If [QR code] is touched, a QR code will be displayed on the screen of this unit.

### ∫ **[Remote Voice Level]**

You can set the initial remote voice level and speaker volume level of the remote voice function.

#### **(Volume high)/ (Volume low)**

- The mode cannot be switched to another one during home monitoring operations.
- Although home monitoring can be performed with the battery, we recommend you use the AC adaptor.
- ≥ It is recommended to use this unit fixed so that it will not move since it may cause false detection.
- ≥ Power of this unit will automatically turn off when monitoring condition continues for approximately 10 days.
- [REC MODE] is set to [HE].
- [ZOOM MODE] is set to [i.Zoom OFF].
- Creative Control Mode will not be available.
- ≥ If you record an image when the LCD monitor of this unit is closed with the screen facing outward, the LCD monitor turns off.
- The password for the home monitor settings will change when [Reset Wi-Fi Settings] is performed. Set the home monitor settings of the smartphone again and reconnect to this unit when [Reset Wi-Fi Settings] is performed.

#### [Wi-Fi](#page-120-0)

# **[DLNA Play]**

Connecting this unit to a DLNA-compatible device via Wi-Fi, you can playback scenes and still pictures on the DLNA device.

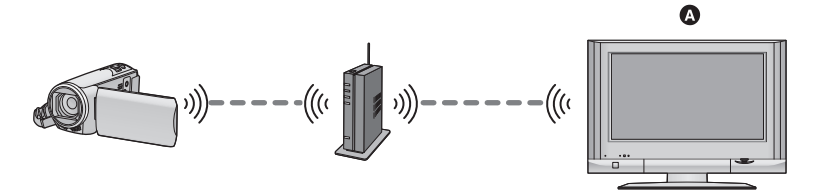

#### **DLNA-compatible Device**

- ≥ **Please read the operating instructions for the TV about connecting TV to the wireless access point.**
- ≥ **Do not remove the SD card in playing back on a TV.**

# **Preparations before using [DLNA Play]**

- **1 Check if the wireless access point is compatible with IEEE802.11b/g/n.**
- **2 Check if the Device is DLNA-compatible.**
- **3 Set up a Wi-Fi connection between this unit and the wireless access point.**
- [\[WPS Connection\]](#page-152-0)  $($   $\rightarrow$  [153](#page-152-0))
- $\bullet$  [Searching for wireless access points to set up a connection](#page-153-0) (→ [154\)](#page-153-0)
- $\bullet$  [Setting up a connection manually](#page-154-0) (→ [155](#page-154-0))

When the Wi-Fi connection is complete, proceed to ["Playing back on a TV](#page-137-0)".

≥ Using [Wi-Fi Easy Setup], you can also set up a Wi-Fi connection in conjunction with the smartphone application "Image App".  $( \rightarrow 152)$  $( \rightarrow 152)$ 

# <span id="page-137-0"></span>**Playing back on a TV**

You can play back the scenes and still pictures recorded with or stored in this unit on a TV.

- The following scenes can be played back:
	- Scenes recorded in AVCHD [HG]/[HE]
	- Scenes recorded in MP4/iFrame [720]
	- Scenes saved in MP4 (High Quality) or MP4 (Low Quality)

#### **Press Wi-Fi button and touch [DLNA Play].** Wi-Fi

- If you touch [Change AP], you can switch the wireless access point to another one that has been registered to this unit.
- If you touch [CANCEL], the Wi-Fi connection is canceled.
- When the connection is complete, the screen of this unit turns off. To display it again, touch the screen.

# *2* **Select this unit (SSID) by the TV side.**

≥ Select SD media and select the motion picture ([AVCHD/MP4]) or still picture ([JPEG]) to play back.

# *3* **Perform playback operations with the TV remote control.**

- Playback operations may differ depending on the TV in use.
- ≥ The following operations can be performed if a color button is pushed.

Blue/Red: Skip playback

- Fast forward/Fast rewind playback cannot be performed.
- You cannot perform playback operations with this unit.

### *To exit [DLNA Play]:*

Touch [EXIT] or press Wi-Fi button.

● A message is displayed. Touch [YES] to exit.

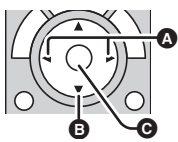

(Examples of operations during motion picture playback)

- **A** Skip playback
- **B** Stop
- **@** Playback/Pause
- Scenes recorded in the following [REC FORMAT] or [REC MODE] can not be played back:  $-$  AVCHD: [1080/60p]/[PH]/[HA]
	- MP4/iFrame: [1080]/[iFrame]
- ≥ The scenes may not be played back smoothly depending on your environment, such as the network condition.

#### [Wi-Fi](#page-120-0)

# **[Copy]**

By setting up a Wi-Fi communication between this unit and a PC, you can copy scenes and still pictures recorded with this unit to the PC.

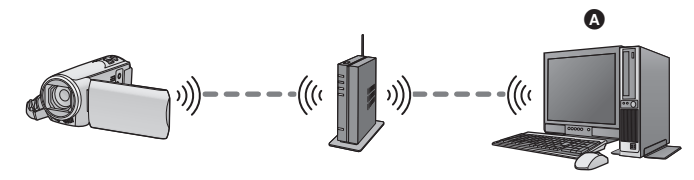

#### A **PC**

- ≥ **For information on the connection between a PC and a wireless access point, refer to the operating instruction of the device in use.**
- ≥ **If this unit and a PC are not connected to the same wireless access point, copying is not possible.**

# **Preparations before using [Copy]**

- **1 Check if the wireless access point is compatible with IEEE802.11b/g/n.**
- **2 Check if the PC and the wireless access point are connected via Wi-Fi.**
- ≥ You can also use a LAN cable to connect the PC and the wireless access point.
- **3 Set up a Wi-Fi connection between this unit and the wireless access point.**
- [\[WPS Connection\]](#page-152-0)  $(\rightarrow 153)$  $(\rightarrow 153)$  $(\rightarrow 153)$
- $\bullet$  [Searching for wireless access points to set up a connection](#page-153-0) (→ [154\)](#page-153-0)
- [Setting up a connection manually](#page-154-0)  $($   $\rightarrow$  [155](#page-154-0))

When the Wi-Fi connection is complete, proceed to ["Copying to a PC](#page-141-0)".  $($   $\rightarrow$  [142\)](#page-141-0)

≥ Using [Wi-Fi Easy Setup], you can also set up a Wi-Fi connection in conjunction with the smartphone application "Image App".  $(\rightarrow 152)$  $(\rightarrow 152)$ 

#### <span id="page-140-0"></span>**Creating a shared folder (destination folder) on the PC**

To copy scenes and still pictures by setting up a Wi-Fi connection between this unit and the PC, complete the following preparations:

- $-$  Turn on the PC
- $-$  Create a shared folder (destination folder)<sup>\*1</sup>
- \*1 The name of the folder must consist of 15 or less alphanumeric characters.

### ■ When using HD Writer LE 2.1

#### **1 Install HD Writer LE 2.1.**

- ≥ For information on the operating environment and installation, refer to "[Operating environment"](#page-171-0)  $(\rightarrow$  [172](#page-171-0)) and "[Installation"](#page-174-0) ( $\rightarrow$  [175\)](#page-174-0).
- **2 Using HD Writer LE 2.1, create a destination folder.**
- ≥ Select [Auto-create] or [Create manually]. The first option creates a destination folder automatically, while the second option allows you to specify a destination folder or create a new one. With the second option, you can also set password protection for a destination folder.
- For details, refer to the Operating Instructions of HD Writer LE 2.1 (PDF file). (→ [179\)](#page-178-0)

### ■ When not using HD Writer LE 2.1

- ≥ If the workgroup setting of the connected PC has been changed from the standard one, you also need to change the [PC Connect Setup] setting of this unit.  $($   $\rightarrow$  [165](#page-164-0))
- ≥ The user account of the PC (both the Account Name and the Password) must consist of 32 or less alphanumeric characters.\*2

If you use non-alphanumeric characters for the user account, a destination folder may not be set.

\*2 If you use more than 32 characters for the user account, copying via a Wi-Fi connection is not possible.

#### (For Windows)

Supported OS: Windows XP/Windows Vista/Windows 7/Windows 8/Windows 8.1

#### Example: Windows 7

- **1 Select a destination folder, and right-click.**
- **2 Select [Properties], and enable sharing of the folder.**
- ≥ For details on how to enable sharing, refer to the operating instructions of your PC or the help of your OS.

(For Mac) Supported OS: OS X v10.4 to v10.9 Example: OS X v10.9

- **1 Select a destination folder, and click the following items: [File]** # **[Get Info]**
- **2 Enable sharing of the folder.**
- ≥ For details on how to enable sharing, refer to the operating instructions of your PC or the help of your OS.

# <span id="page-141-0"></span>**Copying to a PC**

■ Create a shared folder (destination folder) on the PC. (→ [141\)](#page-140-0)

# *1* **Press Wi-Fi button and touch [Copy].**

# *2* **Touch the PC to be connected.**

● To search for PCs again, touch [Refresh].

(When the PC you want to connect to is not displayed) **Touch [Manual Setting].**

- *3* (When [Manual Setting] is touched) **Enter the computer name of the PC (NetBIOS name for Mac computers).**
- Enter the computer name of your PC (NetBIOS name for Mac computers). (A maximum of 15 characters can be entered.)
- ≥ When the computer name (or NetBIOS name) contains a space (blank character), etc., it may not be recognized correctly. If a connection attempt fails, we recommend that you change the computer name (or NetBIOS name) to the one consisting of only alphanumeric characters, with a maximum of 15 characters.
- Input method is same operation as for setting up the title.  $\left(\rightarrow 87\right)$  $\left(\rightarrow 87\right)$  $\left(\rightarrow 87\right)$
- After entering the computer name of the PC, touch [Enter].

### *4* **Touch [INPUT], and enter the name of the shared folder.**

- If you have created a shared folder (destination folder) using HD Writer LE 2.1 ( $\rightarrow$  [141](#page-140-0)), touch [NEXT].
- Enter the name of the shared folder that you have created on your PC and then touch [Enter]. (A maximum of 15 characters can be entered.)
- ≥ If a screen asking you to enter a user account and password is displayed after you have entered the name of the shared folder, enter the one you have created on your PC.
- When the connection to the PC is complete, copying starts.
- When copying is complete, this unit turns off automatically.

#### *When you stop copying halfway*

Touch [CANCEL] while copying.

**If you intend to delete the original scenes or still pictures when the copying has finished, always play back the duplicate scenes or still pictures on PC before deletion to confirm that they have been copied normally.**

- Copying can be performed even when the battery is used for power, but we recommend that the AC adaptor be used.
- Once scenes or still pictures are copied to a PC, the original scenes or still pictures cannot be copied to any PCs.
- ≥ If the total length of the scenes recorded on the same date on the SD card exceeds approximately 8 hours, the scenes will not be copied.
- ≥ If the copy source contains scenes or still pictures recorded on other devices, copying may be canceled.
- Depending on your environment, copying may take time or may not be available.
- ≥ If the scene to be copied is long or copying fails, we recommend that the following be performed for copying.
	- Connecting this unit to the PC by USB cable ( $\rightarrow$  [176](#page-175-0), [180\)](#page-179-0)
	- Inserting the SD card to the built-in SD card slot of the PC or your SD card reader/writer directly

#### [Wi-Fi](#page-120-0)

# **[Live Cast]**

You can broadcast motion pictures of this unit live by setting up a link between the "LUMIX CLUB" and USTREAM.

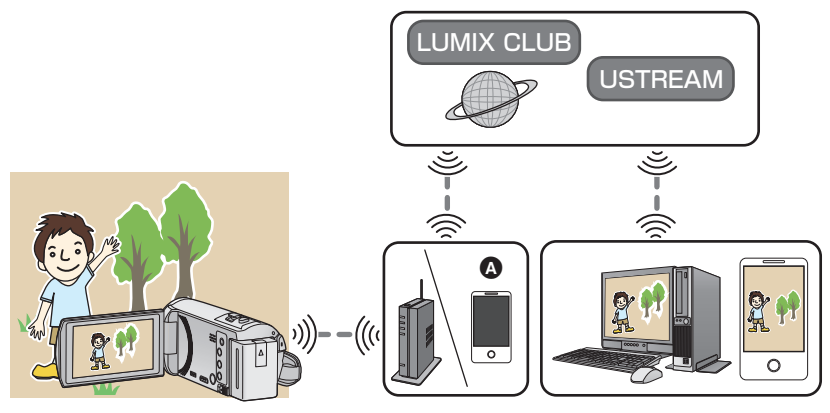

- A You can also broadcast motion pictures live by connecting this unit and a smartphone that supports tethering.
	- $\bullet$  If [CLOCK SET] (→ [20](#page-19-0)) is not set correctly, [Live Cast] cannot be used.
	- ≥ **Check your contract details carefully, as smartphone and internet contract details may result in high communication charges being incurred, or a limit placed on communication traffic.**

#### **Caution:**

Be sure to pay special attention to the privacy, the Portrait rights, etc. of the subject when you use this function. Use at your own risk.
## **Preparations before using [Live Cast]**

**1** (When connecting to a wireless access point) **Check if the wireless access point is compatible with IEEE802.11b/g/n.**

(For tethering connection)

#### **Check if your smartphone is compatible with the tethering function.**

- ≥ For information on how to set up the tethering function, refer to the operating instructions for your smartphone.
- <span id="page-144-0"></span>**2 Acquire a USTREAM ID/Password/App.**
- Acquire a USTREAM ID/Password/App using a smartphone or a PC.

#### **About the USTREAM**

With this video-sharing website, you can stream and watch motion pictures this unit is broadcasting.

Refer to the USTREAM site for details.

http://www.ustream.tv/

● Operation cannot be quaranteed on future USTREAM services and updates. The service content and screens which can be used are subject to change without prior notice. (This service is current as of November 2013)

#### **3 Acquire a "LUMIX CLUB" Login ID/Password.**

● When you connect this unit to a wireless access point (→ [153](#page-152-0)), you can acquire a "LUMIX CLUB" Login ID/Password with this unit.  $($   $\rightarrow$  [165](#page-164-0))

#### **4 Use linked services with "LUMIX CLUB"**

**To use the Live Cast, access following website.** http://lumixclub.panasonic.net/eng/c/

- ≥ Log in to the "LUMIX CLUB" and register/set up the USTREAM on WEB service link setup.
- **5 Set up a Wi-Fi connection between this unit and the wireless access point.**
- [\[WPS Connection\]](#page-152-1)  $($   $\rightarrow$  [153](#page-152-1))
- [Searching for wireless access points to set up a connection](#page-153-0)  $($   $\rightarrow$  [154\)](#page-153-0)
- [Setting up a connection manually](#page-154-0)  $($  + [155](#page-154-0))

When the Wi-Fi connection is complete, proceed to ["Broadcasting live"](#page-145-0).

≥ Using [Wi-Fi Easy Setup], you can also set up a Wi-Fi connection in conjunction with the smartphone application "Image App".  $(\rightarrow 152)$  $(\rightarrow 152)$ 

## **- 146 -**

## <span id="page-145-0"></span>**Broadcasting live**

## **Press Wi-Fi button and touch [Live Cast].**

- If a "LUMIX CLUB" Login ID and Password has not been registered to this unit yet, enter them according to the screen.
- If you touch [Change AP], you can switch the wireless access point to another one that has been registered to this unit.
- When the connection is made correctly, the screen of this unit switches to the Live Cast Mode.

## ∫ **To send e-mails**

You can send e-mails containing such information as the USTREAM channel name or the scheduled broadcast date.

- This unit can only set the scheduled broadcast date. (→ [148\)](#page-147-0) For other settings, set them on the "LUMIX CLUB".
- On the "LUMIX CLUB", register the destination addresses of the e-mail in advance.

#### Touch  $\boxdot$ .

•  $\mathbb{M}/\sqrt{N}$  will disappear when no touch function is performed for a specific period of time. To display them again, touch the screen.

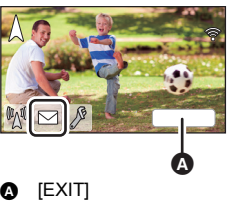

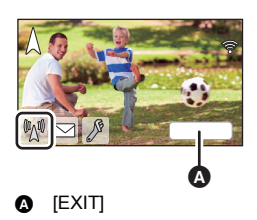

## ∫ **To start the live broadcast**

### **Touch** M.

•  $\mathbb{M}/\sqrt{N}$  will disappear when no touch function is performed for a specific period of time. To display them again, touch the screen.

## ■ To stop the live broadcast **Touch**  $\mathbb{M}$ .

• When  $\mathbb{P}_{\mathbb{N}}^{\mathbb{N}}$  (gray) is displayed, unsent data is present. Wait until the unsent data is sent and  $\mathbb{N}_{\mathbb{N}}^{\mathbb{N}}$  is displayed.

## *To exit the Live Cast Mode:*

Touch [EXIT] or press Wi-Fi button.

● A message is displayed. Touch IYESI to exit.

## ∫ **About the screen indications in the Live Cast Mode**

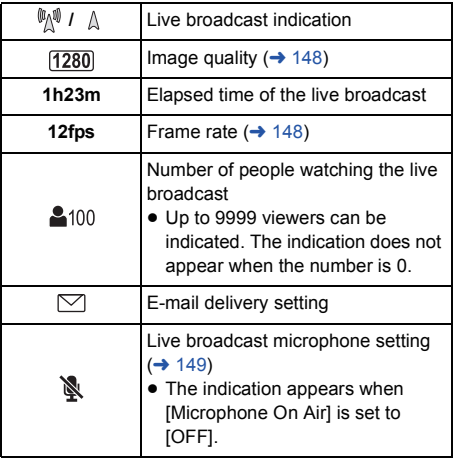

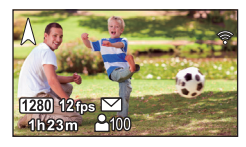

- ≥ In Live Cast Mode, even if you press the recording start/stop button, recording is not possible.
- In Live Cast Mode, this unit is set to Intelligent Auto Mode.
- ≥ If you start a live broadcast when the LCD monitor is closed with the screen facing outward, the LCD monitor of this unit will turn off.
- ≥ If this unit is on the e-mail sender block list of destination devices or if their firewall setting is enabled, the Wi-Fi function may not work correctly when you send an e-mail. If this occurs, check the network settings.
- When the live broadcast cannot be watched on a USTREAM application for TVs or smartphones, cancel the Password for the Program, and restart the broadcast.
- ≥ Image content may be leaked to third parties depending on the USTREAM image publication method settings. Set the publication range and Password using USTREAM if required.

### **Configuring the live broadcast settings**

#### **Touch to display the live broadcast setting screen.**

•  $\mathbb{M}/\sqrt{2}$  will disappear when no touch function is performed for a specific period of time. To display them again, touch the screen.

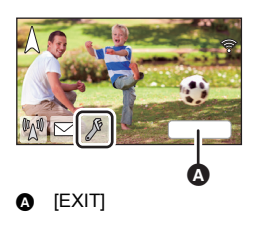

## <span id="page-147-0"></span>∫ **To configure the e-mail delivery settings**

You can make the delivery setting of a broadcast notification e-mail and the setting for the scheduled time and date of the broadcast indicated in the e-mail.

- **1 Touch [E-MAIL SETUP].**
- **2 Touch [ON] or [OFF].**

**[ON]:** Enables e-mailing.

**[OFF]:** Disables e-mailing.

**3** (When [ON] is selected) **To set the scheduled broadcast date.**

**[AUTO]:** Allows you to set the date on which  $\Box$  is touched. **[MANUAL]:** Allows you to set the desired time and date. • The setting method is the same as [CLOCK SET].  $($   $\rightarrow$  [20](#page-19-0))

- <span id="page-147-1"></span>∫ **To set the image quality**
- **1 Touch [IMAGE QUALITY].**
- **2 Touch the desired image quality.**

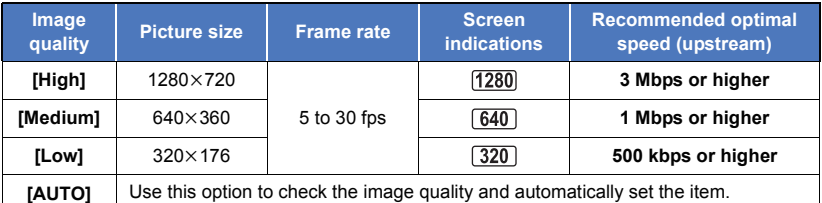

- Depending on the line status of the broadband line, mobile router (tethering), etc. to which this unit is connected, the image and sound may be interrupted or the connection may be lost. Set the image quality on this unit by referring to the recommended optimal speeds (upstream) above.
- For information on the optimal speed, contact your service provider, etc.
- ≥ If the image being broadcast appears as if frames were dropped or stops when [AUTO] is set, change [IMAGE QUALITY] according to your environment.
- ≥ If the selected image quality has an image quality higher than the one you are using, images will appear as if the frame rate is low.
- Operation cannot be guaranteed for all devices.
- ≥ Even with a broadband line, the recommended optimal speed may not be reached depending on your environment.
- Narrowband lines such as analog modems cannot be used.
- ≥ If the line for the smartphone is switched, communication may be interrupted. In that case, connect again.

### ■ To save in USTREAM

**1 Touch [Save in USTREAM].**

### **2 Touch [ON] or [OFF].**

**[ON]:** Live motion pictures are saved on USTREAM.

**[OFF]:** Select this option not to save on USTREAM.

### <span id="page-148-0"></span>■ Broadcasting live with no sound

**1 Touch [Microphone On Air].**

#### **2 Touch [OFF].**

**[ON]:** Sound is output during live broadcasts.

**[OFF]:** Sound is not output during live broadcasts.

#### [Wi-Fi](#page-120-0)

## <span id="page-149-0"></span>**Install the "Image App"**

- ≥ To use the following Wi-Fi functions, you need to install the smartphone application "Image App".
	- $-[Link to Cell] (\rightarrow 123)$  $-[Link to Cell] (\rightarrow 123)$  $-[Link to Cell] (\rightarrow 123)$  $-[Link to Cell] (\rightarrow 123)$
	- $-[Baby Monitor] (\rightarrow 129)$  $-[Baby Monitor] (\rightarrow 129)$  $-[Baby Monitor] (\rightarrow 129)$  $-[Baby Monitor] (\rightarrow 129)$
	- $-[$ Home Cam] ( $\rightarrow$  [132\)](#page-131-0)

#### **About the "Image App"**

The "Image App" is an application provided by Panasonic.

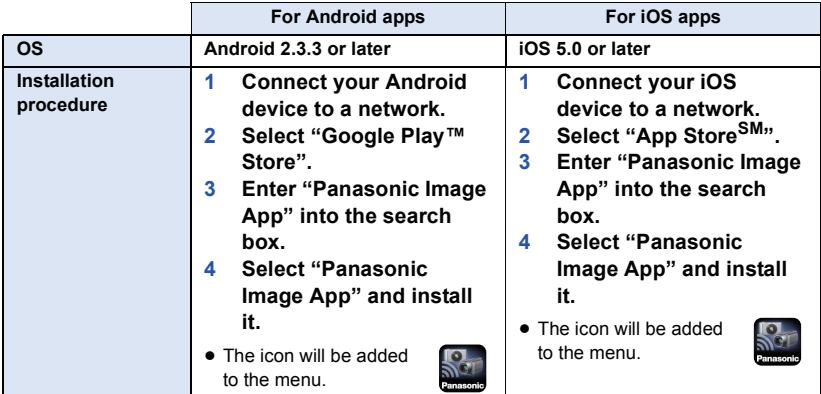

● Use the latest version.

● The service may not be able to be used properly depending on the type of smartphone being used. For information on the "Image App", check the support website below. **http://panasonic.jp/support/global/cs/e\_cam**

(This Site is English only.)

≥ When downloading the app on a mobile network, high packet communication fees may be incurred depending on the details of your contract.

## **Setting Up a Wi-Fi Connection**

To use the Wi-Fi function, connect this unit to a wireless access point or smartphone via Wi-Fi.

- When this unit is turned on, the Wi-Fi setting confirmation screen may be displayed. Touch [YES], and set up Wi-Fi setting.
- ≥ To set up the Wi-Fi setting of this unit using the smartphone application "Image App", touch [YES] again. (Refer to ["Using the \[Wi-Fi Easy Setup\] to set up a connection"](#page-151-0) on page [152.](#page-151-0))
- ≥ To set up Wi-Fi using this unit, touch [NO]. (Refer to "[Connecting to a wireless access point"](#page-152-0) on page [153.](#page-152-0))

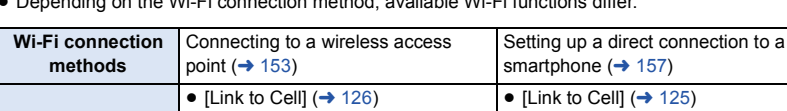

● Depending on the Wi-Fi connection method, available Wi-Fi functions differ.

 $\bullet$  [\[Baby Monitor\]](#page-128-0) ( $\rightarrow$  [129](#page-128-0))  $\bullet$  [\[Home Cam\]](#page-131-0) ( $\rightarrow$  [132](#page-131-0))  $\bullet$  [\[DLNA Play\]](#page-137-0) ( $\rightarrow$  [138\)](#page-137-0) [\[Copy\]](#page-139-0)  $(\rightarrow 140)$  $(\rightarrow 140)$  $(\rightarrow 140)$ 

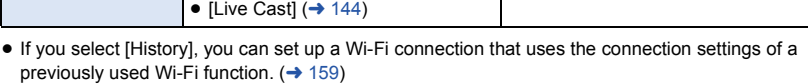

#### ∫ **About the status indicator and the connection status icon when connected to Wi-Fi**

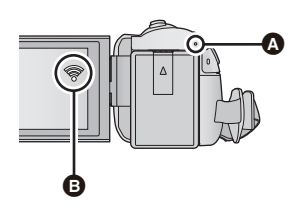

**Available Wi-Fi functions**

[Wi-Fi](#page-120-0)

#### A **Lit green**

- The status indicator is lit green while this unit is connected to a destination device after completing a Wi-Fi connection.
- When Wi-Fi is disconnected, the status indicator is lit red again.

#### **B** The connection status icon **When connected to wireless access point:**

- connected to Wi-Fi/ or connected to Wi-Fi
- The display will change as follows according to the radio wave intensity:  $\quad \circledast$  (Weak)  $\rightarrow \circledast \rightarrow \circledast$ (Strong).

#### **When directly connected:**

connected to Wi-Fi/ $\frac{25}{2}$  not connected to Wi-Fi

## <span id="page-151-0"></span>**Using the [Wi-Fi Easy Setup] to set up a connection**

With the smartphone application "Image App", you can transfer the following information between the smartphone and this unit by using the NFC or QR code function.

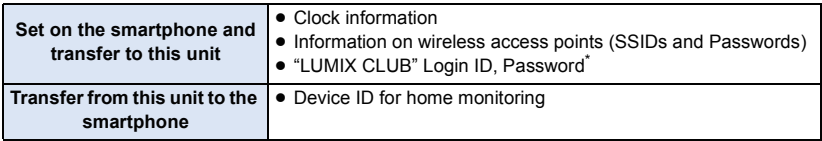

\* Acquire a Login ID and Password for the "LUMIX CLUB" on this unit in advance.

 $\bullet$  Install the smartphone application "Image App" on your smartphone. (→ [150\)](#page-149-0)

#### ∫ **If the device is Android (NFC-compatible)**

- ≥ **Set the NFC function of the smartphone to ON.**
- *1* **Press Wi-Fi button and touch [Wi-Fi Setup].**
- *2* **Touch [Wi-Fi Easy Setup].**
- Touch [YES].
- *3* **Start up the smartphone application "Image App".**

## **4** Touch the smartphone on  $\sqrt[3]{3}$  of this unit.

≥ The setup screen is displayed on the smartphone.

- *5* **Follow the on-screen instructions of the smartphone to set up a connection.**
- When the settings is complete, the smartphone and this unit are connected directly, allowing you to use remote operations.  $(4125)$  $(4125)$
- ∫ **Connecting with Android (non-NFC-compatible) or iOS device**
- *1* **Press Wi-Fi button and touch [Wi-Fi Setup].**
- *2* **Touch [Wi-Fi Easy Setup].**

● Touch [YES].

- *3* **Touch [QR code].**
- *4* **Start up the smartphone application "Image App".**
- *5* **On the smartphone, select [QR code] to scan the QR code displayed on the screen of this unit.**
- The setup screen is displayed on the smartphone.
- When using an iOS device, perform the following operations:
- **1** Select the option that allows you to install the app on the profile screen of the "Image App", and follow the on-screen instructions to complete the installation.
- **2** Press the home button to close the displayed screen.
- **6** Touch [NEXT] on the screen of this unit to display its SSID.
- **4** After selecting the network name (SSID) of this unit from the Wi-Fi setup of the smartphone, start up "Image App".

## *6* **Follow the on-screen instructions of the smartphone to set up a connection.**

≥ When the settings is complete, the smartphone and this unit are connected directly, allowing you to use remote operations.  $(4.125)$  $(4.125)$ 

## <span id="page-152-0"></span>**Connecting to a wireless access point**

#### **Check if the wireless access point you are using is compatible with WPS**

- $-$  If the wireless access point is compatible with WPS: Proceed to the following [\[WPS Connection\]](#page-152-1)
- $-$  If the wireless access point is not compatible with WPS: [[Searching for wireless access points to set up a connection](#page-153-0)]  $(4.154)$  $(4.154)$

## <span id="page-152-1"></span>**[WPS Connection]**

## *1* **Press Wi-Fi button.**

- ≥ When the Wi-Fi button is pressed for the first time, a message is displayed. Touch [YES], and proceed to step 5.
- *2* **Touch [Wi-Fi Setup].**
- *3* **Touch [Wireless Settings].**

#### *4* **Touch a Blank row.**

● For information on how to delete wireless access points or change the search order of wireless access points, please refer to [Wireless Settings] on page [162.](#page-161-0)

## *5* **Touch [WPS Connection].**

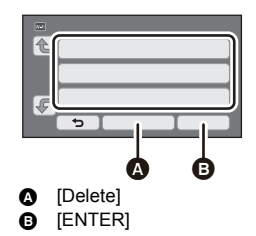

## *6* **Set the wireless access point to waiting for WPS.**

- For further details, please read the operating instructions for the wireless access point. (When using a tethering connection, please read the operating instructions for the smartphone.)
- A message is displayed when the connection is complete.
- A message is displayed when the connection attempt fails. Touch [EXIT], and set the connection again.

#### *Enter a PIN code to set the Wi-Fi connection*

- **1 Touch [PIN code] in Step 6.**
- **2 Touch the wireless access point to be connected.**
- If you touch [Refresh], you can search for wireless access points again.
- **3 Touch [ENTER].**
- **4 Enter the PIN code displayed on this unit screen into the wireless access point.**
- For further details, please read the operating instructions for the wireless access point. (When using a tethering connection, please read the operating instructions for the smartphone.)

#### **5 Touch [NEXT].**

- A message is displayed when the connection is complete.
- ≥ A message is displayed when the connection attempt fails. Touch [EXIT], and set the connection again.

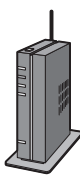

#### **Confirming that the Wi-Fi connection is complete**

- $-$  The status indicator of this unit is lit green
- $\equiv$   $\binom{1}{2}$  is displayed on the screen

#### <span id="page-153-0"></span>**Searching for wireless access points to set up a connection**

≥ Confirm Encryption key (Password) of the selected wireless access point if the network authentication is encrypted.

## *1* **Press Wi-Fi button.**

● When the Wi-Fi button is pressed for the first time, a message is displayed. Touch [YES], and proceed to step 5.

### *2* **Touch [Wi-Fi Setup].**

*3* **Touch [Wireless Settings].**

## *4* **Touch a Blank row.**

● For information on how to delete wireless access points or change the search order of wireless access points, please refer to [Wireless Settings] on page [162.](#page-161-0)

## *5* **Touch [Search for wireless network].**

## *6* **Touch the wireless access point to connect.**

- Touch [ENTER].
- ≥ If you touch [Refresh], you can search for wireless access points again.
- ≥ When no wireless access points are displayed, refer to "[Setting up a connection manually](#page-154-0)".  $\leftrightarrow$  [155](#page-154-0))
- ≥ If an Encryption key (Password) is not set, the connection is complete and a message is displayed.
- *7* (When there is an Encryption key (Password))

#### **Enter the Password.**

- For details on how to enter characters, refer to page [87](#page-86-0).
- When the entry is complete, touch [Enter].

- $-$  The status indicator of this unit is lit green
- $\equiv$   $\otimes$  is displayed on the screen

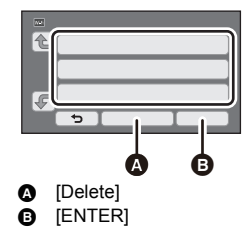

## <span id="page-154-0"></span>**Setting up a connection manually**

● When connecting by [Manual Setting], confirm the SSID (Identification name), Authentication method, Encryption type, and Encryption key (Password) of the wireless access point you are using.

## *1* **Press Wi-Fi button.**

● When the Wi-Fi button is pressed for the first time, a message is displayed. Touch [YES], and proceed to step 5.

# *2* **Touch [Wi-Fi Setup].**

*3* **Touch [Wireless Settings].**

## *4* **Touch a Blank row.**

- For information on how to delete wireless access points or change the search order of wireless access points, please refer to [Wireless Settings] on page [162.](#page-161-0)
- *5* **Touch [Manual Setting].**
- *6* **Touch [INPUT], then enter the SSID of the wireless access point to connect.**
- For details on how to enter characters, refer to page [87](#page-86-0).
- When the entry is complete, touch [Enter].

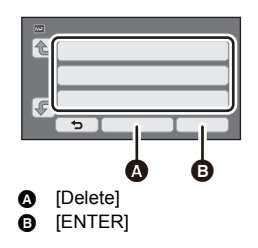

### *7* **Touch the desired Network Authentication method.**

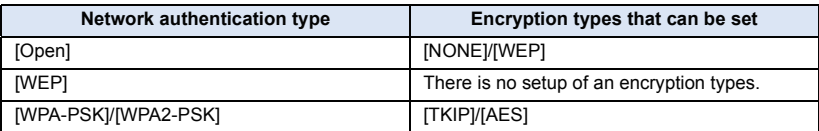

● When [WEP] is selected, proceed according to step 9.

## *8* **Touch the desired Encryption method.**

- ≥ If you select [NONE], a message is displayed after completing the connection.
- *9* (When selecting [WEP]/[TKIP]/[AES]) **Touch [INPUT], then enter the Password.**
- For details on how to enter characters, refer to page [87](#page-86-0).
- When the entry is complete, touch [Enter].
- A message is displayed when the connection is complete.

- $-$  The status indicator of this unit is lit green
- $\equiv$   $\binom{1}{2}$  is displayed on the screen
- Check the wireless access points instruction manual and settings when a saving wireless access point.
- ≥ The Encryption methods are [AES], [TKIP] and [WEP] in descending order of strength. We recommend you connect with the strongest possible Encryption method.
- When the signal of the wireless access point is weak, a connection may not be established. Refer to ["Messages"](#page-183-0) ( $\rightarrow$  [184\)](#page-183-0) and "[Troubleshooting"](#page-185-0) ( $\rightarrow$  [186](#page-185-0)) for details.
- ≥ Transmission speed may decrease, or may not be usable depending on the environment it is used in.

## <span id="page-156-0"></span>**Setting up a direct connection to a smartphone**

#### **Check if the smartphone you are using is compatible with WPS**

- For US customers enter SSID and Password or scan QR code to connect.
	- $-$  If the smartphone is compatible with WPS: Proceed to the following [\[WPS Connection\]](#page-156-1)
	- $-$  If the smartphone is not compatible with WPS: Proceed to the following "[Connecting with QR code](#page-156-2)"

## <span id="page-156-1"></span>**[WPS Connection]**

- *1* **Press Wi-Fi button and touch [Wi-Fi Setup].**
- *2* **Touch [Direct Connection].**
- *3* **Touch [Change connection type].**
- *4* **Touch [WPS Connection].**
- *5* **Set the smartphone to WPS Mode.**

#### **Confirming that the Wi-Fi connection is complete**

- $-$  The status indicator of this unit is lit green
- $\widehat{\mathbf{g}}$  is displayed on the screen

### <span id="page-156-2"></span>**Connecting with QR code**

- *1* **Press Wi-Fi button and touch [Wi-Fi Setup].**
- *2* **Touch [Direct Connection].**
- *3* **Touch [Change connection type].**

## *4* **Touch [QR code].**

- QR code is displayed on the screen of this unit.
- *5* **Start up the smartphone application "Image App".**
- *6* **On the smartphone, select [QR code] to scan the QR code displayed on the screen of this unit.**
- When using an Android device, the smartphone and this unit are connected directly, allowing you to use remote operations.  $(4.125)$  $(4.125)$
- When using an iOS device, perform the following operations:
- **1** Select the option that allows you to install the app on the profile screen of the "Image App", and follow the on-screen instructions to complete the installation.
- **2** Press the home button to close the displayed screen.
- **3** Select the network name (SSID) of this unit from the Wi-Fi setup of the smartphone.
- When the QR code cannot be scanned, refer to "[Connecting by entering an SSID and Password](#page-157-0)".
	- $($   $\rightarrow$  [158](#page-157-0))

- $-$  The status indicator of this unit is lit green
- $\frac{1}{2}$  is displayed on the screen

## <span id="page-157-0"></span>**Connecting by entering an SSID and Password**

- *1* **Press Wi-Fi button and touch [Wi-Fi Setup].**
- *2* **Touch [Direct Connection].**
- *3* **On the smartphone, select the SSID displayed on this unit from the Wi-Fi setup menu.**
- *4* **Enter the Password displayed on this unit's screen on the smartphone.**

- $-$  The status indicator of this unit is lit green
- $\frac{1}{\sqrt{2}}$  is displayed on the screen
- ≥ Transmission speed may decrease, or may not be usable depending on the environment it is used in.

## <span id="page-158-0"></span>**Connecting from the history**

Each use of a Wi-Fi function is stored in the Wi-Fi connection history. Connecting from the history allows you to easily set up a connection using the previous connection settings.

## *1* **Press Wi-Fi button and touch [History].**

## *2* **Touch the desired item to be connected.**

- ≥ The history of Wi-Fi functions and connection destinations that have been used is displayed as a list.
- ≥ For periods when a smartphone, etc. and this unit were connected directly, only the list of Wi-Fi functions is displayed.
- To display the connection details, touch [DETAIL].

## *3* **Touch [ENTER].**

- ≥ When the connection is complete, a message will be displayed and the screen will switch to the Wi-Fi function screen selected in step 2. Perform the operation of the selected Wi-Fi function.
- ≥ If you have selected [Link to Cell], start up the smartphone application "Image App" after checking that "Under smartphone control." is displayed on the LCD monitor.

If the connection cannot be established, check the Wi-Fi setup of the smartphone.

- $-$  The status indicator of this unit is lit green
- $-$  The following icons are displayed on the screen: When connected to wireless access point: When directly connected:  $\widehat{\mathbf{e}}$
- The history can store up to 8 most-recently used Wi-Fi connections.
- ≥ If you set up a Wi-Fi connection from [Wireless Settings] in [Wi-Fi Setup], the Wi-Fi connection will not be stored in the history.

## **If the Wi-Fi connection cannot be established**

● Please refer to the operating instruction of the device in use for details about the setting of the wireless access point or smartphone.

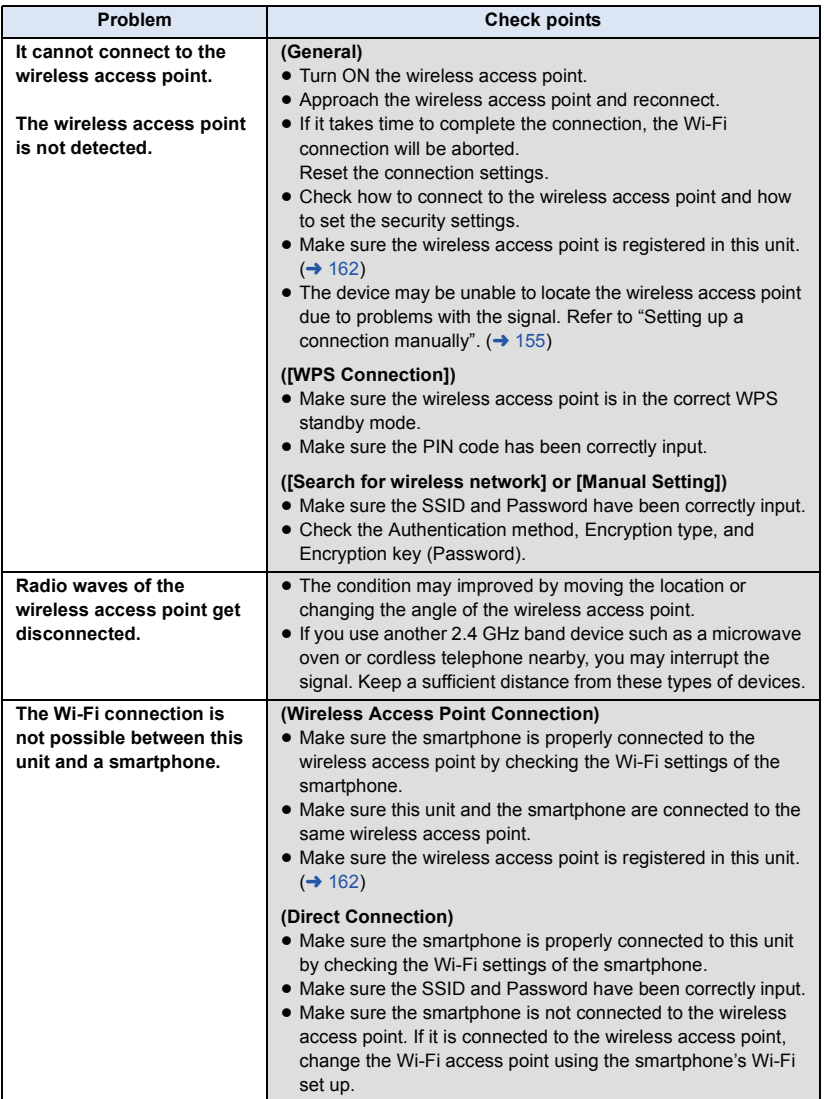

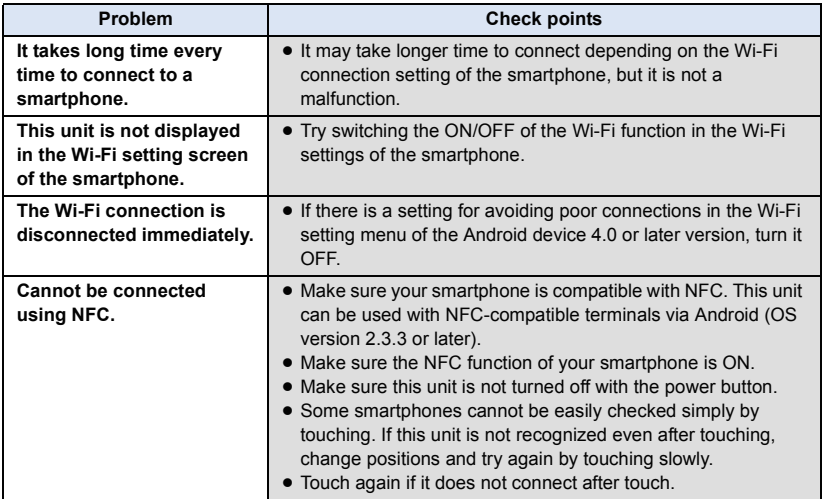

#### [Wi-Fi](#page-120-0)

## **How to Use the [Wi-Fi Setup] Menu**

Configure various settings necessary to use the Wi-Fi function. When connected to Wi-Fi, the settings cannot be changed.

- **Press Wi-Fi button and touch [Wi-Fi Setup].**  $\Box$  Wi-Fi
- *2* **Touch desired menu item.**

## <span id="page-161-0"></span>**[Wireless Settings]**

You can add or delete wireless access points, or rearrange the display order of wireless access points.

- Up to 3 wireless access points can be set.
- Please refer to page [153](#page-152-0) for details about [Wireless Settings].

#### *To add a wireless access point*

- **1 Touch the part where no wireless access points are displayed.**
- **2 Configure the wireless access point settings.**   $( \rightarrow 153)$  $( \rightarrow 153)$

#### *To delete a wireless access point*

- **1 Touch the wireless access point to be deleted.**
- **2 Touch [Delete].**
- The message is displayed. Touch [YES] to delete.

#### *To switch the search order*

- **1 Touch the access point you want to switch the order.**
- **2 Switch the order by touching**  $\leftarrow$  **or**  $\leftarrow$ **.**
- ≥ To change the wireless access point, delete one of the registered wireless access points, and then add one.

### **[Wi-Fi Easy Setup]**

Please refer to page [152](#page-151-0).

**[Direct Connection]**

Please refer to page [157](#page-156-0).

### **[LUMIX CLUB]**

Please refer to page [165](#page-164-0).

Ŵ 仓 xxxxxxxxxx ь ė ė A [Wireless Settings] **B** [Delete] **@** [ENTER]

This item allows you to use NFC to turn on this unit, establish a remote connection, and configure the home monitoring settings.

### **[Home Monitor Connect]**

Please refer to page [137](#page-136-0).

#### **[ECONOMY (Wi-Fi)] [ON]/[OFF]**

If you set [ON], the LCD monitor turns off when remotely operating this unit with a smartphone (in Motion Picture Recording Mode or Still Picture Recording Mode) so that power consumption is reduced.

- When the LCD monitor is turned off, you can display the screen by touching it.
- ≥ If the Wi-Fi connection is turned off, this unit will turn off automatically approximately 30 minutes later.

```
[Menu Password] [Setup]/[Delete]
```
This will set/clear the Password to limit the startup of the Wi-Fi setting menu. By setting the Password, it will prevent erroneous operation, prevent wrongful use of the Wi-Fi function by third party, and protect the set personal information.

- 
- **1 Touch [Setup].**
- **2 Touch [INPUT], and enter the Password (6 characters).**
- After finish entering the Password, touch [Enter].
- If the Password has already been set.  $\bigstar$  is displayed.
- For details on how to enter characters, refer to page [87](#page-86-0).
- **3 Touch [NEXT].**
- **4 Touch [INPUT], and enter the same Password again.**
- After finish entering the Password, touch [Enter].
- If the Passwords match with each other, a message is displayed.
- **5 Touch [EXIT].**
- ≥ If you set the Wi-Fi Password, you will need to enter the Password each time you touch [Wi-Fi Setup] on the Wi-Fi home screen.
- ≥ When you forget your Wi-Fi Password, perform [Reset Wi-Fi Settings] from the Setup menu. This will set the Wi-Fi setting to the condition at the time of purchase, and you will be able to use the Wi-Fi setting menu.  $(4.36)$  $(4.36)$

## **[Reset Wi-Fi Settings]**

You can change the Wi-Fi setting back to the default condition.

● The "LUMIX CLUB" Login ID and Wi-Fi Password are also deleted.

### **[Device Name]**

You can view and change this unit's Device name (SSID), which is used for operating this unit as a wireless access point.

- **1 Touch [INPUT], and enter the desired Device name (SSID).**
- ≥ Input up to 20 characters are recommended. All the characters cannot be confirmed when displaying the Device names on this unit if a long Device name is used.  $(\rightarrow 157)$  $(\rightarrow 157)$  $(\rightarrow 157)$
- For details on how to enter characters, refer to page [87](#page-86-0).
- **2 Touch [EXIT].**
- ≥ If you are going to connect directly to a smartphone after changing the Device name (SSID), set the connection again with the changed Device name (SSID).  $(\rightarrow 157)$  $(\rightarrow 157)$  $(\rightarrow 157)$
- The Password entered during the setting of direct connection cannot be changed. (→ [157](#page-156-0))

### **[IP Address/DNS Settings]**

You can change or check your wireless LAN's network settings, such as the [IP Address], [Subnet Mask] and [MAC Address].

**[IP Address]/[Subnet Mask]/[Gateway]/[Primary DNS]/[Secondary DNS]/[MAC Address]**

- ≥ If you touch [AUTO], the network settings are configured automatically. If you touch [MANUAL], you can set each item. Select the item you want to set, and set it.
- [MAC Address] cannot be changed.

## **[Connection Test]**

You can test the connection between this unit and the wireless access point. The following connections can be verified:

- $-$  Connection to the wireless access point
- Connection to "LUMIX CLUB"
- $-$  Connection to USTREAM
- $-$  Connection to the home monitor server
- **1 Touch [NEXT].**
- The connection test starts.
- **2 Check the connection test result, and touch [EXIT].**
- $\bullet$  If the connection is successful, " $\circlearrowright$ " is displayed. If the connection is not successful, " $\times$ " is displayed.
- ≥ To test the connection to "LUMIX CLUB" or USTREAM, you need to make other settings in advance.  $\left(\rightarrow$  [145,](#page-144-0) [165](#page-164-0))

## **[PC Connect Setup] [Change]/[Return to default]**

You can change the workgroup setting.

- ≥ When copying scenes or still pictures to a PC using a Wi-Fi function [Copy], you need to create a shared folder on the PC and connect this unit to the workgroup to which the PC belongs. (The default setting is WORKGROUP.)
- ≥ For information on how to create a shared folder, refer to page [141.](#page-140-0)

**[Change]:** Enter the name of the workgroup to which the destination PC belongs. **[Return to default]:** This will set to the condition at the time of purchase.

- For details on how to enter characters, refer to page [87](#page-86-0).
- A maximum of 15 characters can be entered.

### <span id="page-164-0"></span>**Using the "LUMIX CLUB"**

Acquire a "LUMIX CLUB" Login ID (free).

You can upload the scenes and still pictures recorded with this unit to WEB service with [Link to Cell] or use the [Live Cast] function if you register to "LUMIX CLUB".

● You can set the same "LUMIX CLUB" Login ID for this unit and a smartphone. When Login ID is acquired over the smartphone ("Image App") only, it is possible to register the same Login ID to this unit using the "Image App".  $(\rightarrow 166)$  $(\rightarrow 166)$ When different Login IDs are acquired for this unit and the smartphone, change one of the Login ID and Password to the one you like to keep.

#### **Refer to the "LUMIX CLUB" site for details.**

http://lumixclub.panasonic.net/eng/c/

- **1 Press Wi-Fi button and touch [Wi-Fi Setup].**
- **2 Touch [LUMIX CLUB].**
- **3 Touch [Add/Change Account].**
- **4 Touch [New account].**
- Connect to the network. Proceed to the next page by touching [NEXT].

#### **5 Read through the "LUMIX CLUB" terms then touch [Agree].**

- Touch [EXIT] to cancel the process without acquiring a Login ID.
- **6 Touch [NEXT] and enter a Password.**
- ≥ Enter any combination of 8 to 16 characters and numbers for the Password.
- For details on how to enter characters, refer to page [87](#page-86-0).
- **7 Check the Login ID and touch [OK].**
- ≥ The Login ID (12-digit number) will be displayed automatically. When logging in to the "LUMIX CLUB" with a computer, you only need to enter the numbers.
- Be sure to make a note of the Login ID and Password.

## ■ Check or change the acquired Login ID/Password

- ≥ To change the "LUMIX CLUB" Password on this unit, access the "LUMIX CLUB" website from your smartphone or PC and change the "LUMIX CLUB" Password in advance.
- **1 Press Wi-Fi button and touch [Wi-Fi Setup].**
- **2 Touch [LUMIX CLUB].**
- **3 Touch [Add/Change Account].**
- **4 Touch [Change Account].**
- The Login ID and Password are displayed.
- The Password is displayed as " $\star$ ".
- **5 Touch [Login ID] or [Password].**
- **6 Enter the Login ID or Password, and touch [Enter].**
- For details on how to enter characters, refer to page [87](#page-86-0).
- Input the Password that was changed with the smartphone or the PC.

## <span id="page-165-0"></span>■ Register the Login ID of the smartphone ("Image App") into this unit

It is convenient to match the Login IDs for this unit and the smartphone ("Image App") when using the Wi-Fi function utilizing the "LUMIX CLUB".

- **1 Connect this unit to the smartphone.**
- **2 From the "Image App" menu, set the common Login ID.**

## ■ Check the "LUMIX CLUB" terms of use

Check the details if the terms of use have been updated.

- **1 Press Wi-Fi button and touch [Wi-Fi Setup].**
- **2 Touch [LUMIX CLUB].**
- **3 Touch [Terms of use].**
- ≥ This unit will connect to the network and the terms of use will be displayed. Touch [EXIT] to close the menu after checking the terms of use.

## ■ Delete your Login ID and account from the "LUMIX CLUB"

Delete the Login ID from this unit when transferring it to another party or disposing of it. You can also delete your "LUMIX CLUB" account.

- **1 Press Wi-Fi button and touch [Wi-Fi Setup].**
- **2 Touch [LUMIX CLUB].**
- **3 Touch [Delete account].**
- The message is displayed. Touch [NEXT].
- **4 Touch [YES] in the Login ID delete confirmation screen.**
- The message is displayed. Touch [NEXT].
- **5 Touch [YES] on the confirmation screen for deleting the "LUMIX CLUB" account.**
- The message is displayed. Touch [NEXT].
- ≥ If you are not deleting the "LUMIX CLUB" account, only the Login ID will be erased when [NO] is selected.
- **6 Touch [EXIT].**

● Changes and other actions to Login IDs can only be made to the Login ID acquired with this unit.

### **Using WEB services**

When sending images to WEB services, the WEB service being used must be registered with the "LUMIX CLUB". Registering multiple WEB services will send images to all services simultaneously.

● Check the "FAQ/Contact us" on the following site for compatible WEB services. http://lumixclub.panasonic.net/eng/c/

#### Preparation:

Make sure that you have created an account on the WEB service you want to use, and have the login information available.

- **1 Connect to the "LUMIX CLUB" site using a smartphone or computer.**
- **2 Enter your "LUMIX CLUB" Login ID and Password and log in to the service.**
- **3 Save your e-mail address.**
- **4 Select the WEB service to be used and save it.**
- Follow the instructions on the screen to save the service.

#### <span id="page-167-0"></span>With a PC

## **What you can do with a PC**

### **HD Writer LE 2.1**

You can copy the motion/still picture data to the HDD of PCs or write to media like Blu-ray discs, DVD discs or SD cards using HD Writer LE 2.1, the software installed in the supplied CD-ROM. Refer to the operating instructions of HD Writer LE 2.1 (PDF file) for details on how to use it.

#### ∫ **Smart Wizard**

The Smart Wizard Screen is automatically displayed when you connect this unit to a PC with HD Writer LE 2.1 installed.  $($   $\rightarrow$  [176](#page-175-0))

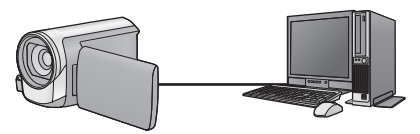

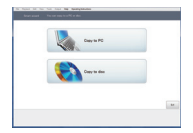

#### **Copy to PC:**

You can copy motion/still picture data to the HDD of PCs.

#### **Copy to disc:**

You can copy to disc in high-definition picture quality.

● Select the function you wish to use and follow the on-screen instructions for easy copying.

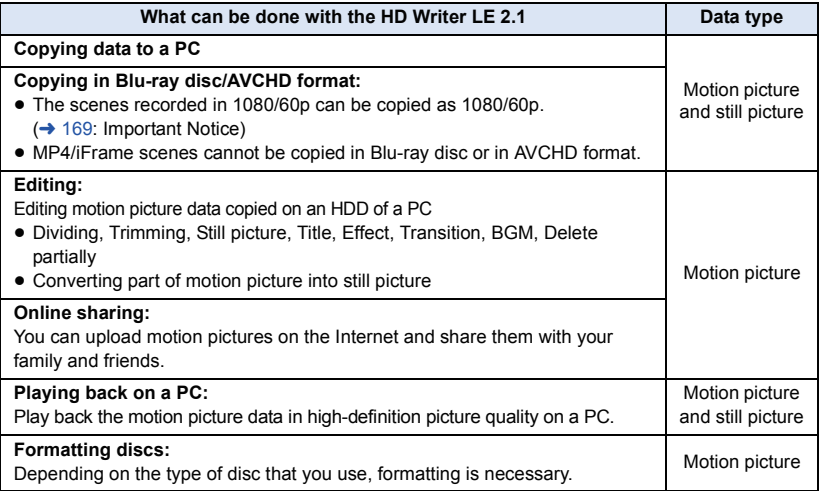

- ≥ It is possible to play back still pictures on a PC using a image viewer standard to Windows or commercially available image browsing software, and copy still pictures to a PC using Windows Explorer.
- Please refer to page [180](#page-179-0) for details about using a Mac.

#### <span id="page-168-0"></span>**Important Notice**

- ≥ **When using an SDXC Memory Card, check the following support site. http://panasonic.net/avc/sdcard/information/SDXC.html**
- ≥ **Do not insert a disc recorded in AVCHD format with HD Writer LE 2.1 in a device that does not support the AVCHD format. In some cases the disc may get stuck in the device.**
- ≥ **To play back a Blu-ray disc to which you have copied scenes recorded in 1080/60p, equipment is required that supports AVCHD Progressive.**
- ≥ **When inserting a disc containing recorded motion pictures into other devices, a message prompting you to format the disc may be displayed. Do not format the disc, since deleted data cannot be restored later.**
- ≥ **It is impossible to write data to this unit from a PC.**
- ≥ **Motion pictures that have been recorded on another device cannot be written to the software supplied with this unit.**
- When motion picture data is written to and read from the SD card, correct operation of the unit cannot be guaranteed if software other than that supplied with the unit is used.
- Do not start the software supplied with this unit and other software at the same time.

## ∫ **About Conversion Assist Function**

When you want to convert the recording quality and write to media, the "Conversion Assist Function", which is a linking function between this unit and the HD Writer LE 2.1, is activated by connecting this unit to the PC with the USB cable. When the "Conversion Assist Function" is used, it is possible to write to media faster than when operating only on PC.

- Please refer to page [176](#page-175-0) for details about the connection of this unit and a PC.
- Refer to the operating instructions of the software for details.  $($   $\rightarrow$  [179](#page-178-0))

## **End User License Agreement**

Before opening the CD-ROM package, please read the following.

You ("Licensee") are granted a license for the Software defined in this End User License Agreement ("Agreement") on condition that you agree to the terms and conditions of this Agreement.

#### Article 1 License

Licensee is granted the right to use the software, including the information recorded or described on the CD-ROM, instruction manuals, and any other media provided to Licensee (collectively "Software"), but all applicable rights to patents, copyrights, trademarks and trade secrets in the Software are not transferred to Licensee.

#### Article 2 Use by a Third Party

Licensee may not use, copy, modify, transfer, rent, lease, lend or allow any third party, whether free of charge or not, to use, copy or modify the Software, except as expressly provided for in this Agreement.

Article 3 Restrictions on Copying the Software Licensee may make a single copy of the Software in whole or a part solely for back-up purpose.

#### Article 4 Computer

Licensee may use the Software only on one computer, and may not use it on more than one computer. Further, Licensee may not use the Software for commercial software hosting services.

Article 5 Reverse Engineering, Decompiling or Disassembly

Licensee may not reverse engineer, decompile, or disassemble the Software, except to the extent either of them is permitted under law or regulation of the country where Licensee resides. Panasonic, or its distributors will not be responsible for any defects in the Software or damage to Licensee caused by Licensee's reverse engineering, decompiling, or disassembly of the Software.

#### Article 6 Indemnification

The Software is provided "AS-IS" without warranty of any kind, either expressed or implied, including, but not limited to, warranties of non-infringement, merchantability and/or fitness for a particular purpose. Further, Panasonic does not warrant that the operation of the Software will be uninterrupted or error free. Panasonic or any of its distributors will not be liable for any damage suffered by Licensee arising from or in connection with Licensee's use of the Software.

#### Article 7 Export Control

Licensee agrees not to export or re-export to any country the Software in any form without the appropriate export licenses under regulations of the country where Licensee resides, if necessary.

Article 8 Termination of License The right granted to Licensee hereunder will be automatically terminated if Licensee contravenes any of the terms and conditions of this Agreement. In this event, Licensee must destroy the Software and related documentation together with all the copies thereof at Licensee's own expense.

Article 9 With regard to MICROSOFT SQL SERVER COMPACT 3.5 produced by Microsoft **Corporation** 

(1) Licensee shall use the MICROSOFT SQL SERVER COMPACT 3.5 only when included in the Software, and shall not use the MICROSOFT SQL SERVER COMPACT 3.5 in any other configuration or method. Licensee shall not publish the MICROSOFT SQL SERVER COMPACT 3.5 or work around any technical limitations in the MICROSOFT SQL SERVER COMPACT 3.5.

(2) Licensee shall not use, copy, distribute, regrant for use or otherwise handle the Software in any way beyond the range of use granted under Article 9 (1), and shall not conduct operations such as reverse engineering, decompilation, disassembling, etc. of the MICROSOFT SQL SERVER COMPACT 3.5.

(3) All rights, including copyright, patent rights etc. relating to the MICROSOFT SQL SERVER COMPACT 3.5 shall belong to Microsoft Corporation. Licensee shall not claim any rights related to the MICROSOFT SQL SERVER COMPACT 3.5 whatsoever.

## **Operating environment**

- ≥ Even if the system requirements mentioned in this owner's manual is fulfilled, some PCs cannot be used.
- A CD-ROM drive is necessary to install the supplied software applications. (A compatible Blu-ray disc/DVD writer drive and media are necessary for writing to a Blu-ray disc/DVD.)
- Operation is not guaranteed in the following cases.
	- When 2 or more USB devices are connected to a PC, or when devices are connected through USB hubs or by using extension cables.
	- $-$  Operation on an upgraded OS.
	- Operation on an OS other than the one pre-installed.

## ■ Operating environment for HD Writer LE 2.1

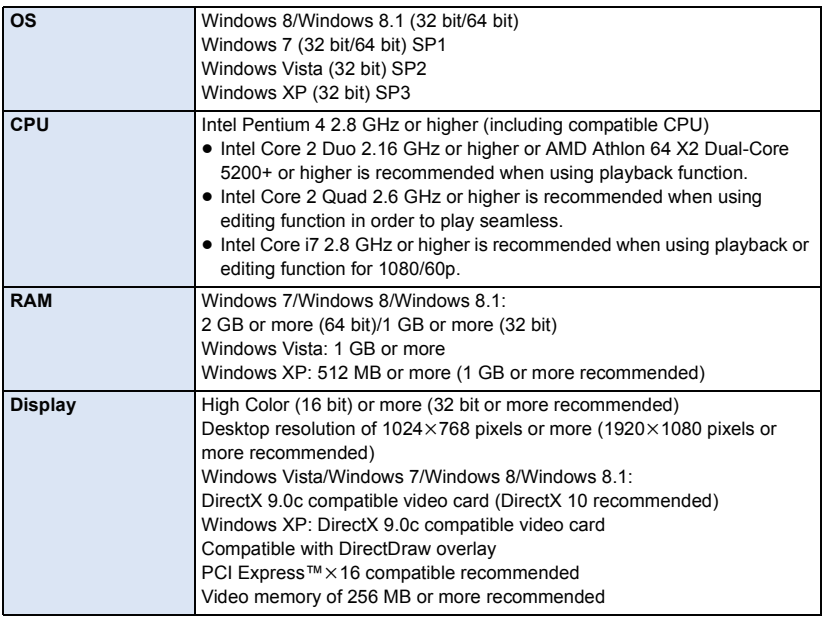

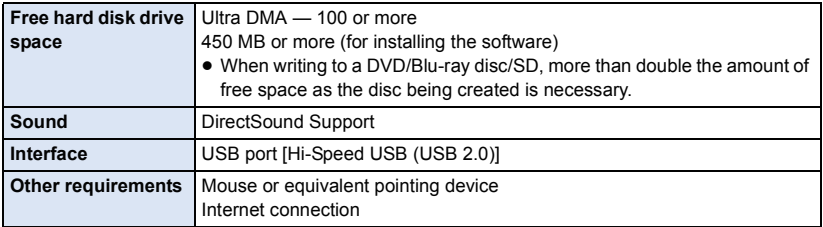

- Supplied CD-ROM is available for Windows only.
- ≥ Input is not supported in languages other than English, German, French, Simplified Chinese and Russian.
- Operation cannot be guaranteed on all Blu-ray disc/DVD drives.
- Operation is not guaranteed on Windows XP Media Center Edition, Tablet PC Edition, Windows Vista Enterprise, Windows 7 Enterprise, Windows 8 Enterprise, Windows 8.1 Enterprise or Windows RT.
- ≥ For Windows 8/Windows 8.1, this software is available only as a desktop application.
- This software is not compatible with a multi-boot environment.
- This software is not compatible with a multi-monitor environment.
- ≥ If using Windows XP, an administrative account user only can use this software. If using Windows Vista/Windows 7/Windows 8/Windows 8.1, administrative account and standard account users only can use this software. (An administrative account user should install and uninstall this software.)

## ■ To use the HD Writer LE 2.1

You will need a high performance PC depending on the functions to be used. It may not properly play back or properly operate depending on the environment of the PC used. Refer to the operating environment and notes.

- Operation during the playback may become slow if the CPU or memory is not fulfilling the requirements of the operating environment.
- Always use the most current driver for the video card.
- Always make sure there is enough capacity on the HDD in the PC. It may become inoperable or the operation may stop suddenly if the capacity gets low.

### ∫ **Operating environment for the card reader function (mass storage)**

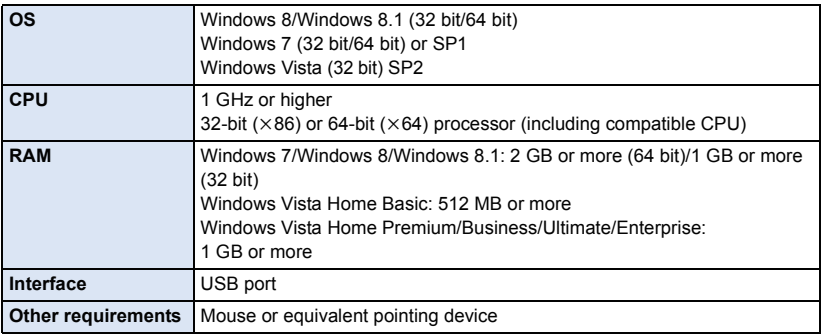

● Incorporation of data on the Microsoft Windows XP is guaranteed. But, other functions is not guaranteed.

● The USB equipment operates with the driver installed as standard in the OS.

#### [With a PC](#page-167-0)

## **Installation**

When installing the software, log on to your computer as the Administrator or with a user name with equivalent authorization. (If you do not have authorization to do this, consult your manager.)

- Before starting the installation, close all applications that are running.
- Do not perform any other operations on your PC while the software is being installed.
- Explanation of operations is based on Windows 7.

## *1* **Insert the CD-ROM into the PC.**

- The autoplay screen is displayed automatically. Click [Run setup.exe]  $\rightarrow$  [Yes].
- $\bullet$  If the autoplay screen is not displayed automatically, select [Start]  $\rightarrow$  [Computer] (or double-click on [Computer] on the desktop), and then double-click [Panasonic].

## *2* **Click [Yes].**

## *3* **Click [Next].**

- ≥ **Proceed with the installation by following the on-screen instructions.**
- If the country or region cannot be selected, select [NTSC Area].

**The PC must be rebooted for the application to work.**

### ■ Uninstalling HD Writer LE 2.1

Follow the steps below to uninstall any software applications that you no longer require.

## **1** Select [Start]  $\rightarrow$  [Control Panel]  $\rightarrow$  [Uninstall a Program].

## *2* **Select [HD Writer LE 2.1], then click [Uninstall].**

- Proceed with the uninstallation by following the on-screen instructions.
- After uninstalling the software, be sure to reboot the PC.

## <span id="page-175-0"></span>**Connecting to a PC**

- Connect this unit to the PC after the software applications are installed.
- Remove the supplied CD-ROM from your PC.

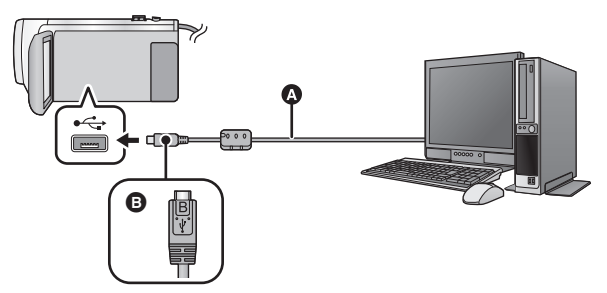

- A USB cable (supplied)
- B Turn the side with the symbol up to connect the micro B end of the USB Cable to the USB terminal of this unit.
- Insert the plugs as far as they will go.

#### *1* **Connect this unit to the AC adaptor.**

- Use the AC adaptor to free you from worrying about the battery running down.
- Connect with the AC adaptor when using the Conversion Assist Function.

#### *2* **Turn on the unit.**

## *3* **Connect this unit to a PC.**

● The USB function selection screen will appear.

#### *4* **Touch [PC] on the screen of this unit.**

- The Smart Wizard Screen is automatically displayed when HD Writer LE 2.1 is installed.
- This unit is automatically recognized as an external drive of the PC.  $(\rightarrow 178)$  $(\rightarrow 178)$
- When you select an option other than [PC], reconnect the USB cable.
- When using the battery, the LCD monitor turns off after about 5 seconds. Touch the screen to turn the LCD monitor on.
- Do not use any other USB cables except the supplied one. (Operation is not guaranteed with any other USB cables.)
- When this unit is connected to a PC using a USB cable while the unit is turned on, power is also supplied from the PC to this unit.
- When performing reading/writing between a PC and an SD card, be aware that some SD card slots built into PCs and some SD card readers are not compatible with the SDHC Memory Card or SDXC Memory Card.
- When using an SDXC Memory Card, check the following support site. **http://panasonic.net/avc/sdcard/information/SDXC.html**

## ∫ **To disconnect USB cable safely**

#### Select the **interpretenal in task tray displayed on the PC, and then click [Eject Panasonic Video Camera].**

● Depending on your PC's settings, this icon may not be displayed.

#### **About the screen indication of the unit**

- Do not disconnect the USB cable, battery, or AC adaptor while the access lamp is on or card access icon  $($   $\leftarrow$  ) appears on the unit screen.
- If the screen does not change when the unit is operated while connected to a PC, disconnect the battery and/or AC adaptor, wait approximately 1 minute, reconnect the battery and/or AC adaptor, wait approximately 1 minute again, and then turn the unit back on. (Data may be destroyed when above operation is performed while accessing the SD card.)

## ∫ **Charging the battery by connecting it to different devices**

When using the battery, if you turn off the unit and connect it to a PC, Panasonic Blu-ray disc recorder or Panasonic DVD recorder, the battery will charge.

- ≥ **When connecting this unit to a PC for the first time, make sure to connect this unit to the PC with this unit turned on.**
- ≥ Insert the USB cable securely all the way. It will not operate properly if it is not inserted all the way.
- ≥ Do not use any other USB cables except the supplied one. (Operation is not guaranteed with any other USB cables.)
- You cannot charge the battery by connecting the supplied DC cable.
- Be sure to connect the unit directly to the PC, Blu-ray disc recorder or DVD recorder.
- During charging, the status indicator flashes.
- ≥ You cannot charge when the status indicator flashes rapidly, or when it does not light at all. Charge using the AC adaptor.  $(\rightarrow 11)$  $(\rightarrow 11)$  $(\rightarrow 11)$
- ≥ It will take 2 or 3 times longer to charge compared to when using the AC adaptor.
- ≥ If the status indicator flashes at a particularly fast or slow rate, refer to page [194.](#page-193-0)

## <span id="page-177-0"></span>**About the PC display**

When the unit is connected to a PC, it is recognized as an external drive.

● Removable disk (Example: 
△ CAM\_SD (F:) ) is displayed in [Computer].

We recommend using HD Writer LE 2.1 to copy motion picture data.

Using Windows Explorer or other programs on the PC to copy, move or rename files and folders recorded with this unit will result in them being unusable with HD Writer LE 2.1. It is impossible to write data to SD card on this unit from a PC.

#### **Example folder structure of an SD card:**

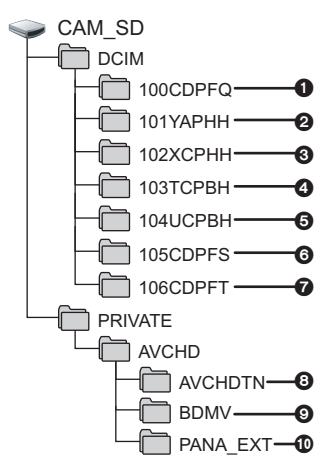

The following data will be recorded.

- 1 **Up to 999 still pictures in JPEG format ([S1000001.JPG] etc.)**
- 2 **MP4 format (1080/60p) motion picture files ([S1000001.MP4] etc.)**
- 3 **MP4 format (720/30p) motion picture files ([S1000001.MP4] etc.)**
- 4 **MP4 format (360/30p) motion picture files ([S1000001.MP4] etc.)**
- 5 **iFrame format motion picture files ([S1000001.MP4] etc.)**
- 6 **JPEG format still pictures created from the motion picture**
- $\bigcirc$  HC-V550 **JPEG format still pictures recorded in Stop Motion Animation Assist Mode**
- 8 **The motion picture thumbnails**
- 9 **AVCHD format motion picture files ([00000.MTS] etc.)**
- : **For management**
- ∫ **Copying your still pictures to your PC**

**Card reader function (mass storage)** Still pictures recorded with this unit can be copied to the PC with Explorer or other programs.

- **1 Double-click the folder that contains the**  still pictures. ([DCIM] → [100CDPFQ] **etc.)**
- **2 Drag and drop the still pictures onto the destination folder (on the PC's HDD).**
- Do not delete the SD card's folders. Doing so may make the SD card unusable in this unit.
- When data not supported by this unit has been recorded on a PC, it will not be recognized by this unit.
- Always use this unit to format SD cards.

# <span id="page-178-0"></span>**Starting HD Writer LE 2.1**

[With a PC](#page-167-0)

≥ To use the software, log on as an Administrator or as user name for standard user account (only for Windows Vista/Windows 7/Windows 8/Windows 8.1).

The software cannot be used with the user name for a guest account.

```
(On the PC)
\text{Select [Start]} \rightarrow \text{[All Programs]} \rightarrow \text{[Panasonic]} \rightarrow \text{[HD Written LE 2.1]} \rightarrow[HD Writer LE 2.1].
```
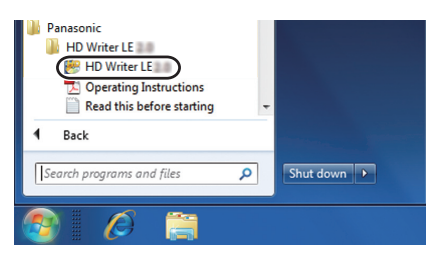

≥ For details on how to use the software applications, read the PDF operating instructions of the software.

## **Reading the operating instructions of the software applications**

≥ You will need Adobe Acrobat Reader 5.0 or later or Adobe Reader 7.0 or later to read the PDF operating instructions.

**Select [Start]** # **[All Programs]** # **[Panasonic]** # **[HD Writer LE 2.1]** # **[Operating Instructions].**

## <span id="page-179-0"></span>**If using Mac**

- HD Writer LE 2.1 is not compatible with Mac.
- iMovie supported. For details about iMovie, please contact Apple Inc.

#### ∫ **Operating environment**

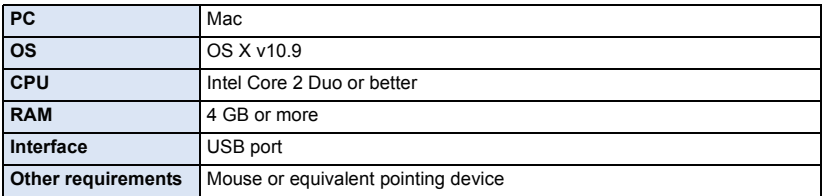

≥ Even if the system requirements mentioned in this owner's manual is fulfilled, some computers cannot be used.

- The USB equipment operates with the driver installed as standard in the OS.
- Supplied CD-ROM is available for Windows only.

## ∫ **Copying still pictures on a Mac**

## *1* **Connect this unit to a Mac via the supplied USB cable.**

● The USB function selection screen will appear.

#### *2* **Touch [PC] on the screen of this unit.**

- This unit is automatically recognized as an external drive of Mac.
- When you select an option other than [PC], reconnect the USB cable.
- When using the battery, the LCD monitor turns off after about 5 seconds. Touch the screen to turn the LCD monitor on.

## *3* **Double-click [CAM\_SD] displayed on the desktop.**

- ≥ Files are stored in [100CDPFQ] or [102CDPFT]\* folder etc. in the [DCIM] folder.
- $*$   $[HC-V550]$  only
- *4* **Using a drag-and-drop operation, move the pictures you want to acquire or the folder storing those pictures to any different folder on the Mac.**

### ∫ **To disconnect USB cable safely**

Drag [CAM\_SD] disk icon to the [Trash], and then disconnect the USB cable.
# <span id="page-180-0"></span>**Indications**

- $*1$   $[HC-V550]$  only
- $*2$   $H$ C-V250 only

# ∫ **Recording indications**

Motion Picture Recording Mode Still Picture Recording Mode

**1h30m** Remaining battery time  $( \rightarrow 13)$  $( \rightarrow 13)$ 

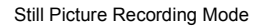

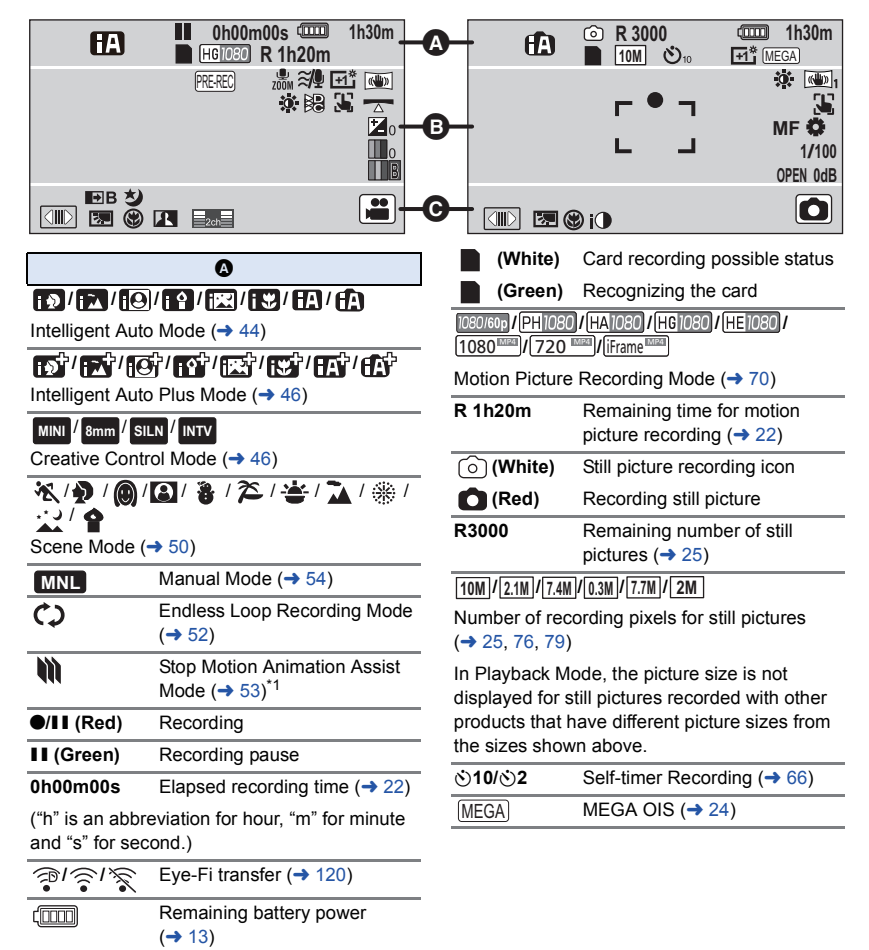

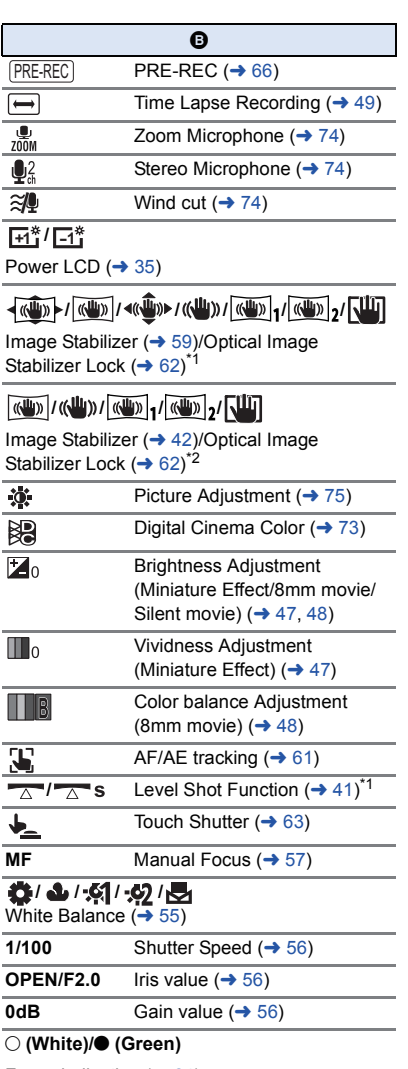

Focus indication  $($   $\rightarrow$  [24\)](#page-23-1)

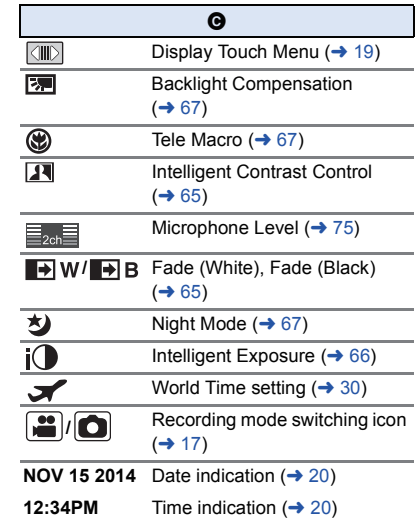

I

### 1**/**;**/**5**/ /**6**/ /**7**/**8**/**9**/**:**/** D**/**E**/**;1**/**2;

Display during playback  $($   $\rightarrow$  [27](#page-26-0), [78\)](#page-77-0)

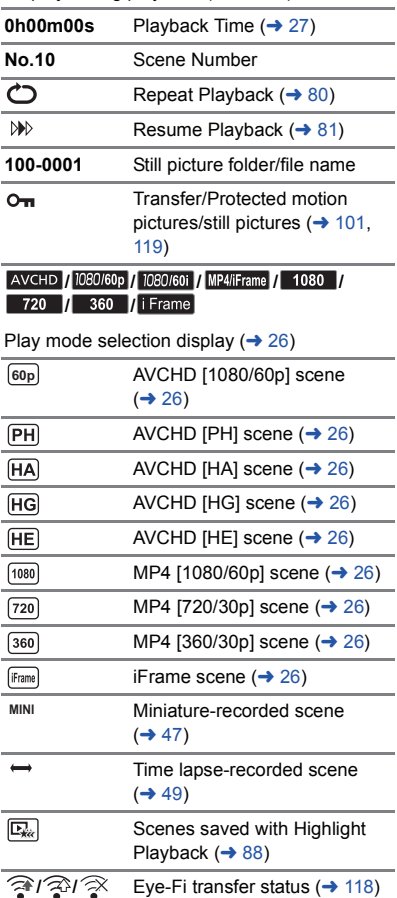

# ∫ **Playback indications** ∫ **Indication of connection to Wi-Fi**

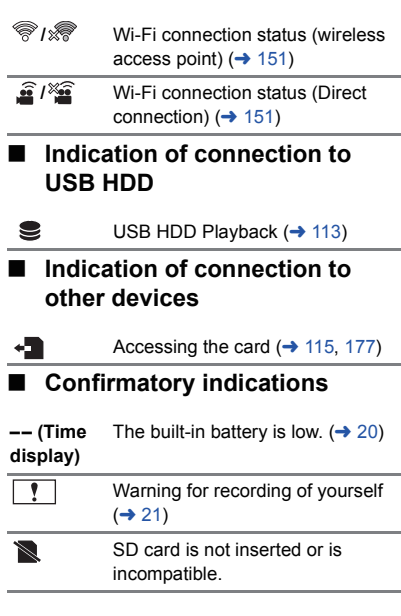

### **[Others](#page-180-0)**

# **Messages**

Major confirmation/error messages to be indicated on the screen in text.

### **CHECK CARD.**

This card is not compatible or it cannot be recognized by the unit.

If this message appears even though motion pictures and still pictures are recorded on an SD card, the card may be unstable. Reinsert the SD card, then turn the unit off and then on again.

### **THIS BATTERY CANNOT BE USED.**

- Use a battery that is compatible with this unit.  $($   $\rightarrow$  [10](#page-9-0))
- If using a Panasonic battery compatible with this unit, remove the battery and then insert it again. If the message appears even after repeating this several times, this unit needs repair. Detach the power and consult the dealer who you purchased this unit from. Do not attempt to repair it by yourself.
- You are attempting to connect an AC adaptor not compatible with this unit. Use the supplied AC adaptor.  $(\rightarrow 11)$  $(\rightarrow 11)$

### **THIS EXTERNAL DRIVE CANNOT BE USED./ PLEASE CHECK THE EXTERNAL DRIVE.**

The external drive that this unit cannot recognize is connected. Check if the USB HDD can be connected and used with this unit and try to reconnect.  $\rightarrow$  [109](#page-108-0))

### **Failed to connect wireless access point/ No wireless access point found**

- Check the Wi-Fi set up of your wireless access point and smartphone.
- ≥ [WPS Connection] can establish a connection only between two devices: this unit and a device that will connect to this unit. Check if multiple devices are trying to establish a connection in the WPS waiting state simultaneously.
- Read page [160](#page-159-0) if the Wi-Fi connection cannot be established.

### **Connection failed. Please check network settings of connected device.**

- It may be impossible to connect from some Web services such as "LUMIX CLUB" and USTREAM. Try to reconnect after waiting a short while.
- Read page [160](#page-159-0) if the Wi-Fi connection cannot be established.

### **Network disconnected.**

■ When using [DLNA Play], if you do not operate the DLNA-compatible device you are connected to for a while, it will be displayed. Check the status of the DLNA device you are connected to.

# **About recovery**

If faulty management information is found, the messages may appear and a repair is performed. (Repairing may take time depending on the error.)

- |! is displayed when abnormal management information is detected when the scenes are displayed in thumbnail.
- Use a sufficiently charged battery or the AC adaptor.
- Depending on the condition of the data, it may not be possible to completely repair the data.
- If recovery fails, it will not be possible to play back scenes recorded before the unit turned off.
- When data recorded on another device is recovered, it may not be possible to play back the data on this unit or the other device.
- ≥ If recovery fails, turn the unit off and on again after waiting a while. If recovery fails repeatedly, format a media on the unit. Please be aware that if a media is formatted, then all the data recorded on the media will be erased.
- ≥ If the thumbnail information is recovered, displaying the thumbnails may become slower.

# **Troubleshooting**

# ∫ **It is not a malfunction in following cases**

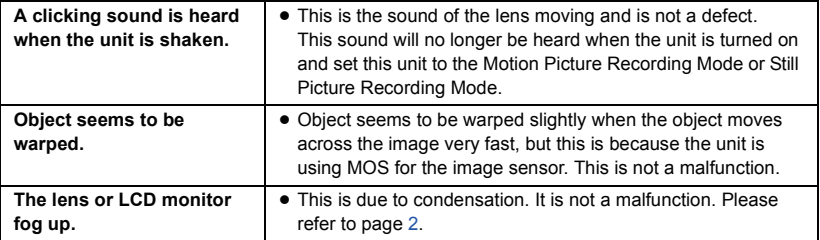

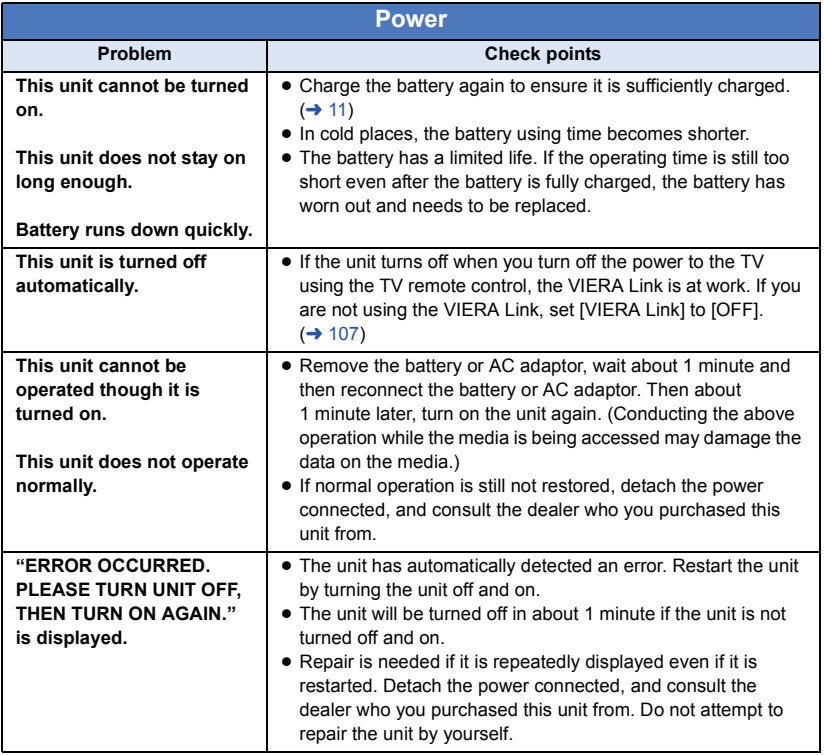

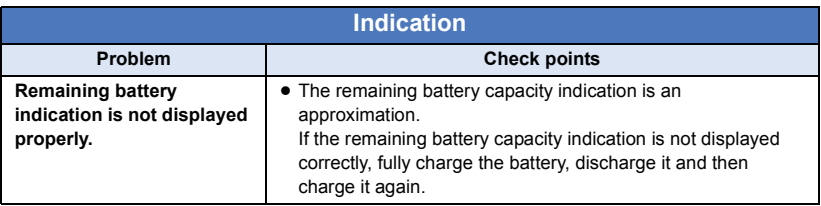

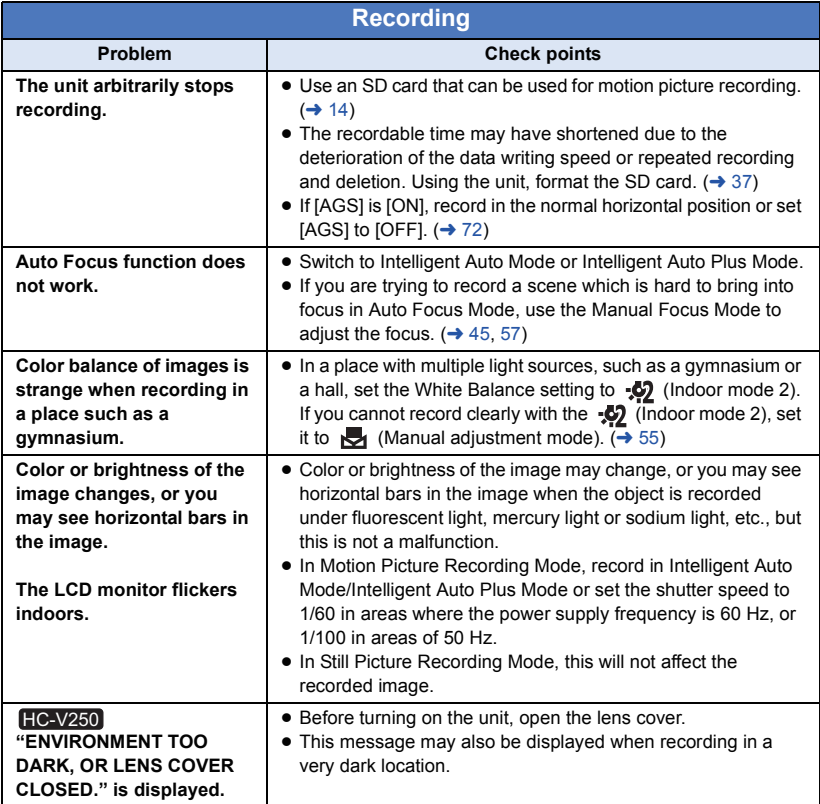

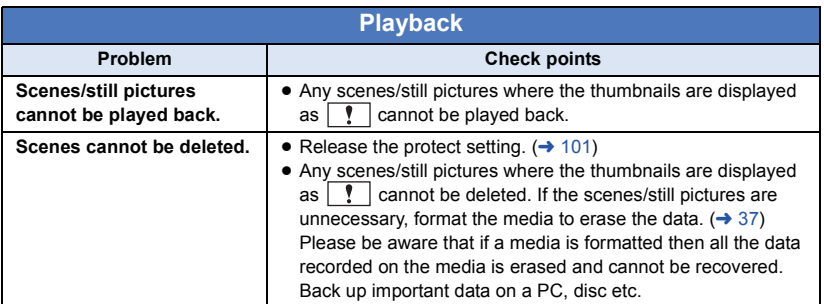

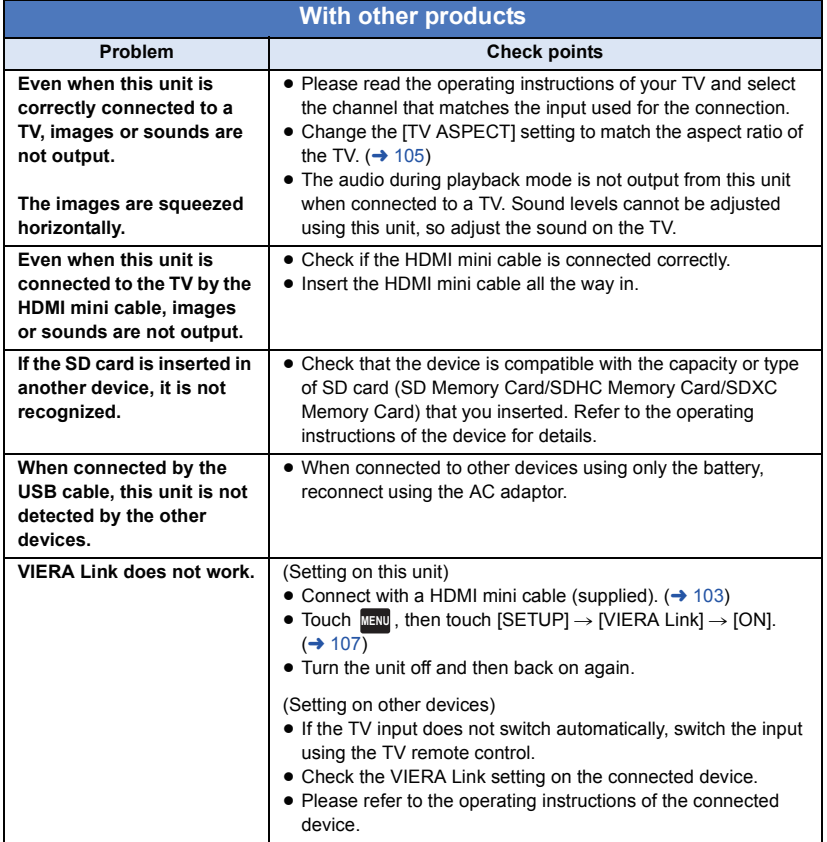

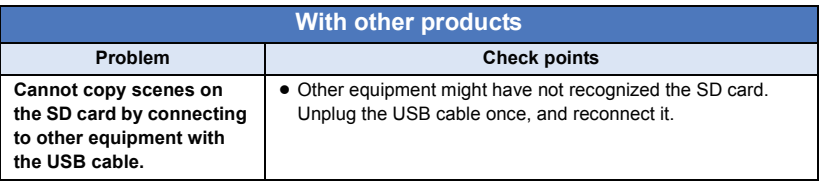

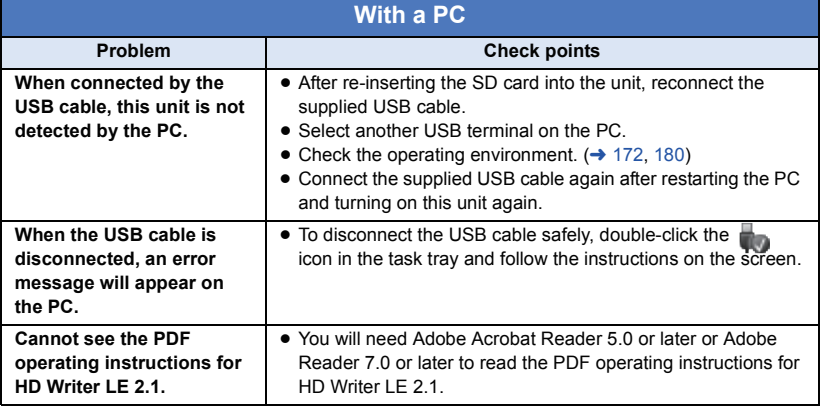

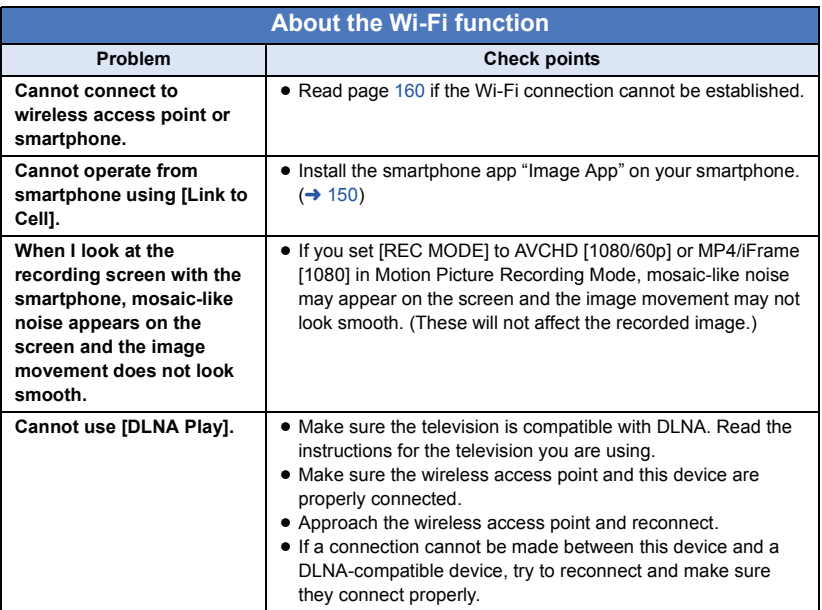

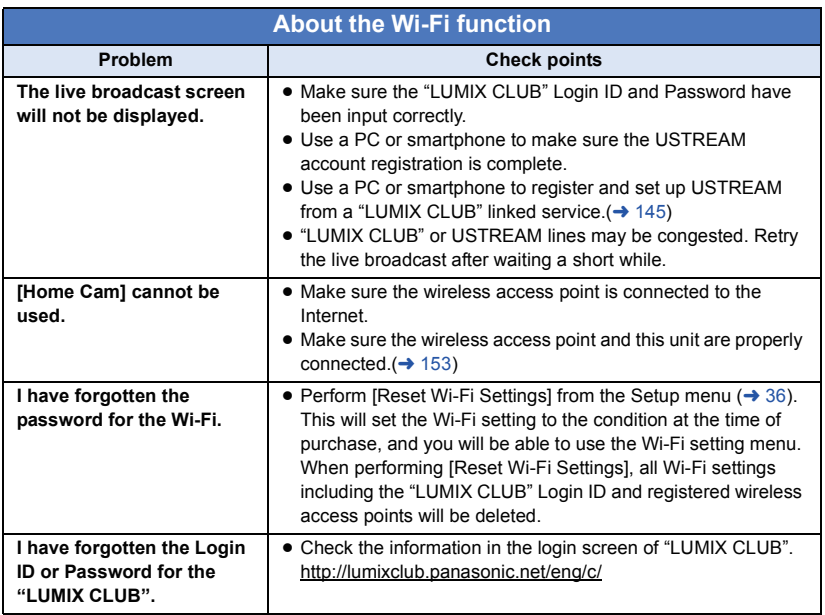

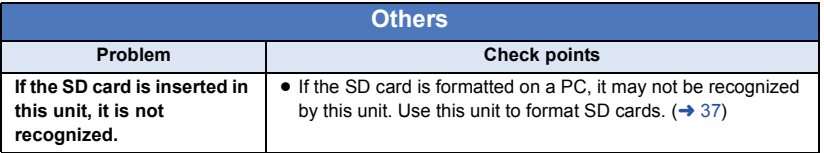

# ■ If AVCHD scenes do not change smoothly when played back on **another device**

The images may be still for several seconds at the joins between the scenes if the following operations are performed when multiple scenes have been continuously played back using another unit.

- Just how smoothly the scenes will be played back depends on the playback unit. Depending on the unit used, the images may stop moving and become still for a moment even when none of the following conditions are applicable.
- A continuous recording of motion picture data that exceeds 4 GB may momentarily stop at every 4 GB of data when played back with another device.
- ≥ It may not play back smoothly when the editing of scenes was done with the HD Writer LE 2.1, but it will play back smoothly if you set the seamless settings in the HD Writer LE 2.1. Refer to the operating instructions for the HD Writer LE 2.1.

### **Principal reasons for not playing back smoothly**

- ≥ **When the scenes were recorded on different dates**
- ≥ **When scenes lasting under 3 seconds have been recorded**
- ≥ **When PRE-REC was used for recording**
- ≥ **When the Miniature Effect recording is used**
- ≥ **When the Time Lapse Recording is used**
- ≥ **When deleting scenes**
- ≥ **When scenes recorded more than 99 scenes on the same date**

# **Cautions for use**

# **About this unit**

### **The unit and the SD card become warm during use. This is not a malfunction.**

### **Keep this unit as far away as possible from electromagnetic equipment (such as microwave ovens, TVs, video games etc.).**

- If you use this unit on top of or near a TV, the pictures and/or sound on this unit may be disrupted by electromagnetic wave radiation.
- Do not use this unit near cell phones because doing so may result in noise adversely affecting the pictures and/or sound.
- Recorded data may be damaged, or pictures may be distorted, by strong magnetic fields created by speakers or large motors.
- Electromagnetic wave radiation generated by microprocessors may adversely affect this unit, disturbing the pictures and/or sound.
- If this unit is adversely affected by electromagnetic equipment and stops functioning properly, turn this unit off and remove the battery or disconnect AC adaptor. Then reinsert the battery or reconnect AC adaptor and turn this unit on.

### **Do not use this unit near radio transmitters or high-voltage lines.**

● If you record near radio transmitters or high-voltage lines, the recorded pictures and/ or sound may be adversely affected.

### **Make sure to use the supplied cords and cables. If you use optional accessories, use the cords and the cables supplied with them.**

**Do not extend the cords and the cables.**

### **Do not spray insecticides or volatile chemicals onto the unit.**

- If the unit is sprayed with such chemicals, its body may be marred and the surface finish may peel off.
- Do not leave rubber or plastic products in contact with the unit for a long time.

**When you use the unit in a sandy or dusty place such as a beach, do not let sand or fine dust get into the body and terminals of the unit.**

**Also, keep the unit away from sea water.**

- Sand or dust may damage the unit. (Care should be taken when inserting and removing a card.)
- If sea water splashes onto the unit, wipe off the water with a well wrung cloth. Then wipe the unit again with a dry cloth.

### **When carrying the unit, do not drop or bump it.**

● A strong impact can break the unit's casing, causing it to malfunction.

## **Cleaning**

- Before cleaning, detach the battery or pull the AC adaptor from the AC outlet, and then wipe the unit with a soft, dry cloth.
- If the unit is very dirty, dip a cloth in water and squeeze firmly, and then wipe the unit with the damp cloth. Next, dry the unit with a dry cloth.
- Use of benzine, paint thinner, alcohol, or dishwashing liquid may alter the camera body or peel the surface finish. Do not use these solvents.
- When using a chemical dust cloth, follow the instructions that came with the cloth.

### **Do not use the unit for surveillance purposes or other business uses.**

- This unit was designed for consumer intermittent use. It was not intended for continuous use, or for any industrial or commercial application resulting in prolonged use.
- In certain situations, continuous use could cause the unit to overheat and cause a malfunction. Such use is strongly discouraged.

### **When you are not going to use the unit for an extended time**

● When storing the unit in a cupboard or cabinet, it is recommended that you place a desiccant (silica gel) in with it.

# <span id="page-192-0"></span>**About the battery**

The battery used in this unit is a rechargeable lithium-ion battery. It is susceptible to humidity and temperature and the effect increases the more the temperature rises or falls. In cold areas, the full charge indication may not appear or the low battery indication may appear about 5 minutes after starting use. At high temperatures, the protection function may be triggered, making it impossible to use the unit.

### **Be sure to detach the battery after use.**

- If the battery is left attached, a minute amount of current continues to flow even if the unit is off. Keeping the unit in this state may result in over discharge of the battery. This may result in you not being able to use the battery even after it is charged.
- The battery should be stored in the vinyl bag so metal does not come into contact with the terminals.
- The battery should be stored in a cool place free from humidity, with as constant temperature as possible. (Recommended temperature: 15 °C to 25 °C (59 °F to 77 °F), Recommended humidity: 40%RH to 60%RH)
- Extremely high temperatures or low temperatures will shorten the life of the battery.
- If the battery is kept in high-temperature, high-humidity, or oily-smoky places, the terminals may rust and cause malfunctions.
- To store the battery for a long period of time, we recommend you charge it once every year and store it again after you have completely used up the charged capacity.
- Dust and other matter attached to the battery terminals should be removed.

### **Prepare spare batteries when going out for recording.**

● Prepare batteries enough to last for 3 to 4 times the period you are planning to record for. Cold places such as a ski resort can shorten recording time.

### **If you drop the battery accidentally, check to see if the terminals are damaged.**

● Inserting a battery with damaged terminals can damage the unit.

### **Do not throw an old battery into fire.**

● Heating a battery or throwing it into a fire may result in an explosion.

**If the operating time is very short even after the battery has been recharged, the battery has worn out. Please purchase a new battery.**

# **About the AC adaptor**

- If the temperature of the battery is extremely high or extremely low, charging may take time or the battery may not be charged.
- If you use the AC adaptor near a radio, radio reception may be disturbed. Keep the AC adaptor 1 m (3.3 feet) or more away from the radio.
- When using the AC adaptor, it may generate whirring sounds. However, this is normal.
- After use, be sure to disconnect the AC adaptor. (If it is left connected, a minute amount of current is consumed.)
- Always keep the electrodes of the AC adaptor and battery clean.

## **About status indicator during charging**

**When the status indicator is flashing at a particularly fast or slow rate, the following should be considered.**

### **Flashing with approx. 4 second period (off for approx. 2 seconds, on for approx. 2 seconds):**

- When the battery is over discharged or the temperature of the battery is too high or low. It can be charged, but it may take a few hours to complete the charging normally.
- It will flash in approx. 2 second intervals when normal charging resumes. Even in such cases, it may start flashing in approx. 4 second intervals until charging is completed depending on the conditions of use.

# **Flashing with approx. 0.5 second period (off for approx. 0.25 second, on for approx.**

- **0.25 second):**
- The battery is not charged. Remove the battery from the unit, and try charging again.
- Check that the terminals of the unit or battery are not dirty or covered with a foreign object, and connect the battery correctly once again. If a foreign object or dirt is present, turn off the unit before removing.
- The battery or environment is at an extremely high or low temperature. Wait until the temperature has returned to an appropriate level and try charging again. If you are still unable to charge, there may be a fault in the unit, battery or AC adaptor.

### **Off:**

- Charging has finished.
- If the status indicator stays off despite the charging being unfinished, there may be a fault in the unit, battery or AC adaptor. Refer to page [193](#page-192-0) for details on the battery.

# **About the SD card LCD monitor**

### <span id="page-194-0"></span>**When disposing of or giving away the SD card, note that:**

- Formatting and deletion of data on this unit or computer only changes the file management information and does not completely delete the data in the SD card.
- It is recommended that the SD card is physically destroyed or the SD card is physically formatted using this unit when disposing of or giving away the SD card. To physically format the SD card, connect the unit via the AC adaptor, select  $[SETUP] \rightarrow$  $IFORMAT MEDIAI \rightarrow IYESI$  from the menu. and then press and hold the recording start/ stop button on the screen below for about 3 seconds. When the SD card data deletion screen appears, select [YES], and then follow the on-screen instructions.

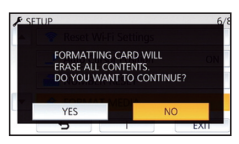

• The customer is responsible for the management of the data in the SD card.

- When the LCD screen is dirty or condensation has occurred, please wipe it using a soft cloth such as eyeglass cleaner.
- Do not touch the LCD monitor with your fingernails, or rub or press with strong force.
- It may become hard to see or hard to recognize the touch when the LCD protection sheet is affixed.
- When the unit has become very cold, for example due to storage in a cold area, its LCD monitor will be slightly darker than usual immediately after the unit is turned on. The normal brightness will be restored when the unit's internal temperature rises.

Extremely high precision technology is employed to produce the LCD Monitor screen. The result is more than 99.99% effective dots with a mere 0.01% of the dots inactive or always lit. However, this is not a malfunction and does not affect the recorded picture.

# **About personal information**

When a name or birthday is set by Baby Calendar, personal information will be included in this unit.

When the Wi-Fi function is used, the SSID, Password, and other personal information will be included in this unit.

Setting a Wi-Fi password is recommended to protect personal information.  $(4.163)$  $(4.163)$ 

## **Disclaimer**

● Information including personal information may be altered or vanish due to erroneous operation, effect of static electricity, accident, malfunction, repair, or other handlings. Please note in advance that Panasonic is not liable in any way for any direct or indirect damage from the alteration or vanishing of information or personal information.

### **When requesting a repair, transferring to another party, or disposing.**

- After making a copy of personal information, always delete information such as personal information and wireless LAN connection settings that you have saved within this unit with [Reset Wi-Fi Settings]/[Delete account].  $(436, 166)$  $(436, 166)$  $(436, 166)$  $(436, 166)$
- To protect personal information, delete the registered details of Baby Calendar unless they are necessary for the repair.  $($   $\rightarrow$  [93](#page-92-0))
- Remove the Memory Card from this unit when requesting a repair.
- Settings may return to factory default when this unit is repaired.
- Please contact the dealer where you purchased this unit or Panasonic if above operations are not possible due to malfunction.

**When transferring to another party, or disposing of the Memory Card, please refer to "[When disposing of or giving away the](#page-194-0)  [SD card, note that:](#page-194-0)". (→ [195\)](#page-194-0)** 

### **When uploading images on web services**

≥ Images may contain information that can be used for identifying individuals such as titles and recording dates. When uploading images on web services, check carefully, and then upload.

# **About copyright**

# ■ Carefully observe copyright **laws**

**Whatever you have recorded and created can be used for your personal entertainment only. Under copyright laws, other materials cannot be used without obtaining permission from the holders of the copyrights.**

# ∫ **Licenses**

- SDXC Logo is a trademark of SD-3C, LLC.
- "AVCHD", "AVCHD Progressive" and the "AVCHD Progressive" logo are trademarks of Panasonic Corporation and Sony Corporation.
- Manufactured under license from Dolby Laboratories. Dolby and the double-D symbol are trademarks of Dolby Laboratories.
- HDMI, the HDMI Logo, and High-Definition Multimedia Interface are trademarks or registered trademarks of HDMI Licensing LLC in the United States and other countries.
- ≥ VIERA Link™ is a trademark of Panasonic Corporation.
- ≥ EZ Sync™ is a trademark of Panasonic Corporation.
- ≥ HDAVI Control™ is a trademark of Panasonic Corporation.
- ≥ x.v.Color™ is a trademark.
- Microsoft<sup>®</sup>, Windows<sup>®</sup> and Windows Vista<sup>®</sup> are either registered trademarks or trademarks of Microsoft Corporation in the United States and/or other countries.
- Microsoft product screen shot(s) reprinted with permission from Microsoft Corporation.
- IBM and PC/AT are registered trademarks of International Business Machines Corporation of the U.S.
- ≥ Intel®, Pentium®, Celeron® and Intel®Core™ are trademarks of Intel Corporation in the U.S. and/or other countries.
- ≥ AMD Athlon™ is a trademark of Advanced Micro Devices, Inc.
- iMovie, Mac and Mac OS are trademarks of Apple Inc. registered in the U.S. and other countries.
- App Store is a service mark of Apple Inc.
- Android and Google Play are trademarks or registered trademarks of Google Inc.
- The Wi-Fi CERTIFIED Logo is a certification mark of the Wi-Fi Alliance.
- The Wi-Fi Protected Setup Mark is a mark of the Wi-Fi Alliance.
- ≥ "Wi-Fi", "Wi-Fi Protected Setup", "WPA" and "WPA2" are marks or registered marks of the Wi-Fi Alliance.
- The N-Mark is a trademark or registered trademark of NFC Forum, Inc. in the United States and in other countries.
- DLNA, the DLNA Logo and DLNA CERTIFIED are trademarks, service marks, or certification marks of the Digital Living Network Alliance.
- QR Code is a registered trademark of DENSO WAVE INCORPORATED.
- ≥ "Eye-Fi" is a trademark of Eye-Fi, Inc.
- Other names of systems and products mentioned in these instructions are usually the registered trademarks or trademarks of the manufacturers who developed the system or product concerned.

This product is licensed under the AVC patent portfolio license for the personal and non-commercial use of a consumer to (i) encode video in compliance with the AVC Standard ("AVC Video") and/or (ii) decode AVC Video that was encoded by a consumer engaged in a personal and non-commercial activity and/or was obtained from a video provider licensed to provide AVC Video. No license is granted or shall be implied for any other use. Additional information may be obtained from MPEG LA, LLC. See http://www.mpegla.com.

This product incorporates the following software:

- (1) the software developed independently by or for Panasonic Corporation,
- (2) the software owned by third party and licensed to Panasonic Corporation,
- (3) the software licensed under the GNU General Public License, Version 2.0 (GPL V2.0),
- (4) the software licensed under the GNU LESSER General Public License, Version 2.1 (LGPL V2.1), and/or
- (5) open source software other than the software licensed under the GPL V2.0 and/or LGPL V2.1.

The software categorized as (3) - (5) are distributed in the hope that it will be useful, but WITHOUT ANY WARRANTY, without even the implied warranty of MERCHANTABILITY or FITNESS FOR A PARTICULAR PURPOSE. Please refer to the detailed terms and conditions thereof shown in the attached Application Software CD-ROM.

At least three (3) years from delivery of this product, Panasonic will give to any third party who contacts us at the contact information provided below, for a charge no more than our cost of physically performing source code distribution, a complete machine-readable copy of the corresponding source code covered under GPL V2.0 or LGPL V2.1, as well as the respective copyright notice thereof.

Contact Information: oss-cd-request@gg.jp.panasonic.com

The source code and the copyright notice are also available for free in our website below. http://panasonic.net/avc/oss/index.html

### **[Others](#page-180-0)**

# **Recording modes/approximate recordable time**

≥ The stated times are the approximate recordable times for continuous recording.

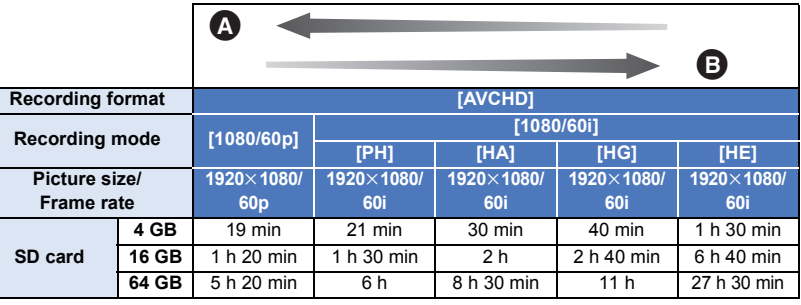

- Favors image quality
- Favors Recording time

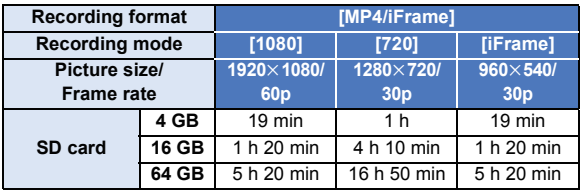

- ≥ "h" is an abbreviation for hour, "min" for minute and "s" for second.
- ≥ If recording for long periods, prepare batteries for 3 or 4 times the period you wish to record for.  $\left(\rightarrow$  [12\)](#page-11-0)
- The default setting for [REC FORMAT] is [AVCHD], and the default setting for [REC MODE] is [HG].
- Maximum continuously recordable time for one scene: 6 hours
- ≥ The recording is paused once the recording time for one scene exceeds 6 hours, and the recording will automatically resume after a few seconds.
- The recordable time may be reduced when lot of action scenes are recorded or recording of short scene is repeated.
- Use time in the row of 4 GB in above table as a guideline for the time that can be copied onto one DVD disc (4.7 GB).

### **[Others](#page-180-0)**

# **Approximate number of recordable pictures**

● The stated number is the approximate number of recordable pictures.

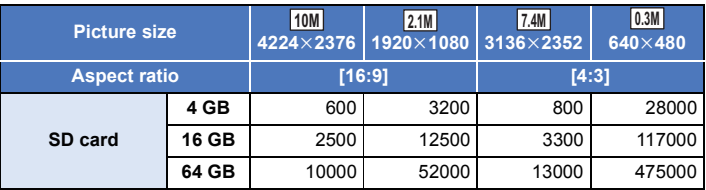

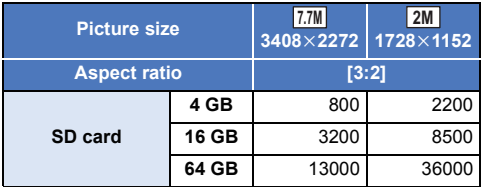

≥ **The number of recordable pictures depends on the subject being recorded.**

- ≥ Maximum number of recordable pictures that can be displayed is 9999. If the number of recordable pictures exceeds 9999, R 9999+ is displayed. The number will not change when the picture is taken until the number of recordable pictures is 9999 or less.
- ≥ The memory capacity indicated on the label of an SD card is the total of the capacity for copyright protection and management and the capacity which can be used on the unit, a PC etc.

# **Optional accessories**

**Some optional accessories may not be available in some countries.**

# **About the Suction Cup Mount/the Video Camera Mount (For Handlebar)**

You can attach the Suction Cup Mount (VW-SCA100) as follows.

- ≥ For information on how to mount the Video Camera Mount (For Handlebar) RP-CMC10PP, refer to the operating instructions for it.
- When attaching the Suction Cup Mount
- **1 Align tripod receptacle**  $\bullet$  **of this unit with camera screw** B **of the suction cup mount.**

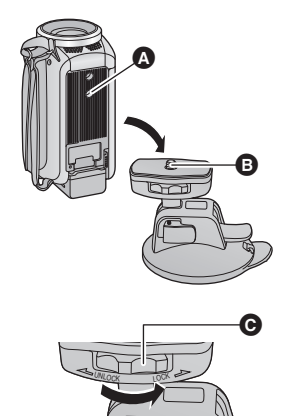

- **2 Turn camera lock dial @ of the Suction Cup Mount in the direction of the arrow (the LOCK side) to lock it.**
- Hold this unit with your fingers to prevent it from turning with the dial.

# ∫ **When removing the Suction Cup Mount**

To remove the suction cup mount, perform the steps for mounting it in reverse order.

- The screen may shake during recording. We recommend that you record an image as follows:
	- Close the LCD monitor during recording (The recording will continue)
	- $-$  Set the zoom magnification to 1 $\times$
	- HC-V550 [O.I.S.] is set to  $\sqrt{\frac{(\ln n)}{(\ln n)}} \rightarrow (\rightarrow 59)$  $\sqrt{\frac{(\ln n)}{(\ln n)}} \rightarrow (\rightarrow 59)$ **HC-V250**

```
[O.I.S.] is set to \left| \left( \bigcup_{k=1}^{\infty} \right) \right| (\rightarrow42, 60)
```
- Depending on recording conditions, even if you record the image as described above, the screen may shake.
- ≥ If you experience fatigue, a feeling of discomfort or other symptoms when playing back a scene recorded with the Suction Cup Mount/Video Camera Mount (For Handlebar), stop the playback.

If you connect this unit to the Remote Pan Tilt Cradle VW-CTR1 (optional) by USB cable, this unit can automatically track the movement of the subject being recorded. This unit zooms in/out the image automatically, and the Remote Pan Tilt Cradle pans and tilts this unit.

### **Using Wi-Fi functions in combination with the Remote Pan Tilt Cradle**

The Remote Pan Tilt Cradle can also be used by the following Wi-Fi functions. Make the Wi-Fi connection after connecting the Remote Pan Tilt Cradle to this unit.

 $-$  [\[Link to Cell\]](#page-122-0) ( $\rightarrow$  [123\)](#page-122-0)

 $-$  [\[Home Cam\]](#page-131-0) ( $\rightarrow$  [132\)](#page-131-0)

- $-$  [\[Baby Monitor\]](#page-128-0) ( $\rightarrow$  [129\)](#page-128-0)
- ≥ When [Party Scene] or [Moving Object] is being used, moving object detection with [Home Cam] will not work.  $(\rightarrow 136, 203)$  $(\rightarrow 136, 203)$  $(\rightarrow 136, 203)$  $(\rightarrow 136, 203)$
- ≥ When [Baby Monitor] is being used, [Party Scene] and [Moving Object] cannot be used.  $\leftrightarrow$  [203](#page-202-0))
- ≥ Refer to [Help] in the "Image App" menu about operation methods on smartphones.

# <span id="page-201-0"></span>**Connecting the Remote Pan Tilt Cradle to this unit**

- *1* **Attach this unit to the Remote Pan Tilt Cradle.**
- For details on attachment method, refer to the operating instructions of Remote Pan Tilt Cradle.
- *2* **Connect the Remote Pan Tilt Cradle to this unit using the USB cable (supplied with this unit).**

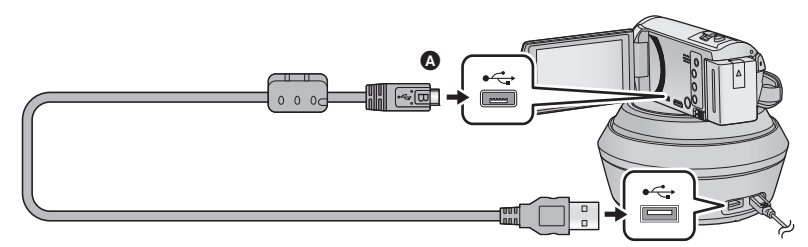

- A Turn the side with the symbol up to connect the micro B end of the USB Cable to the USB terminal of this unit.
- *3* **Press the power button of the Remote Pan Tilt Cradle to turn it on.**
- The status indicator **B** lights on.
- *4* **Turn on this unit.**

# *5* **Touch [Remote Pan Tilt Cradle].**

- The Remote Pan Tilt Cradle Mode selection screen is displayed.
- ≥ If you have touched an item other than [Remote Pan Tilt Cradle] or if the Remote Pan Tilt Cradle is not recognized correctly, reconnect the USB cable.
- ≥ If you turn off and on this unit with the USB cable connected, this unit may operate in the previous Remote Pan Tilt Cradle Mode.

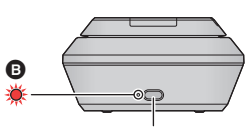

**Power button**

# *6* **Install the Remote Pan Tilt Cradle so that its home position will face the front of the subject.**

● The home position runs through the center of the power button.

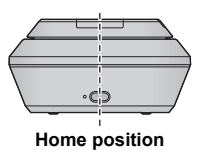

- ≥ Do not use any other USB cables except the supplied one. (Operation is not guaranteed with any other USB cables.)
- As shown in the illustration, connect the USB cable or DC cable so that it will not be caught in objects such as the moving part of the Remote Pan Tilt Cradle and other cables. If the cable is caught in the moving part of the Remote Pan Tilt Cradle, it may cause the recording position to change or cause a malfunction.
- Install the Remote Pan Tilt Cradle in a location that meets the following requirements:
	- $-$  A location out of the reach of children and pets
	- $-$  A level location with no obstacles
	- $-$  A location approximately 2 to 3 m away from subjects
- Before mounting this unit on the Remote Pan Tilt Cradle, insert the SD card and the battery.
- When this unit is mounted on the Remote Pan Tilt Cradle, make sure to hold the Remote Pan Tilt Cradle to carry them. Carrying them by holding this unit may cause malfunction.
- Do not use the Remote Pan Tilt Cradle for surveillance purposes.
- ≥ Do not force the Remote Pan Tilt Cradle to stop moving during panning/tilting operation.
- The Remote Pan Tilt Cradle is not capable of supplying power to this unit.
- ≥ When the Remote Pan Tilt Cradle detects a problem, its status indicator flashes, and both this unit and the Remote Pan Tilt Cradle turn off.

# <span id="page-202-1"></span>**Using the Remote Pan Tilt Cradle**

- $\bullet$  Connecting the Remote Pan Tilt Cradle to this unit. (→ [202](#page-201-0))
- Set [Panning Angle]/[Tilt Angle]/[Tilt Speed] in advance. (→ [205\)](#page-204-0)
- <span id="page-202-0"></span>*1* **Touch the desired Remote Pan Tilt Cradle Mode.**

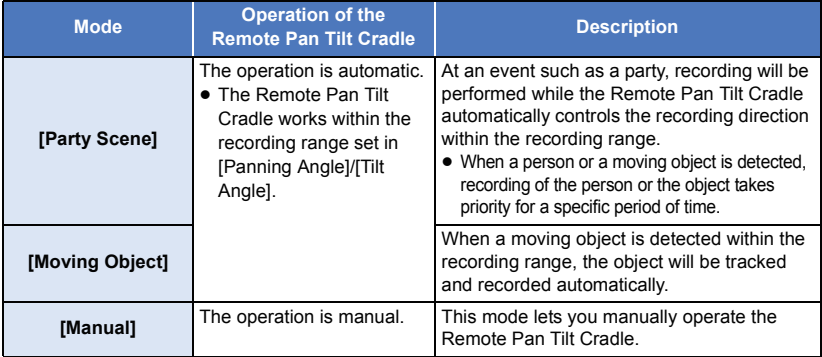

• If you touch [SETUP], the Setup menu will be displayed.  $(\rightarrow 205)$  $(\rightarrow 205)$ 

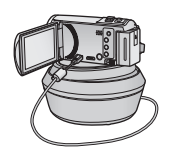

- *2* (When [Manual] is selected) Touch  $\odot$ , and operate the Remote Pan Tilt Cradle with  $\Box / |\nabla / |\nabla |$ .
- When you finish the operation, touch [ENTER].

# *3* **Press the recording start/stop button.**

(When [Party Scene]/[Moving Object] is selected)

- Before recording starts, the Remote Pan Tilt Cradle rotates and returns to its home position. It takes time until recording starts.
- The Remote Pan Tilt Cradle operates within the range set in advance.

### (When [Manual] is selected)

● Performing the operation of Step 2 during recording may cause the recording screen to shake or the Remote Pan Tilt Cradle to move from its original location.

# *To switch the Remote Pan Tilt Cradle Mode*

Touch  $\blacktriangleright$ .

≥ The selection screen of the Remote Pan Tilt Cradle Mode is displayed. Touch the desired mode.

## *To exit the Remote Pan Tilt Cradle*

Touch [EXIT].

- The Remote Pan Tilt Cradle rotates and returns to its home position.
- After the operation, the Remote Pan Tilt Cradle turns off. Before removing this unit, disconnect the USB cable.
- When this unit is connected to the Remote Pan Tilt Cradle, this unit is set to Motion Picture Recording Mode. You cannot switch this unit to Still Picture Recording Mode.
- We recommend that you make a test recording in advance to check if the image and sound are recorded correctly.
- The sound of the Remote Pan Tilt Cradle in operation will be recorded.
- ≥ If you start recording after making changes to the setup of the Remote Pan Tilt Cradle, such as switching the Remote Pan Tilt Cradle Mode or changing the location of the Remote Pan Tilt Cradle, it may rotate and return to its home position.
- Once the operation starts, do not disconnect the USB cable or move the Remote Pan Tilt Cradle and this unit until the operation is finished. This may cause a malfunction or the motion picture not to be recorded correctly.
- When you press the power button or when [ECONOMY (BATT)] (→ [33\)](#page-32-0) or [ECONOMY (AC)]  $\rightarrow$  [33\)](#page-32-1) works, this unit and the Remote Pan Tilt Cradle will turn off after the Remote Pan Tilt Cradle rotates and returns to its home position.
- ≥ When the Remote Pan Tilt Cradle is in operation, neither [ECONOMY (BATT)] nor [ECONOMY (AC)] will work.
- The following functions will be set to [OFF]:
	- $H$ C-V550
		- Level Shot Function
	- Optical Image Stabilizer
	- [SHOOTING GUIDE]
- ≥ If you experience fatigue, a feeling of discomfort or other symptoms when playing back a scene recorded with the Remote Pan Tilt Cradle, stop the playback.

(About [Party Scene]/[Moving Object])

- Still pictures cannot be recorded during Motion picture recording.
- Depending on recording conditions, the color tone of the image being recorded may change or subjects may not be recorded automatically in cases such as the following:
	- $-$  The subject is too large or too small
- $-$  The background and the subject are similar in color
- $-$  The recording location is dark
- Bright light is detected (sky, TV, lamp, etc.)
- $-$  The subject is moving too fast, or not moving
- $-$  The area being recorded is close to a window
- ≥ Depending on recording conditions, scenes may not be recorded as intended. In such cases, we recommend setting the mode to [Manual].

(About [Moving Object])

- When recording starts, a moving subject will be detected. Before recording, point the camera at the subject.
- This unit cannot track more than one subject simultaneously.
- Certain types of subjects, such as a fast moving subject, may not be tracked.

# <span id="page-204-0"></span>**Remote Pan Tilt Cradle settings**

When the Remote Pan Tilt Cradle is connected to this unit, the Remote Pan Tilt Cradle setup menu can be set.

 $\bullet$  Connecting the Remote Pan Tilt Cradle to this unit (→ [202](#page-201-0))

# *1* **Touch [SETUP] in the Remote Pan Tilt Cradle Mode screen.**

# *2* **Touch desired menu item.**

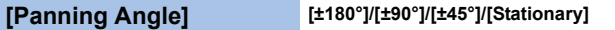

Set the left/right pan range of the Remote Pan Tilt Cradle for [Party Scene]/[Moving Object].

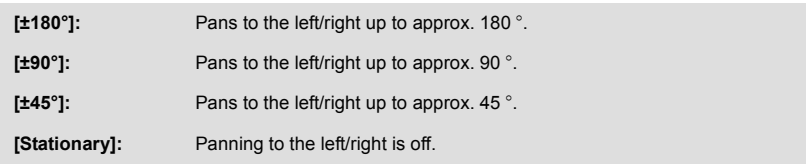

## **[Tilt Angle] [±15°]/[Stationary]**

Set the up/down tilt range of the Remote Pan Tilt Cradle for [Party Scene]/[Moving Object].

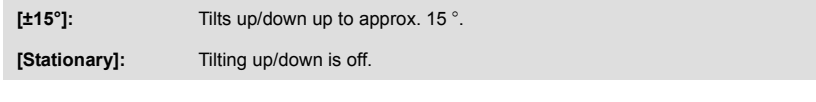

## **[Tilt Speed] [High]/[Normal]**

Set the up/down operation speed of the Remote Pan Tilt Cradle.

# **[Pan/Tilt Check]**

You can confirm the operating range of the Remote Pan Tilt Cradle set for [Party Scene]/[Moving Object].

- ≥ The Remote Pan Tilt Cradle moves in the ranges set at [Panning Angle] and [Tilt Angle].
- When the confirmation operation is finished, the Remote Pan Tilt Cradle returns to its home position.

## **[Firmware Version Info]**

The firmware version of the Remote Pan Tilt Cradle is displayed.

## **[Firmware Upgrade]**

You can update the firmware version of the Remote Pan Tilt Cradle.

**For the latest update information, check the support website below. (As of November 2013)**

http://panasonic.jp/support/global/cs/e\_cam (This Site is English only)

● Before updating this unit, update the Remote Pan Tilt Cradle. If you update this unit first, the Remote Pan Tilt Cradle may become unusable.

# **[Party Scene Demo]**

You can watch the demonstration of how the Remote Pan Tilt Cradle will operate when [Party Scenel is set.

● Touch [Party Scene Demo], the demonstration automatically starts. When you touch [EXIT], the demonstration will be canceled.

# **[Moving Object Demo]**

You can watch the demonstration of how the Remote Pan Tilt Cradle will operate when [Moving Object] is set.

● Touch [Moving Object Demo], the demonstration automatically starts. When you touch [EXIT], the demonstration will be canceled.

# Panasonic Corporation Web site: http://panasonic.net